# Guide d'utilisation - Bénéficiaire

**Plateforme Chèques-entreprises**

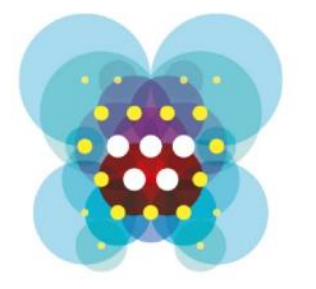

# Chèquesentreprises

## TABLE DES MATIERES

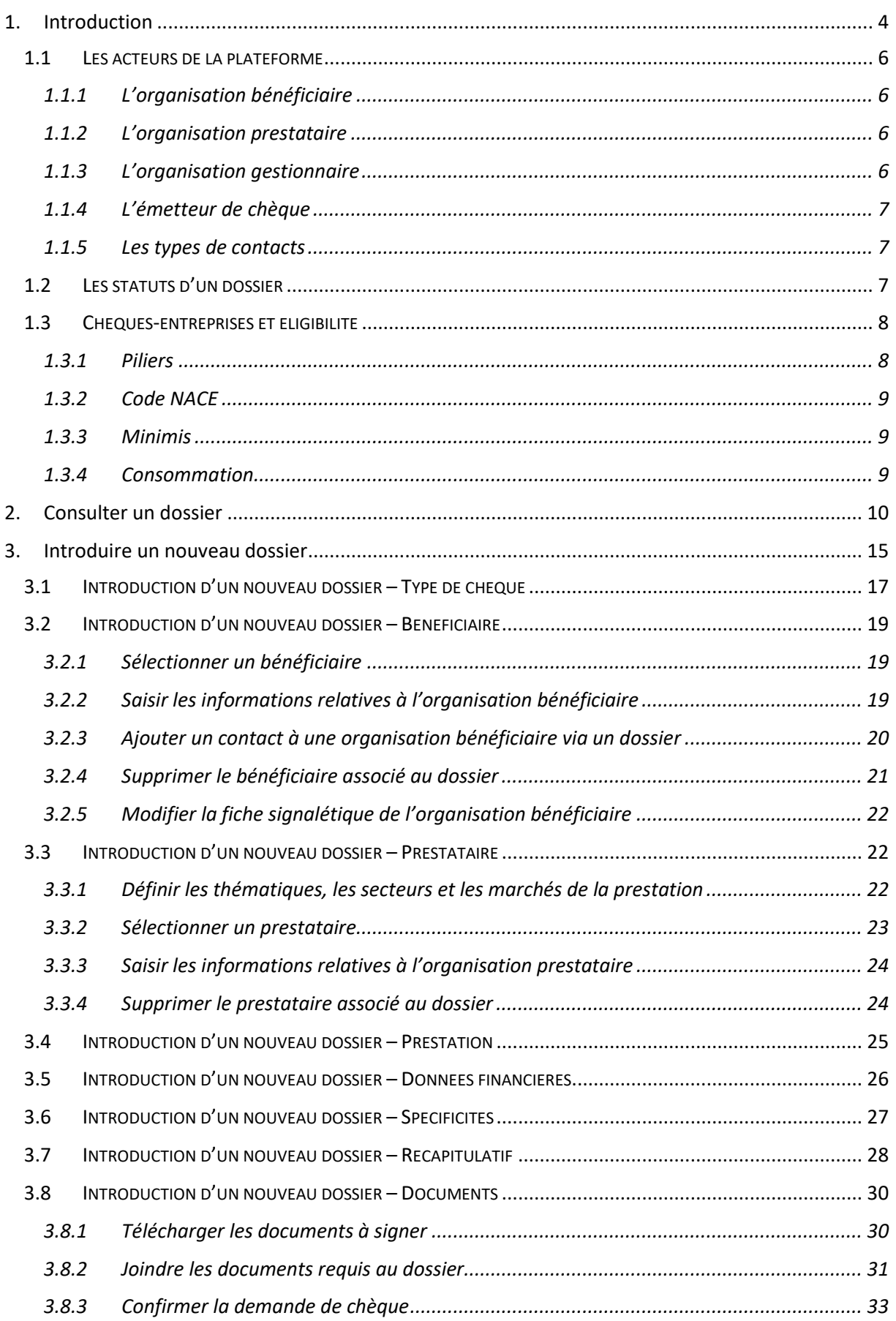

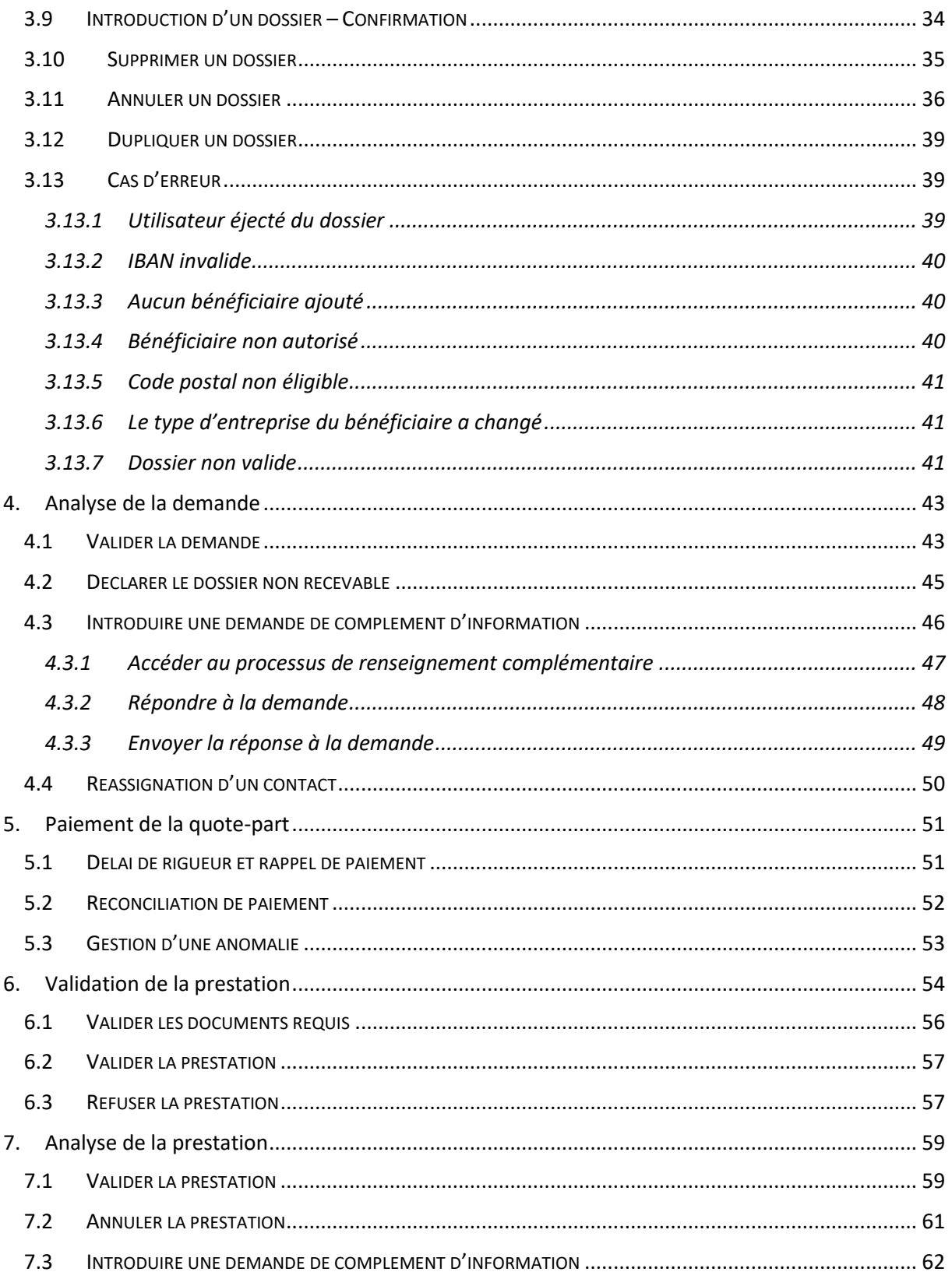

<span id="page-3-0"></span>Depuis mars 2017, les aides en formation, conseil et coaching proposées par la Wallonie aux créateurs d'entreprise et entreprises wallons sont simplifiées et digitalisées en un guichet unique. Elles sont désormais nommées « chèques-entreprises ». Cette réforme a été pensée pour répondre aux attentes des entrepreneurs wallons en demande de simplification des démarches à effectuer auprès des administrations.

La très grande majorité des entreprises belges sont des PME. Au cours des quinze dernières années, le nombre d'entreprises en Wallonie a augmenté de 44 %, soit une création nette de près de 31.000 entreprises. Cette situation positive engendre des défis importants pour la Wallonie, notamment renforcer l'envie d'entreprendre et de croître des entreprises wallonnes. A cet effet, le Gouvernement wallon a adopté, le 9 juin 2016, le nouveau « *Small Business Act* ». Véritable colonne vertébrale du Plan Marshall 4.0, il se traduit par la mise en œuvre à court terme d'une série de 30 actions concrètes, dont la simplification des systèmes d'aide aux entreprises octroyées par la Wallonie.

Dans ce cadre, le Vice-Président du Gouvernement, Ministre de l'Economie, de l'Innovation et du Numérique, Jean-Claude MARCOURT, tient à préciser : « *Innovation et créativité, simplification administrative, culture entrepreneuriale, financement renforcé, internationalisation sont les maîtresmots de la politique wallonne en matière de soutien aux PME. Nous souhaitons renforcer leur potentiel de croissance et favoriser l'émergence de nouveaux champions au sein du tissu économique wallon afin de doper l'emploi de manière durable* » et le Ministre MARCOURT de souligner : « *A travers cette ambitieuse réforme des aides aux entreprises, je confirme notre volonté de faire de la Région wallonne un partenaire solide des entreprises au service de leur compétitivité. La simplification administrative, colonne vertébrale de la réforme, se traduit à travers le lancement de nouveaux outils accessibles à tous : 11 chèques-entreprises thématiques et un guichet unique informatisé qui concrétisent nos ambitions au niveau d'une administration wallonne 4.0 efficiente.* »

La Ministre de l'Emploi et de la Formation, Eliane TILLIEUX abonde dans le même sens : « *C'est la raison pour laquelle, j'ai décidé d'intégrer les chèques-formation à la création d'activité dans le portefeuille d'aides. Ça constitue une véritable opportunité de combiner formation et soutien économique pour offrir une offre globalisée de soutien – formation, conseil et coaching - à nos entrepreneurs. Ainsi, nous donnons toutes les chances aux futurs entrepreneurs de disposer des compétences adéquates grâce à de l'accompagnement individualisé, le tout dans un délai très bref* », se réjouit la Ministre de l'Emploi et de la Formation.

Pour le Ministre Christophe LACROIX, Ministre de la Simplification administrative et de l'Energie, « *cette réforme est d'abord au cœur du contrat d'administration du Service Public de Wallonie et est la démonstration d'une administration en mouvement, qui renverse les perspectives et se tourne vers ses usagers – les entreprises ici – pour transformer la culture administrative en une culture de « services », intégrés et décloisonnés.* »

La plateforme Chèques-entreprises a permis de dématérialiser un ensemble d'étape du processus de gestion des aides financières proposés par la Région wallonne aux entreprises sous forme de chèques : depuis l'introduction de la demande jusqu'au paiement de la prestation et la clôture du dossier.

Elle fait intervenir plusieurs acteurs internes comme externe et respecte les normes en vigueur dans l'administration en termes de séquencement, délais de rigueur, d'éligibilité des organisations …

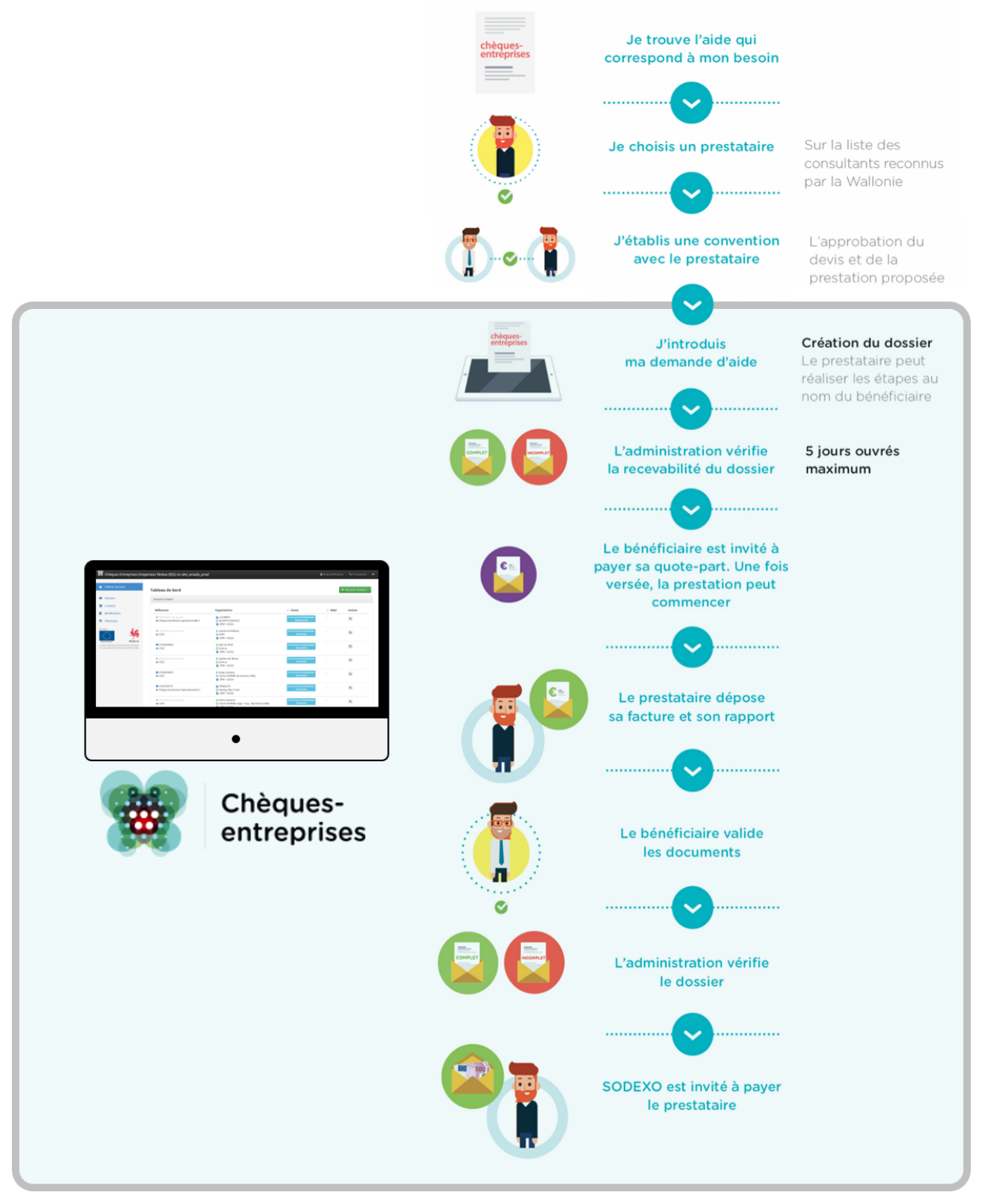

*Figure 1 : Grandes étapes du processus de gestion des chèques du portefeuille intégré*

## <span id="page-5-0"></span>1.1 Les acteurs de la plateforme

Les acteurs de la plateforme sont répartis dans des catégories de rôles – en fonction des types d'organisations auxquelles ils appartiennent – et de types de contact – correspondant à des niveaux de droits définis. L'ensemble de ces acteurs interagissent au sein de la plateforme Chèques-Entreprises pour faire évoluer les dossiers de demandes de chèque en fonction de leur droits spécifiques à chaque étape d'un dossier.

### <span id="page-5-1"></span>*1.1.1 L'organisation bénéficiaire*

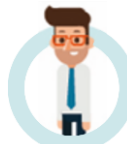

L'application web Chèques-entreprises distingue deux types d'organisations bénéficiaires cibles : Les Porteurs de projets et les Entreprises.

Un **Porteur de projets** est une **personne physique** ou un **groupe** de personnes physiques qui présente un projet susceptible d'entraîner la création d'une entreprise en Région wallonne ou la reprise d'une micro, petite ou moyenne entreprise dont le siège d'exploitation est situé sur le territoire de la Région wallonne. Il s'agit d'une personne physique ou groupe de personnes physiques n'exerçant pas d'activités relevant des secteurs ou parties de secteurs exclus par le Gouvernement et n'ayant pas la qualité d'indépendant à titre principal.

Au sens de l'application, une **Entreprise** est une personne **physique** ou **morale** de type **micro**, **petite** ou **moyenne** entreprise (PME) qui, indépendamment de sa forme juridique, exerce une activité économique et possède, à compter de la date d'introduction de la demande d'aide, un siège d'exploitation principal situé en région wallonne.

Parmi les entreprises, l'application distingue des sous types de PME qui sont :

- Les microentreprises ou TPE : Toute entreprise qui occupe moins de dix personnes et dont le chiffre d'affaires annuel ou le total du bilan annuel n'excède pas 2.000.000 euros ;
- **Les Starters** : Toute entreprise immatriculée à la Banque-Carrefour des Entreprises depuis moins de 5 ans ;
- **Les entreprises en Trajectoire de croissance** : Toute entreprise dont la croissance a un caractère stratégique et difficilement réversible et qui soutient la croissance pendant les processus de transformation, d'innovation ou d'internationalisation de l'entreprise et a un impact substantiel sur les processus de l'entreprise dans son ensemble.

Chacun de ces types d'organisation a la possibilité d'introduire des demandes de chèque auprès de l'administration et bénéficie d'un taux adapté à son profil.

### <span id="page-5-2"></span>*1.1.2 L'organisation prestataire*

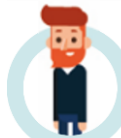

Un prestataire est une **personne physique** avec un numéro d'entreprise **ou une personne morale** qui est **labellisée** ou **agréée** pour la prestation de services promouvant l'entrepreneuriat ou la croissance.

**Le prestataire accompagne le bénéficiaire tout au long de ses démarches. Il peut accomplir** les démarches à la place du bénéficiaire, **vérifier**, lors de la signature de la convention, que la demande d'aide est conforme au cadre juridique et **sous-traiter** dans certains cas pour un maximum de 20% de la prestation.

#### <span id="page-5-3"></span>*1.1.3 L'organisation gestionnaire*

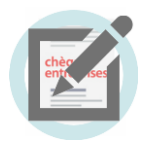

Un gestionnaire est une **administration wallonne** délivrant des chèques via la plateforme.

#### <span id="page-6-0"></span>*1.1.4 L'émetteur de chèque*

L'**Emetteur de chèques** est le prestataire externe désigné pour la gestion des flux financiers. C'est lui qui perçoit les quote-part des organisations bénéficiaires et qui paie les prestataires de services.

### <span id="page-6-1"></span>*1.1.5 Les types de contacts*

Pour chaque niveau d'organisation – Bénéficiaire, Prestataire et Gestionnaire – l'application classe les contacts de celles-ci plusieurs catégories :

**Les contacts d'autorités –** Ces contacts ont un niveau de droit maximal. Ils ont les droits de signature ainsi que ceux permettant la gestion de leur organisation.

**Les contacts de références –** Ces contacts ont un niveau de droit intermédiaire. Ils n'ont pas de droit de signature mais ont des droits permettant un certain niveau de gestion de leur organisation.

**Les contacts d'information –** Ces contacts ont un niveau de droit minimal. Ils ne peuvent pas réaliser d'actions concrètes. Leurs droits se limitent à de la consultation.

**Les contacts experts –** Ces contacts sont disponibles uniquement pour une organisation de niveau Prestataire. Ils ont un niveau de droit intermédiaire. Ils n'ont pas de droit de signature mais ont des droits permettant un certain niveau de gestion de leur organisation.

L'ensemble de ces contacts pour chacun des types d'organisation intervenant dans la vie d'un dossier disposent de droits spécifiques, à des moments précis de la vie d'un dossier.

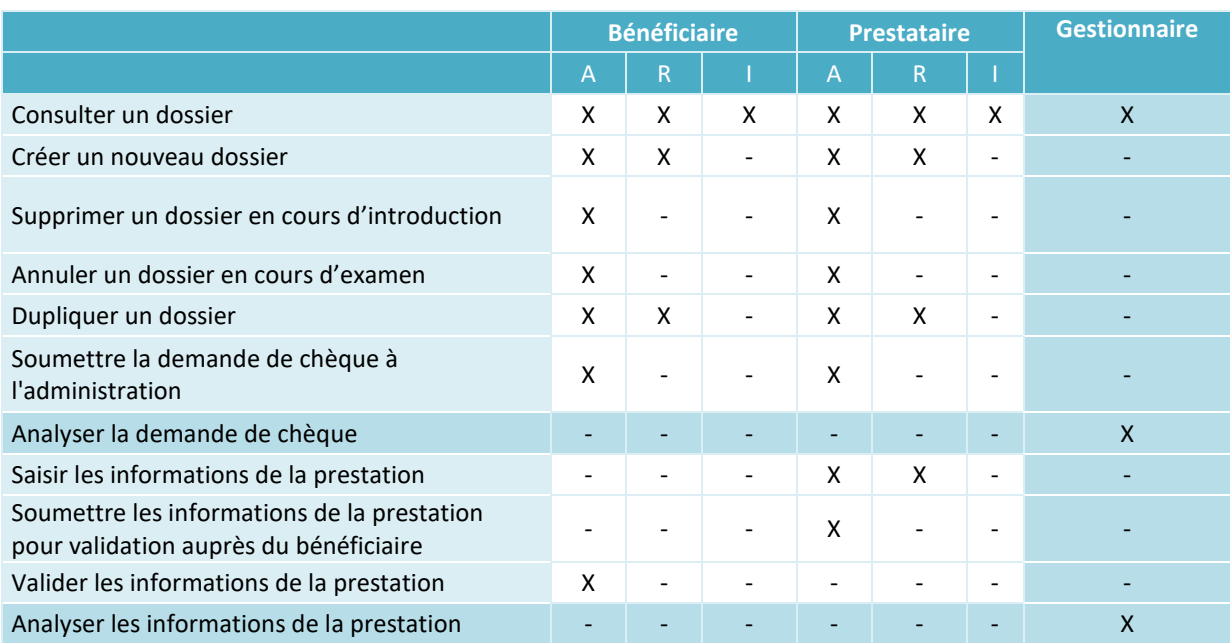

*Figure 2 : Matrice des droits des utilisateurs (A : Contact d'autorité – R : Contact de référence – I : Contact d'information)*

## <span id="page-6-2"></span>1.2 Les statuts d'un dossier

Pour permettre aux différents acteurs de la plateforme de visualiser l'évolution d'une demande, l'application Chèques-entreprises a été conçue de manière à ce qu'à chaque étape du traitement d'un dossier corresponde un statut. En fonction de ce statut, chaque acteur se verra attribuer des droits et des actions sur ces dossiers. La liste des statuts utilisés dans la plateforme est la suivante :

**01. En cours d'introduction**

**02. En cours d'examen** 

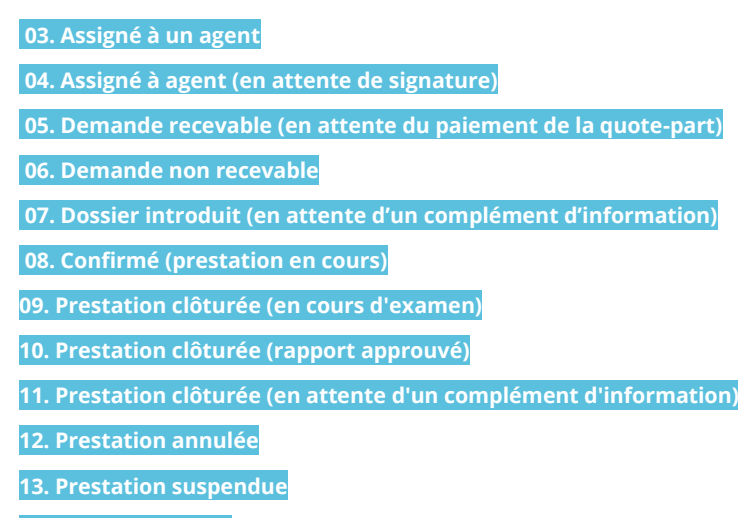

**18. Dossier obsolète**

## <span id="page-7-0"></span>1.3 Chèques-entreprises et éligibilité

Dédiées à soutenir la création d'activité, l'innovation et la croissance des entreprises wallonnes, les aides à la formation, au conseil et au coaching sont désormais **rassemblées dans un portefeuille** de **chèques-entreprises thématiques**. Ces chèques permettent de financer des prestations liées au besoin de l'entreprise, à son degré de développement et de maturité : en phase de création, en croissance ou au stade de la transmission.

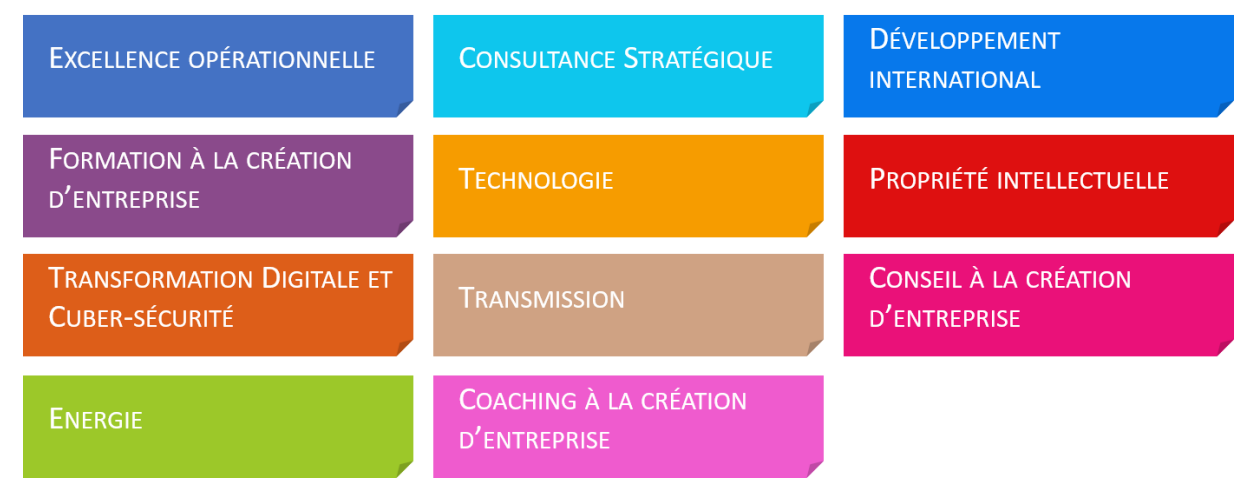

*Figure 3 : Liste des catégories de chèques disponibles sur la plateforme Chèques-entreprises*

L'éligibilité d'une organisation pour les chèques proposés sur la plateforme dépend d'un certain nombre de conditions. Ces conditions diffèrent en fonction du chèque sollicité et portent notamment sur le passif de consommation de l'organisation bénéficiaire, des codes NACE de celles-ci, etc.

## <span id="page-7-1"></span>*1.3.1 Piliers*

Les chèques disponibles sur la plateforme Chèques-entreprises se répartissent autour de trois piliers que sont la formation, les conseils ou le coaching. Pour chacun de ces piliers, un **plafond maximum** auquel une organisation bénéficiaire peut prétendre est défini **sur une période de 3 ans**. Une entreprise se verra refuser l'accès à un chèque pour lequel elle n'a pas consommé l'ensemble de l'enveloppe si elle a atteint le plafond du pilier auquel se rattache le chèque en question - *à la suite de l'introduction de dossiers pour d'autres types de chèques du même pilier*.

**Le pilier formation – 5.000 euros –** vise les formations suivies par les travailleurs de la PME ou son dirigeant d'entreprise auprès d'un prestataire de services, visant à améliorer le fonctionnement actuel ou futur de l'entreprise et ayant pour objet les processus-clés de l'entreprise.

**Le pilier conseils – 20.000 euros –** vise les conseils délivrés par un prestataire de services visant à aider l'entreprise à mieux définir son projet, à en déterminer la faisabilité ou à améliorer le fonctionnement actuel ou futur de l'entreprise.

**Le pilier coaching – 15.000 euros –** vise une forme d'accompagnement de l'entreprise assurée par un prestataire de services pour améliorer l'efficacité personnelle du travailleur ou d'un groupe de travailleurs.

### <span id="page-8-0"></span>*1.3.2 Code NACE*

La NACE (Nomenclature statistique des Activités économiques dans la Communauté Européenne) est un système de classification des activités économiques. A chaque entreprise sont associées des codes NACE spécifiques, correspondant aux secteurs d'activités de celle-ci.

Dans certains cas, l'accès à certains chèques est limité pour des codes NACE particuliers. Les entreprises dont l'ensemble des secteurs d'activités correspondent aux codes NACE exclus par un chèque ne pourront accéder à celui-ci.

#### <span id="page-8-1"></span>*1.3.3 Minimis*

Certains chèques peuvent être soumis à la règle des minimis (aides attribuées par les États membres de l'Union aux entreprises) qui fixe un **plafond maximal** d'aides publiques. Ce plafond est généralement de **200.000 euros** sur une période de **trois ans**. Une entreprise se verra refuser l'accès à un chèque pour lequel elle n'a pas consommé l'ensemble de l'enveloppe si elle a atteint le plafond imposé par la règle des minimis.

#### <span id="page-8-2"></span>*1.3.4 Consommation*

L'application Chèques-entreprises permet de calculer le portefeuille de consommation de chaque entreprise bénéficiaire et de s'assurer que celui-ci ne dépasse aucun des montants plafonnés par la région wallonne :

**Le montant du chèque sur un an –** le montant maximal sollicitable sur une année est propre à un chèque donné

**Le montant du chèque sur trois ans –** le montant maximal sollicitable sur une période de 3 ans est propre à un chèque donné

**Le montant du pilier sur trois ans –** il est de 5.000 euros pour le pilier formation, de 20.000 euros pour le pilier conseils et de 15.000 euros pour le pilier coaching

**Le montant plafonné pour les chèque soumis à la règle des minimis –** ce montant est de 200.000 euros pour une période de 3 ans

**Le montant maximum sollicitable par an –** ce montant correspond au montant maximum sollicitable par une organisation tout type de chèque confondu et consiste donc en une enveloppe globale pour chaque organisation à ne pas dépasser sur une période de un an. Ce montant s'élève à 100.000€ pour les PME et à 37.500€ pour les Porteurs de projets.

**Le montant maximum sollicitable sur trois ans –** ce montant consiste en une enveloppe globale à ne pas dépasser, tout type de chèque confondu, sur une période de trois an. Ce montant s'élève à 37.500€ pour les Porteurs de projets.

## <span id="page-9-0"></span>2. CONSULTER UN DOSSIER

*QUI : La consultation du détail d'un dossier, quel que soit son statut est accessible pour tous les types de contacts d'un bénéficiaire : qu'il soit contact d'autorité, de référence et d'information*

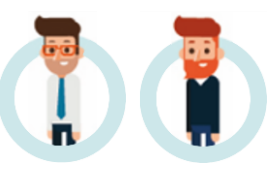

Chaque demande de chèque introduite auprès de l'administration est consultable sur la plateforme Chèques-entreprises par les organisations liées au dossier quel que soit le statut dans lequel il se trouve.

Les utilisateurs peuvent suivre l'évolution de leurs dossiers et accéder au détail de ceux-ci en cliquant sur le bouton représentant une loupe, soit via la vue *Dossiers*, soit depuis leur *Tableau de bord*. Il est important de préciser que seul les contacts spécifiquement nommés dans les dossiers peuvent avoir accès à ceux-ci que ce soit en lecture ou en édition. Les dossiers n'apparaitront pas ni dans l'onglet *Dossiers* ni dans le *Tableau de bord* des autres contacts de l'entreprise bénéficiaire.

La vue *Dossiers* dresse la liste de l'ensemble des dossiers introduits pour les organisations bénéficiaires auxquelles ils sont liés. La colonne statut, sur laquelle l'utilisateur peut faire un tri, donne un aperçu de l'état dans lequel chaque dossier se trouve.

Dans le tableau *Dossiers à traiter* de son *Tableau de bord*, l'utilisateur ne voit que les dossiers pour lesquels l'administration est en attente d'une action de sa part. La colonne *Délai* indique à l'utilisateur les délais de rigueur appliqué à chacun des dossiers à traiter.

| <b>Dossiers</b> liste complète                               |                       |                                                                       |                                                                        |                                               | + Ajouter <sub>E2</sub>                              |
|--------------------------------------------------------------|-----------------------|-----------------------------------------------------------------------|------------------------------------------------------------------------|-----------------------------------------------|------------------------------------------------------|
| Liste des dossiers                                           |                       |                                                                       |                                                                        |                                               |                                                      |
| Affinez la sélection                                         |                       |                                                                       |                                                                        |                                               |                                                      |
| <b>Recherche rapide</b>                                      | Recherche rapide      | <b>Statut</b>                                                         | Choisissez un statut de doss                                           | Chèque<br>$\overline{\mathbf v}$              | $\overline{\mathbf v}$<br>Sélectionnez un chèque     |
| <b>Bénéficiaire</b>                                          | Entrez le nom ou le n | <b>Prestataire</b><br>$\overline{\mathbf v}$                          | Entrez le nom ou le numéro                                             | <b>Gestionnaire</b><br>$\overline{\mathbf v}$ | $\overline{\mathbf v}$<br>Entrez le nom ou le numéro |
|                                                              |                       |                                                                       |                                                                        |                                               | 5 enregistrement(s) au total                         |
| LL Références                                                |                       | <b>Organisations</b>                                                  | If Statut                                                              | Lî Délais                                     | <b>Actions</b>                                       |
| dentifiant du dossier<br>* Stratégique - marketing numérique |                       | <b>LA AGENCE DU NUMERIQUE</b><br><b>图 Prestataire</b><br>血 SPW - DGO6 | 01. En cours d'introduction<br><b>Prestataire</b>                      |                                               | $\rightarrow$ 0<br>$\alpha$<br>$\mathbf{x}$          |
| ■ 0147500001<br>* Stratégique - marketing numérique          |                       | <b>LA AGENCE DU NUMERIQUE</b><br><b>同 WAVENET</b><br>血 SPW - DGO6     | 02. En cours d'examen                                                  |                                               | Validation automatique dans 1 jour<br>$Q$ $\Box$     |
| ● 0147500002<br>* Stratégique - marketing numérique          |                       | <b>MAGENCE DU NUMERIQUE</b><br><b>同 WAVENET</b><br>血 SPW - DGO6       | 12. Prestation annulée                                                 |                                               | QD                                                   |
| ● 0147600001<br>W Numérique - Cyber-sécurité                 |                       | <b>LA AGENCE DU NUMERIQUE</b><br><b>同 WAVENET</b><br>血 SPW - DGO6     | 07. Dossier introduit (en<br>attente d'un complément<br>d'information) | ÷                                             | $\rightarrow$ 0<br>$\alpha$                          |
| ● 0147600002<br>W Numérique - Cyber-sécurité                 |                       | <b>LA AGENCE DU NUMERIQUE</b><br><b>同 WAVENET</b><br>血 SPW - DGO6     | 06. Demande non recevable                                              | ٠                                             | QD                                                   |
| v enregistrements<br>Voir<br>20                              |                       |                                                                       |                                                                        |                                               | Précédent<br>Suivant                                 |
|                                                              |                       |                                                                       |                                                                        |                                               |                                                      |

*Figure 4 : Accéder au détail d'un dossier depuis la vue Dossiers*

| <b>Tableau de bord</b>                                                  |                                                                         |                                                                        |                     | + Nouveau Dossier R2                 |
|-------------------------------------------------------------------------|-------------------------------------------------------------------------|------------------------------------------------------------------------|---------------------|--------------------------------------|
| Dossiers à traiter                                                      |                                                                         |                                                                        |                     |                                      |
| <b>Références</b>                                                       | <b>Organisations</b>                                                    | IT Statut                                                              | Lî Délai            | <b>Actions</b>                       |
| ■ 0147600001<br><sup>6</sup> Numérique - Cyber-sécurité                 | <b>M</b> AGENCE DU NUMERIQUE<br><b>同 WAVENET</b><br><b>血 SPW - DGO6</b> | 07. Dossier introduit (en attente<br>d'un complément<br>d'information) |                     | $Q \rightarrow \Box$                 |
| dentifiant du dossier<br><sup>6</sup> Stratégique - marketing numérique | <b>MAGENCE DU NUMERIQUE</b><br><b>图 Prestataire</b><br>血 SPW - DGO6     | 01. En cours d'introduction<br><b>Prestataire</b>                      |                     | $Q \rightarrow \Box$<br>$\mathbf{x}$ |
| Dossiers récents (5 derniers dossiers)                                  |                                                                         |                                                                        |                     |                                      |
| <b>Références</b>                                                       | <b>Organisations</b>                                                    | <b>IT</b> Statut                                                       | Li Date de création | <b>Actions</b>                       |
| ● 0147600002<br><sup>6</sup> Numérique - Cyber-sécurité                 | <b>MAGENCE DU NUMERIQUE</b><br><b>同 WAVENET</b><br>血 SPW - DGO6         | 06. Demande non recevable                                              | 04/09/2017          | QD                                   |
| ● 0147500002<br>il Stratégique - marketing numérique                    | <b>MAGENCE DU NUMERIQUE</b><br><b>同 WAVENET</b><br>血 SPW - DGO6         | 12. Prestation annulée                                                 | 04/09/2017          | Q门                                   |
| ● 0147600001<br><sup>6</sup> Numérique - Cyber-sécurité                 | <b>MAGENCE DU NUMERIQUE</b><br><b>同 WAVENET</b><br>血 SPW - DGO6         | 07. Dossier introduit (en attente<br>d'un complément<br>d'information) | 04/09/2017          | $Q \rightarrow \Box$                 |
| dentifiant du dossier<br><sup>6</sup> Stratégique - marketing numérique | <b>MAGENCE DU NUMERIQUE</b><br><b>图 Prestataire</b><br>血 SPW - DGO6     | 01. En cours d'introduction<br><b>Prestataire</b>                      | 04/09/2017          | $Q \rightarrow \Box$<br>$\mathbf{x}$ |
| ● 0147500001<br>il Stratégique - marketing numérique                    | <b>MAGENCE DU NUMERIQUE</b><br><b>同 WAVENET</b><br>血 SPW - DGO6         | 02. En cours d'examen                                                  | 04/09/2017          | $Q$ $\Box$                           |
|                                                                         |                                                                         |                                                                        |                     | Voir tous les dossiers >             |

*Figure 5: Accéder au détail d'un dossier depuis son Tableau de bord*

Au clic sur le bouton représentant une loupe, l'utilisateur accède au détail du dossier. L'en-tête d'un dossier reprend le nom du chèque sollicité, la référence du dossier, le statut dans lequel il se trouve ainsi qu'une indication. Le reste des informations est réparti entre plusieurs fiches accessibles sous la forme d'onglets dont les plus communes sont :

- Le récapitulatif du dossier
- Les informations relatives à l'organisation bénéficiaire
- Les informations relatives à l'organisation prestataire
- Les informations sur la prestation
- La liste des documents ajoutés au dossier
- L'historique

A cette liste peuvent s'ajouter des onglets supplémentaires en fonction du type de chèque sollicité et en fonction de l'état d'avancement du dossier (onglet paiement par exemple).

Dans le **récapitulatif** du dossier, l'utilisateur retrouve à titre de synthèse des informations présentes dans les autres fiches : le nom chèque concerné par le dossier, le nom de l'organisation bénéficiaire et le siège d'exploitation choisi, le nom de l'organisation prestataire, le nom de l'organisation gestionnaire, le titre de la prestation ainsi que la description générale, la description de la finalité et le planning de la prestation. C'est également via cet écran qu'un utilisateur a la possibilité :

- ‐ De consulter les informations financières du dossier (montant total de la prestation, montant du chèque, quote-part bénéficiaire, montant de l'intervention publique) ;
- ‐ De consulter le suivi des demandes de complément d'information dont le dossier a éventuellement fait l'objet ;
- ‐ D'annuler un dossier En cours d'examen via un bouton rouge situé en bas de son écran si l'utilisateur est contact d'autorité pour l'organisation bénéficiaire ou prestataire.

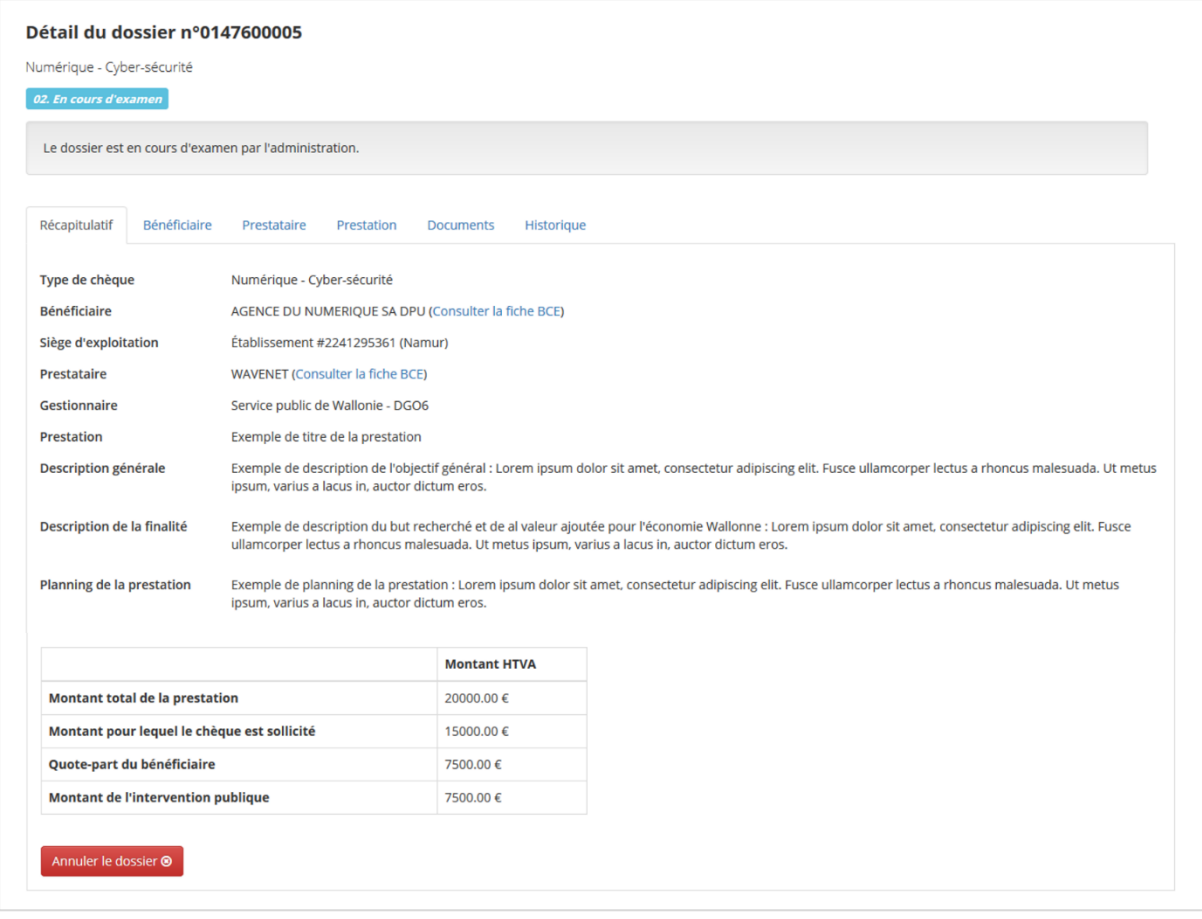

*Figure 6 : Onglet Récapitulatif du détail d'un dossier*

La fiche **bénéficiaire** reprend à la fois des informations propres à l'organisation (type d'organisation, numéro BCE, dénominations, forme juridique, codes NACE, types de PME, numéro et titulaire IBAN) mais également le détail du siège d'exploitation (nom et adresse) et de chaque contact (prénom, nom, email, téléphone et fonction) sélectionnés dans le dossier.

De la même manière, la fiche **prestataire** présente le détail de l'organisation prestataire (numéro BCE, dénominations, codes NACE, numéro et titulaire IBAN, nom et adresse du siège social et du siège d'exploitation) ainsi que le détail de chaque contact sélectionné dans le dossier (prénom, nom, email, téléphone et fonction).

L'onglet **prestation** détaille l'ensemble des données relatives à la prestation de service visée dans le dossier : statut de la prestation, titre, type, référence, dates de la prestation, description générale, description de la finalité, planning, date d'expiration de l'offre et si le prestataire fait appel à un soustraitant et le détail de celui-ci le cas échéant.

Si des **spécificités** supplémentaires étaient requises dans le type de chèque sollicité par le dossier, une fiche supplémentaire s'intercale après la fiche prestation. Celle-ci reprend l'ensemble des réponses encodées par l'utilisateur.

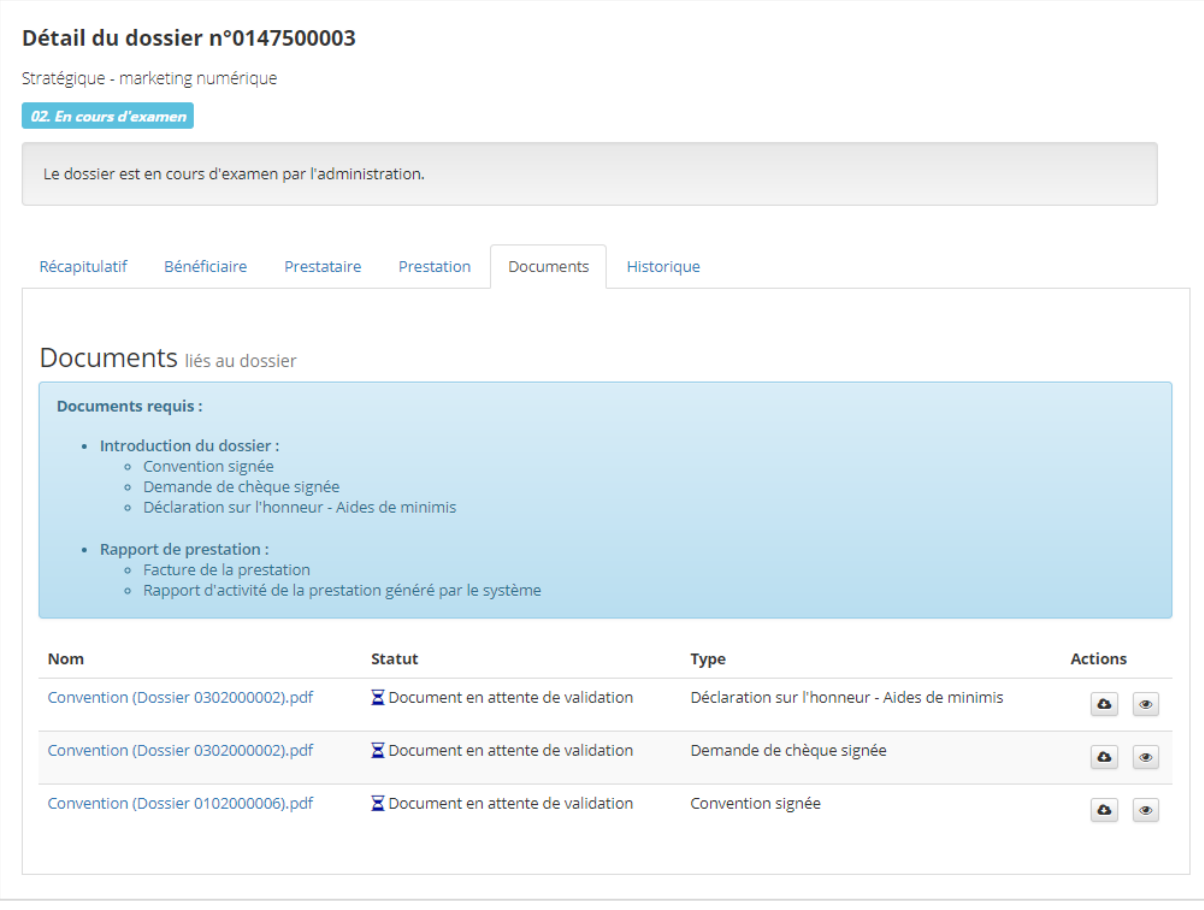

*Figure 7 : Fiche Documents du détail d'un dossier*

Sur la fiche **Documents**, l'utilisateur retrouve l'ensemble des documents joints au dossier. Un jeu de trois icônes permet de distinguer l'état de chaque fichier. Ce dernier est précédé d'un marqueur de validation vert s'il a été validé par l'administration, d'un sablier bleu s'il est en attente de validation ou d'une croix rouge s'il s'agit d'un document non valide. L'utilisateur a la possibilité de visualiser chaque fichier en cliquant sur le bouton représentant un œil au bout de la ligne correspondante. S'il souhaite télécharger un document, il doit soit cliquer sur le nom du document correspondant soir sur le bouton représentant un nuage avec une flèche.

L'onglet **Historique** reprend l'ensemble des modifications apportées dans chaque dossier sous forme d'une liste d'évènements. Pour chacun de ces évènements, l'utilisateur a la possibilité de visualiser de quel type d'évènement il s'agit, quand il a eu lieu et qui sont les auteurs et destinataires des emails envoyés. Le clic sur la loupe d'un évènement permet à l'utilisateur d'accéder aux informations détaillées de celui-ci et de visualiser l'email envoyé par le système.

|                                     | Stratégique - marketing numérique                        |                                                                                                    |                |                      |                           |
|-------------------------------------|----------------------------------------------------------|----------------------------------------------------------------------------------------------------|----------------|----------------------|---------------------------|
| 06. Demande non recevable           |                                                          |                                                                                                    |                |                      |                           |
|                                     | Ce dossier a été déclaré non recevable.                  |                                                                                                    |                |                      |                           |
| Récapitulatif                       | Bénéficiaire<br>Prestataire<br>Prestation                | Historique<br><b>Documents</b>                                                                                      |                |                      |                           |
| <b>Historique des notifications</b> |                                                          |                                                                                                    |                |                      |                           |
|                                     |                                                          | 19 enregistrement(s) au total                                                                                       |                |                      |                           |
| Date et<br>heure                    | Evénement                                                | Sujet                                                                                                    | <b>Auteur</b>  | <b>Destinataire</b>  | <b>Actions</b>            |
| 12/09/2017 -<br>06:25:21            | Le dossier a été classé non recevable                    | Dossier n°0147500001 - Non recevabilité de la demande de chèque                                                     | Administrateur | <b>Pierre Martin</b> | $\mathsf Q$               |
| 12/09/2017 -<br>06:25:21            | Le dossier a été classé non recevable                    | Dossier n°0147500001 - Non recevabilité de la demande de chèque                                                     | Administrateur | <b>Paul Martin</b>   | $\mathsf Q$               |
| 09/09/2017 -<br>06:25:09            | La quote-part n'a pas encore été<br>percue entièrement.  | Aide Stratégique - marketing numérique - Dossier n°0147500001 -<br>Rappel de paiement de la quote-part beneficiaire | Administrateur | <b>Pierre Martin</b> | $\alpha$                  |
| 09/09/2017 -<br>06:25:09            | La quote-part n'a pas encore été<br>perçue entièrement.  | Aide Stratégique - marketing numérique - Dossier n°0147500001 -<br>Rappel de paiement de la quote-part beneficiaire | Administrateur | Paul Martin          | $\hbox{\tt Q}$            |
| 08/09/2017 -<br>06:25:23            | La quote-part n'a pas encore été<br>perçue entièrement.  | Aide Stratégique - marketing numérique - Dossier n°0147500001 -<br>Rappel de paiement de la quote-part beneficiaire | Administrateur | <b>Pierre Martin</b> | $\mathsf Q$               |
| 08/09/2017 -<br>06:25:23            | La quote-part n'a pas encore été<br>perçue entièrement.  | Aide Stratégique - marketing numérique - Dossier n°0147500001 -<br>Rappel de paiement de la quote-part beneficiaire | Administrateur | <b>Paul Martin</b>   | $\alpha$                  |
| 06/09/2017 -<br>06:25:07            | Le dossier est en attente du paiment<br>de la quote-part | Dossier n°0147500001 - Étape 2/5 - Invitation à payer la quote-part<br>beneficiaire                                 | Administrateur | Paul Martin          | $\hbox{\tt Q}$            |
| 06/09/2017 -<br>06:25:06            | Le dossier est en attente du paiment<br>de la quote-part | Dossier n°0147500001 - Étape 2/5 - Invitation a payer la quote-part<br>beneficiaire                                 | Administrateur | <b>Pierre Martin</b> | $\alpha$                  |
| 04/09/2017 -<br>16:43:21            | Un des contacts du dossier a été<br>réassigné            | Réassignation contact du dossier Aide Stratégique - marketing<br>numérique - Dossier n°0147500001                   | Administrateur | Pierre Martin        | $\alpha$                  |
| 04/09/2017 -<br>16:43:21            | Un des contacts du dossier a été<br>réassigné            | Réassignation contact du dossier Aide Stratégique - marketing<br>numérique - Dossier n°0147500001                   | Administrateur | Paul Martin          | $\mathsf Q$               |
| Voir<br>10                          | enregistrements                                          |                                                                                                    |                | Précédent            | $\overline{2}$<br>Suivant |

*Figure 8 : Fiche Historique d'un dossier*

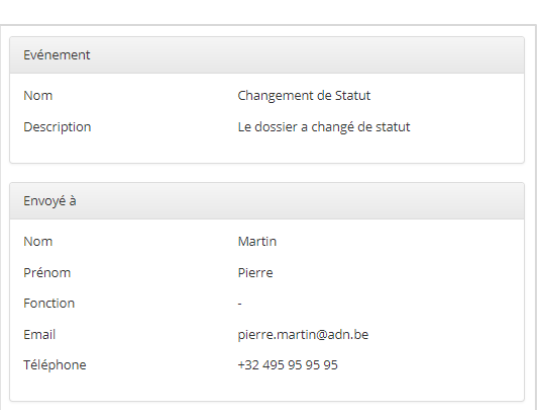

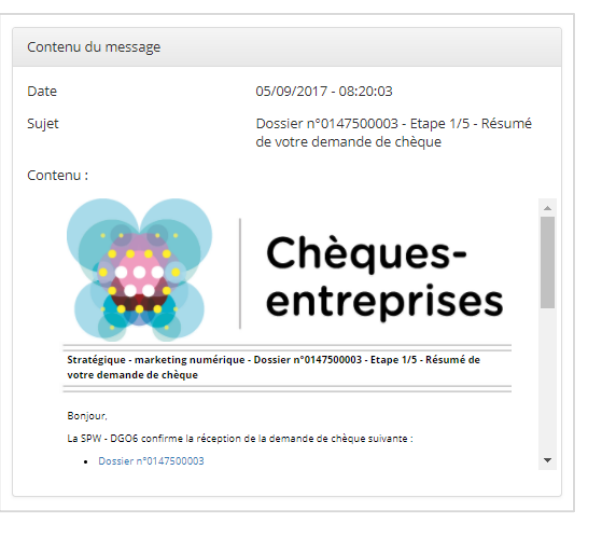

*Figure 9 : Détail d'un élément de l'historique d'un dossier*

## <span id="page-14-0"></span>3. INTRODUIRE UN NOUVEAU DOSSIER

*QUI : L'introduction d'un nouveau dossier de demande de chèque est accessible uniquement pour les contacts d'autorité ou de référence d'une organisation bénéficiaire ou prestataire*

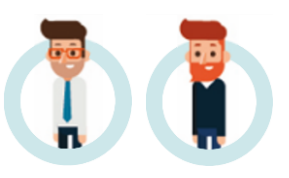

Toute société bénéficiaire, qu'elle soit une entreprise ou un Porteur de projets, peut introduire une demande de chèque via l'application web Chèques-entreprises. Le prestataire avec qui le bénéficiaire a établi une convention peut réaliser les étapes d'introduction d'un dossier au nom du bénéficiaire si ce dernier le souhaite.

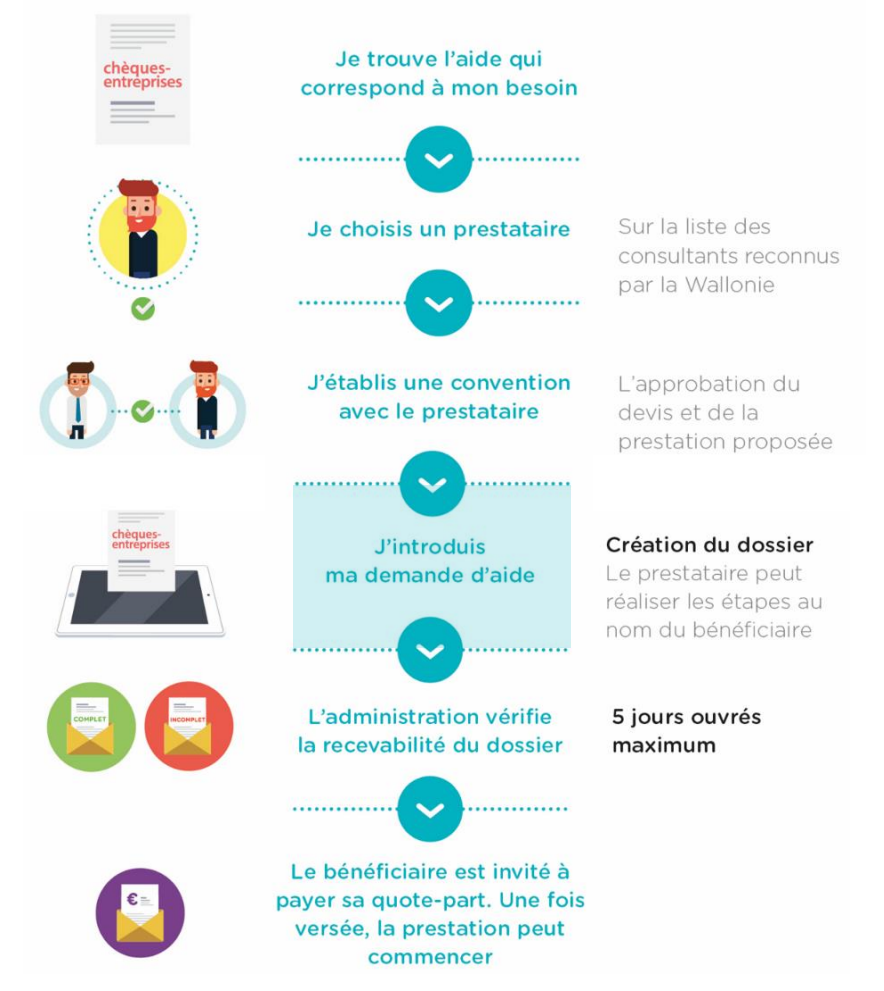

*Figure 10 : Grandes étapes du processus de gestion des chèques du portefeuille intégré Introduction d'un nouveau dossier*

L'introduction d'un nouveau dossier peut se faire soit via le *Tableau de bord* du contact en cliquant sur le bouton **+ Nouveau Dossier** situé en haut à droite de son écran, soit depuis l'onglet *Dossiers* en cliquant sur le bouton **+ Ajouter**. Au clic sur l'un de ces boutons, le système démarre un processus de création d'un nouveau dossier qui comporte plusieurs étapes :

- 1. Sélection du type de chèque pour lequel le contact souhaite introduire un dossier ;
- 2. Sélection de l'entreprise bénéficiaire qui fait l'objet de la demande ;
- 3. Sélection du prestataire à associer au dossier ;
- 4. Saisie des informations relatives à la prestation ;
- 5. Saisie des données financières liées à la demande ;
- 6. Encodage d'éventuelles spécificités supplémentaires ;
- 7. Relecture et validation des données saisies ;
- 8. Ajout des documents requis pour soumettre le dossier à l'administration ;
- 9. Soumission à l'administration.

| Dossiers à traiter                                      |                                                                                      |                                                   |                                      |                                  |
|---------------------------------------------------------|--------------------------------------------------------------------------------------|---------------------------------------------------|--------------------------------------|----------------------------------|
| <b>Références</b>                                       | <b>Organisations</b>                                                                 | If Statut                                         | Iî Délai<br><b>Changement statut</b> | <b>Actions</b>                   |
| 습.<br>il Stratégique - marketing numérique              | <b>MAGENCE DU NUMERIQUE</b><br>Service public de Wallonie                            | 01. En cours d'introduction<br><b>Prestataire</b> | une heure                            | $Q \rightarrow \Box x$           |
| Dossiers récents (5 derniers dossiers)                  |                                                                                      |                                                   |                                      |                                  |
| <b>Références</b>                                       | <b>Organisations</b>                                                                 | If Statut                                         | Lî Date de création                  | <b>Actions</b>                   |
| ÷.<br>6 Stratégique - marketing numérique               | <b>MAGENCE DU NUMERIQUE</b><br>film Service public de Wallonie                       | 01. En cours d'introduction<br><b>Prestataire</b> | 29/06/2017                           | $Q \rightarrow Q'$               |
| ■ 0201600006<br><sup>6</sup> Numérique - Cyber-sécurité | <b>MAGENCE DU NUMERIQUE</b><br><b>同 WAVENET</b><br>Service public de Wallonie        | 02. En cours d'examen                             | 28/06/2017                           | $Q$ <sup><math>\Box</math></sup> |
| 201700002<br>6 Stratégique - marketing numérique        | <b>MAGENCE DU NUMERIQUE</b><br>WAVENET<br>film Service public de Wallonie            | 06. Demande non recevable                         | 13/06/2017                           | $Q$ <sup><math>\Box</math></sup> |
| ■ 0201600003<br><sup>6</sup> Numérique - Cyber-sécurité | <b>MAGENCE DU NUMERIQUE</b><br><b>III WAVENET</b><br>film Service public de Wallonie | <b>12. Prestation annulée</b>                     | 09/06/2017                           | $Q$ <sup><math>\Box</math></sup> |
| ● 0201700001<br>* Stratégique - marketing numérique     | <b>MAGENCE DU NUMERIQUE</b><br><b>III WAVENET</b><br>Service public de Wallonie      | 06. Demande non recevable                         | 08/06/2017                           | $Q$ <sup><math>\Box</math></sup> |
|                                                         |                                                                                      |                                                   |                                      | Voir tous les dossiers >         |

*Figure 11 : Bouton d'ajout d'un nouveau dossier sur le tableau de bord*

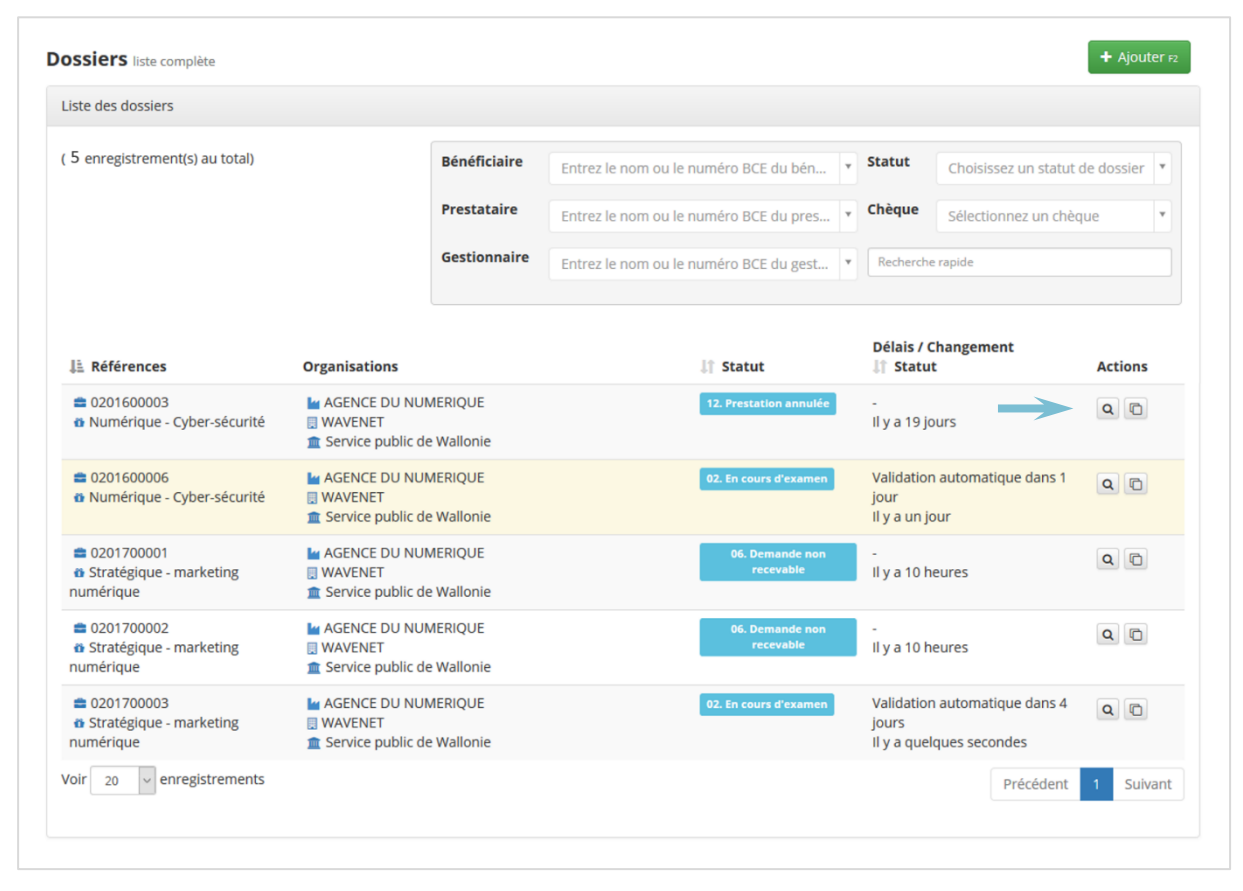

*Figure 12 : Bouton d'ajout d'un nouveau dossier dans l'onglet Dossiers*

Chacune des étapes du processus d'introduction sont reprises dans un bandeau situé en haut de chaque écran. Ce bandeau permet à l'utilisateur de suivre l'évolution de son dossier mais également de voyager à tout moment entre les différentes étapes qu'il a déjà complétées en cliquant sur le nom de l'étape correspondante. Il aura alors la possibilité d'y modifier les informations qu'il a fournies.

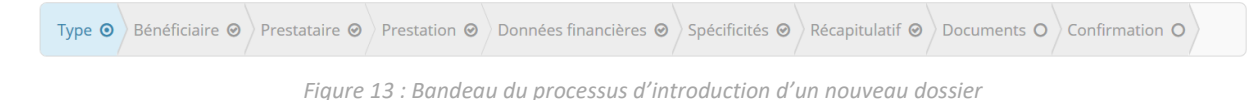

## <span id="page-16-0"></span>3.1 Introduction d'un nouveau dossier – Type de chèque

## *Statut du dossier :* **01. En cours d'introduction – Type**

La première étape dans l'introduction d'un nouveau dossier consiste à sélectionner le type de chèque pour lequel l'utilisateur souhaite introduire son dossier.

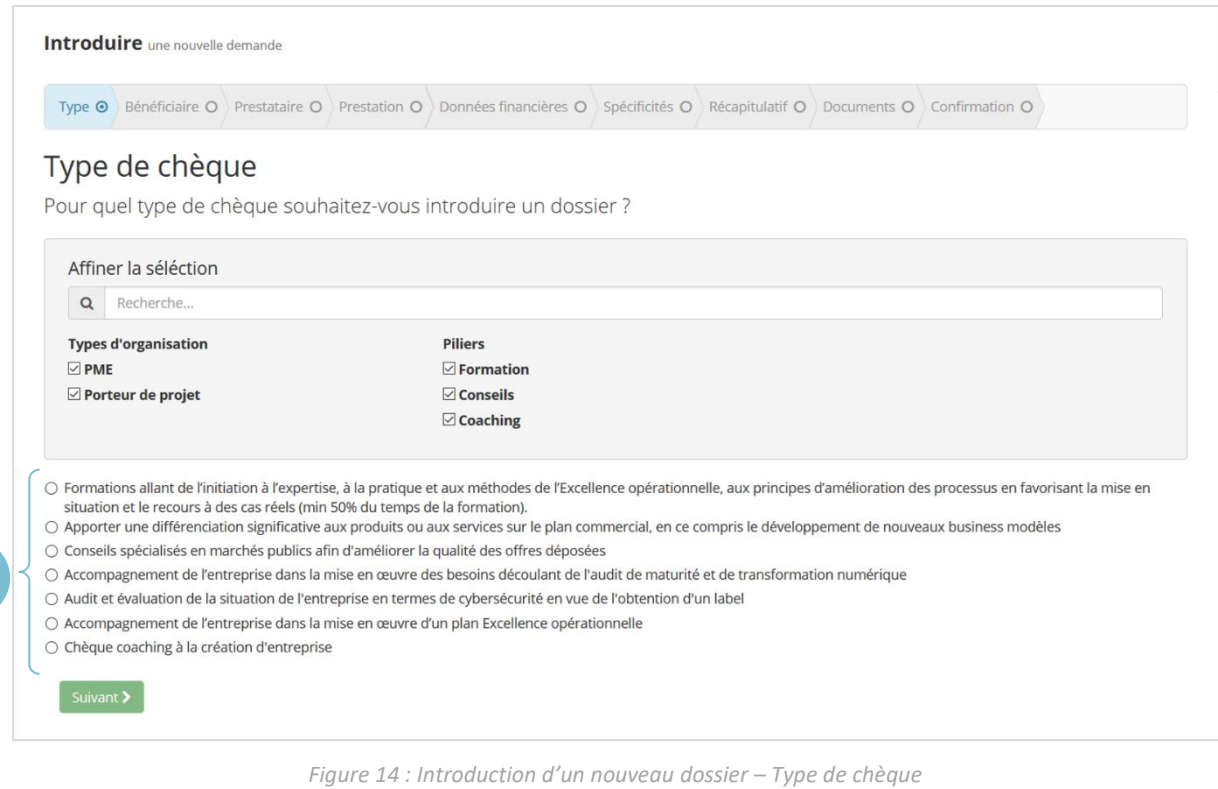

*Sélection du type de chèque*

La liste des types de chèque disponibles à un utilisateur dépend de son profil.

Le système filtre cette liste sur base du **type d'entreprise** auquel le contact est lié. Ainsi, un utilisateur ne verra dans la liste que les types de chèques disponibles pour les Porteurs de Projets s'il n'est lié qu'à des entreprises de ce type, et uniquement ceux disponibles aux PME s'il n'est lié qu'à des entreprises de ce type mais aura accès à l'ensemble des chèques destinés aux Porteurs de projets et aux PME s'il est lié à des entreprises des deux types.

La liste des chèques réservés aux PME est de plus filtrée sur base du **type de PME**. Il aura accès à l'ensemble des chèques PME auxquels au moins une de ses entreprises peut prétendre.

Certains types de chèques n'étant pas accessibles pour des codes NACE particuliers, la liste des types de chèque est également filtrée sur base des **codes NACE** des entreprises auxquelles le contact est lié. Ainsi, un utilisateur ne pourra accéder qu'à des types de chèque pour lesquels au moins un des codes NACE d'une des entreprises à laquelle il est lié n'est pas exclu par le type de chèque.

2

Le système vérifie également pour chaque entreprise bénéficiaire les **montants déjà consommés**, qu'il s'agisse du montant consommé pour un type de chèque en particulier, pour un pilier particulier ou de la limite sollicitable pour une période donnée tout type de chèque confondu. Un contact n'aura accès qu'aux chèques pour lesquels au moins une de ses entreprises n'a pas consommé la totalité d'un des montants vérifiés par le système.

Si aucun type de chèque n'est disponible pour le profil de l'utilisateur, un message apparaitra sur l'écran de sélection et l'informera de la situation. Il sera dans l'impossibilité d'introduire un nouveau dossier.

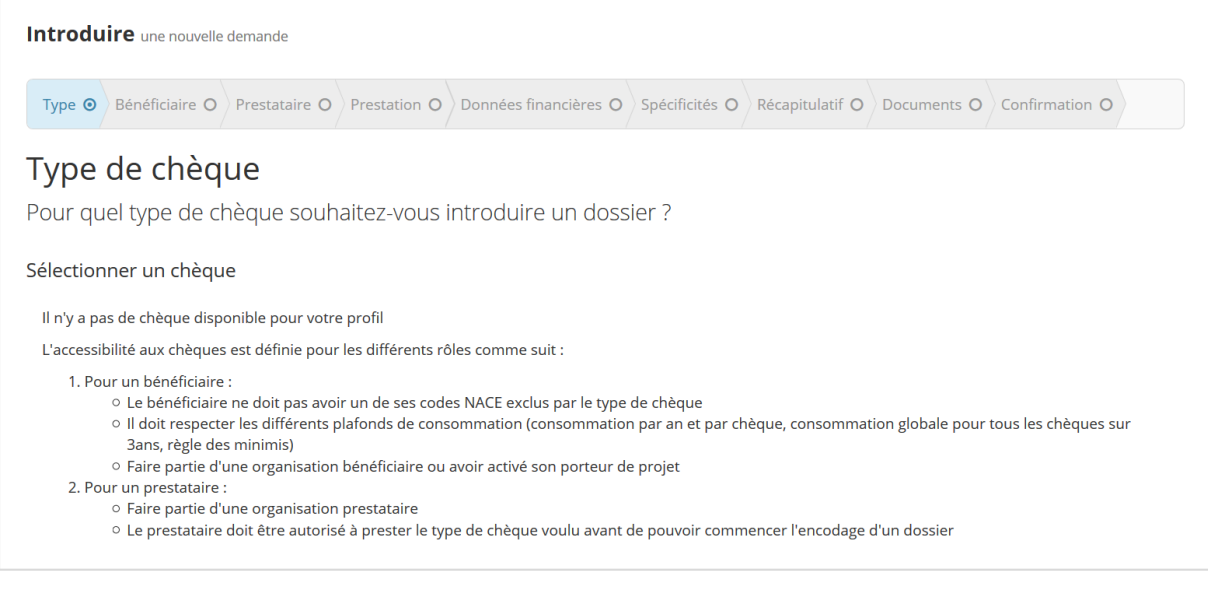

*Figure 15 : Introduction d'un nouveau dossier – Type de chèque Aucun type de chèque disponible pour le profil de l'utilisateur*

Via un encart gris, l'utilisateur a la possibilité de faire une recherche parmi la liste des chèques disponibles. Il peut ainsi filtrer la liste, à l'aide de cases à cocher, sur base du type de bénéficiaire – Porteur de Projet ou PME (*S'il n'est lié qu'à des entreprises d'un seul type, ce filtre n'apparaitra pas*) et du pilier auquel le type de chèque est raccroché – Formation, Conseils ou Coaching. Il peut également faire une recherche par mots-clés. La liste s'affine en fonction des critères de recherche utilisés.

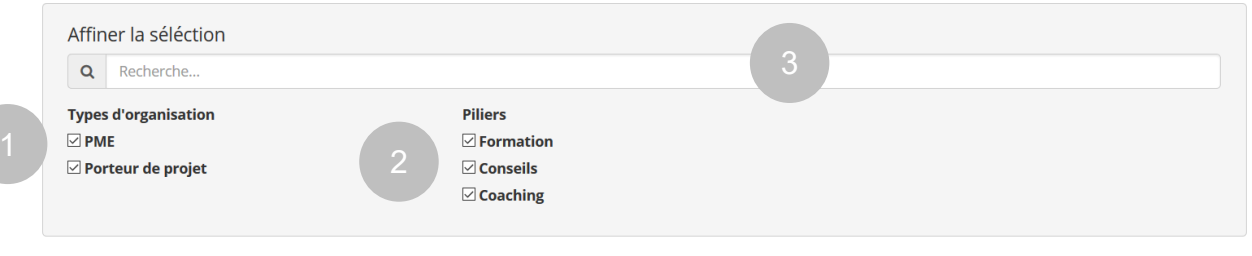

*Figure 16 : Introduction d'un nouveau dossier – Type de chèque Filtre disponibles sur les types de chèques*

Pour sélectionner le type de chèque pour lequel il introduit un dossier, l'utilisateur doit cliquer sur le bouton correspondant. Il ne peut sélectionner qu'un seul type de chèque et cette sélection est obligatoire pour accéder à l'étape suivante de l'encodage du dossier. Lorsque le type de chèque est sélectionné, l'utilisateur clique sur le bouton **Suivant >**.

## <span id="page-18-0"></span>3.2 Introduction d'un nouveau dossier – Bénéficiaire

*Statut du dossier :* **01. En cours d'introduction – Bénéficiaire**

La seconde étape de l'introduction d'un dossier consiste à sélectionner le bénéficiaire qui fait l'objet de la demande.

### <span id="page-18-1"></span>*3.2.1 Sélectionner un bénéficiaire*

La sélection de l'organisation bénéficiaire à associer au dossier se fait via une liste déroulante. Les **entreprises** présentes dans la liste **correspondent uniquement aux entreprises auxquelles l'utilisateur est lié. Cette liste est filtrée sur base du public ciblé par le type de chèque** – PME ou Porteur de Projet. L'utilisateur a également la possibilité d'effectuer une recherche dans cette liste sur base du numéro de BCE<sup>1</sup> (entreprise), Numéro de Registre National (porteur de projet) ou encore du nom de l'entreprise dans les deux cas.

Lorsque l'utilisateur sélectionne le bénéficiaire du dossier, un message lui confirme que celui-ci a correctement été associé au dossier.

| Introduire une nouvelle demande                                                                                                    |                                                                |
|----------------------------------------------------------------------------------------------------|----------------------------------------------------------------|
| Type $\odot$ Bénéficiaire $\odot$ Prestataire O Prestation O Données financières O Spécificités O Récapitulatif O Documents O Confirmation O |                                                                |
| Choix du bénéficiaire<br>Quelle sera l'entreprise bénéficiaire ?<br>Sélectionnez un bénéficiaire<br><b>Recherche rapide</b>                  | З                                                              |
| Entrez le nom ou le numéro BCE du bénéficiaire                                                                                               | Entrez le nom ou le numéro BCE du bénéficiaire<br>$\mathbf{v}$ |
| Suivant >                                                                                                    | Q<br>AGENCE DU NUMERIQUE AGENCE DU NUMERIQUE                   |
|                                                                                                    |                                                                |

*Figure 17 : Introduction d'un nouveau dossier – Bénéficiaire Sélection du bénéficiaire*

### <span id="page-18-2"></span>*3.2.2 Saisir les informations relatives à l'organisation bénéficiaire*

L'utilisateur doit ensuite spécifier le siège d'exploitation de l'organisation bénéficiaire ainsi que les contacts d'autorité, de référence et d'information qui suivront le dossier via des listes déroulantes. Pour introduire le dossier :

- ‐ La sélection du **siège d'exploitation** et d'un **contact d'autorité** est **obligatoire et unique** quel que soit le type de d'organisation cible du chèque – PME et Porteur de Projets ;
- ‐ La sélection d'un **contact de référence** est **obligatoire pour** un chèque destiné aux **PME** mais reste optionnel pour un chèque visant les Porteurs de Projets ;
- La sélection d'un contact d'information est facultative,
- Plusieurs contacts de référence et d'information peuvent être associés au dossier.

Il est important de souligner que seuls les contacts associés spécifiquement dans le dossier pourront avoir accès à celui-ci, que ce soit en lecture ou en édition. Les dossiers n'apparaitront pas ni dans l'onglet *Dossiers* ni dans le *Tableau de bord* des autres contacts de l'entreprise bénéficiaire.

 $\overline{\phantom{a}}$ 

<sup>&</sup>lt;sup>1</sup> Les numéros BCE des entreprises enregistrées auprès de la Banque Carrefour des Entreprises se trouvent sur le site internet de la BCE : http://kbopub.economie.fgov.be/kbopub/zoeknaamfonetischform.html?lang=fr où il est possible de faire une recherche par mots-clés.

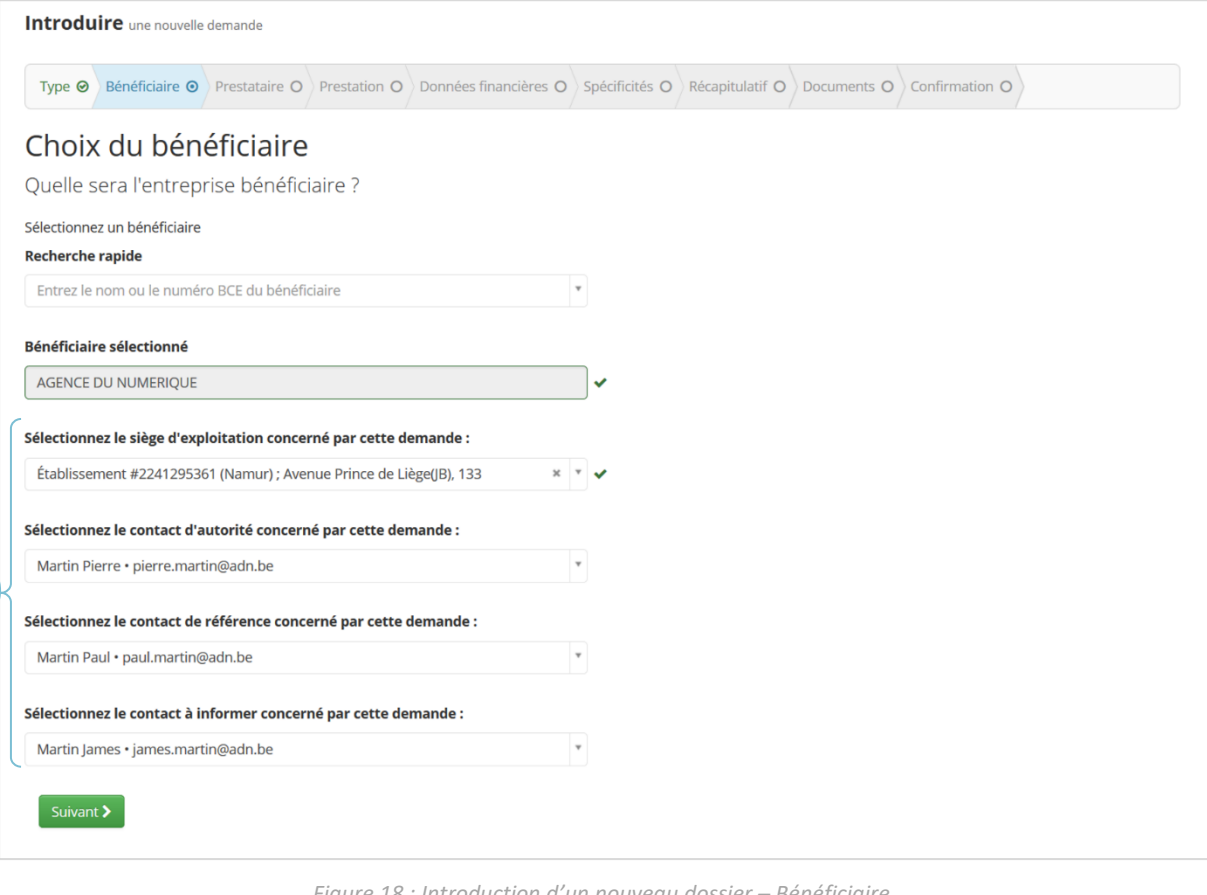

*Figure 18 : Introduction d'un nouveau dossier – Bénéficiaire Saisie des informations relatives à l'organisation bénéficiaire*

Lorsque l'utilisateur a sélectionné l'ensemble des informations requises sur l'écran, il peut cliquer sur le bouton **Suivant >**.

### <span id="page-19-0"></span>*3.2.3 Ajouter un contact à une organisation bénéficiaire via un dossier*

Si aucun contact d'information n'est enregistré pour l'organisation sélectionnée, quel que soit le public cible du chèque, un message d'avertissement signale dans un encadré jaune que le bénéficiaire sélectionné ne possède pas de contact de ce type. De la même manière, si aucun contact de référence n'est enregistré pour le Porteur de Projet faisant l'objet de la demande, un même encart jaune signale l'absence de celui-ci.

**Si l'utilisateur est un contact d'autorité** pour le bénéficiaire choisi, **il aura la possibilité** d'accéder à la fiche de l'organisation et **d'ajouter un contact**supplémentaire via le lien **ajoutez un contact de ce type** présent dans l'encart jaune. Ce lien n'est pas disponible pour un contact de référence d'une organisation, celui-ci n'ayant pas le droit d'éditer les informations de son organisation.

> Ce bénéficiaire n'a pas de contact d'information, ajoutez un contact de ce type et sélectionnez à nouveau le bénéficiaire.

> > *Figure 19 : Introduction d'un nouveau dossier – Bénéficiaire*

*Message d'avertissement signalant que l'organisation ne possède pas de contact d'information (pour un contact d'autorité)*

Après l'ajout d'un contact dans l'organisation en utilisant le lien présent dans l'introduction d'un dossier, l'utilisateur pourra sélectionner celui-ci lorsqu'il poursuivra l'introduction de son dossier.

#### <span id="page-20-0"></span>*3.2.4 Supprimer le bénéficiaire associé au dossier*

Via le bandeau de processus, l'utilisateur a la possibilité de revenir en arrière et de modifier les informations du dossier introduites à l'étape précédente s'il le souhaite (modifier les contacts de l'organisation bénéficiaire associés au dossier par exemple). Pour ce faire il doit :

- 1. Revenir à l'écran de sélection du bénéficiaire en cliquant sur le 2<sup>e</sup> signet du bandeau du processus : il accède à celui-ci en lecture.
- 2. Supprimer l'organisation bénéficiaire du dossier en cliquant sur le bouton **Changer le bénéficiaire**.
- 3. Confirmer son choix dans la fenêtre qui lui demande confirmation : un message confirme que le bénéficiaire a correctement été supprimé du dossier et l''ensemble des informations de l'écran de sélection du bénéficiaire est réinitialisé
- 4. Sélectionner un nouveau bénéficiaire et l'ensemble des informations requises.

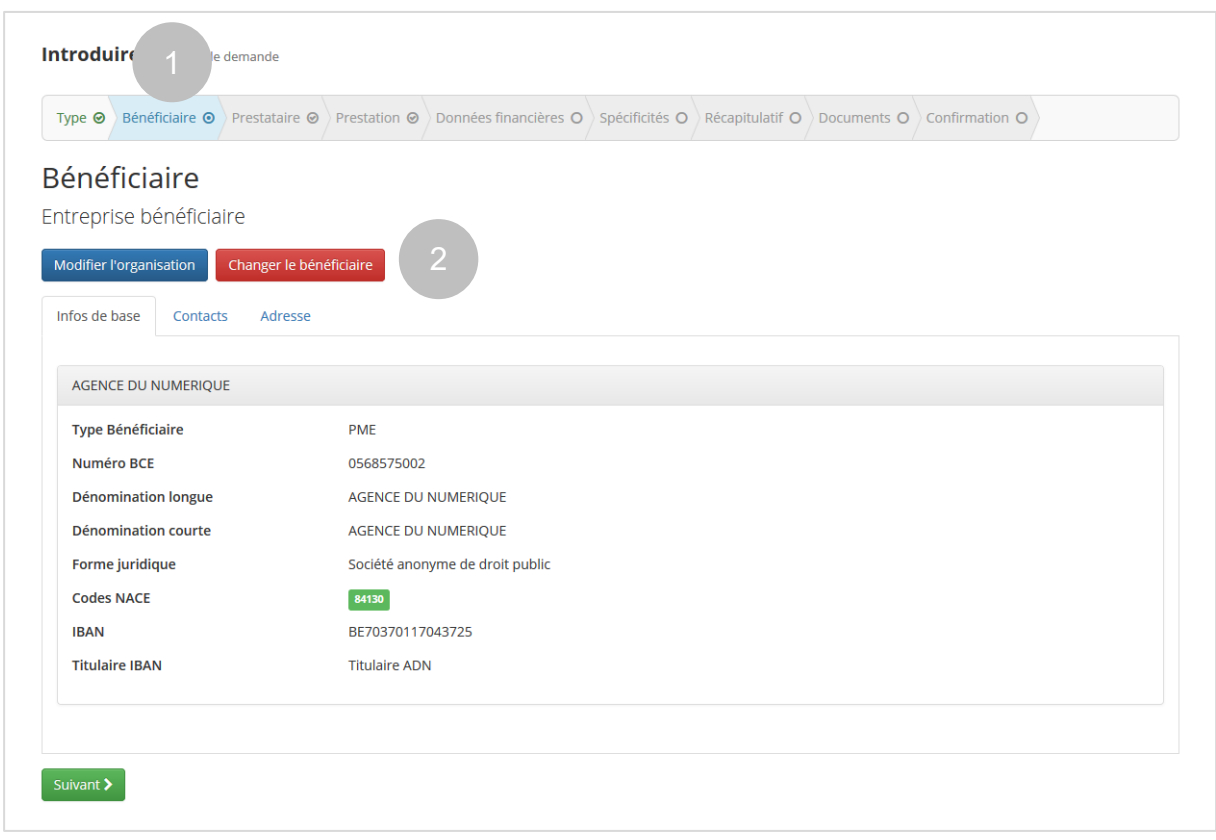

*Figure 20 : Introduction d'un nouveau dossier – Bénéficiaire Supprimer le bénéficiaire du dossier*

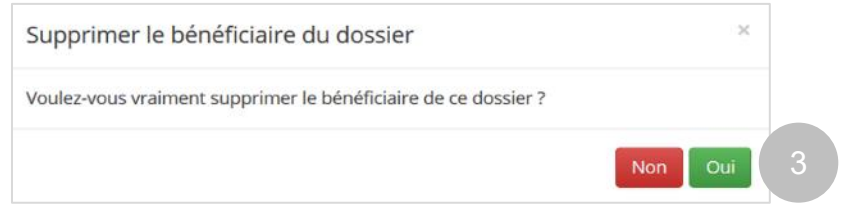

*Figure 21 : Pop-up demandant la confirmation de la suppression du bénéficiaire au sein d'un dossier*

### <span id="page-21-0"></span>*3.2.5 Modifier la fiche signalétique de l'organisation bénéficiaire*

Un utilisateur,s'il est **contact d'autorité** pour cette organisation **uniquement**, a la possibilité via l'écran *Bénéficiaire* d'accéder à la fiche signalétique de celle-ci et d'en éditer les informations en cliquant sur le bouton **Modifier l'organisation**.

### <span id="page-21-1"></span>3.3 Introduction d'un nouveau dossier – Prestataire

*Statut du dossier :* **01. En cours d'introduction – Prestataire**

La 3<sup>e</sup> étape du processus d'introduction d'un nouveau dossier est la sélection du prestataire intervenant dans le dossier.

<span id="page-21-2"></span>*3.3.1 Définir les thématiques, les secteurs et les marchés de la prestation*

Dans le **cas particulier de certaines aides financières octroyées par l'AWEX**, il est nécessaire de renseigner les thématiques, secteurs et marchés de la prestation. Dans ce cas, l'utilisateur dispose d'un cadre pour encoder ces données via des listes déroulantes et dans lesquelles il a la possibilité de faire une recherche par mots-clés (ou identifiant).

Chacun de ces champs peut accueillir plusieurs réponses mais une valeur minimum est requise. Le bouton **Enregistrer** ne s'activera que lorsqu'au minimum une valeur aura été renseignée dans chacun de ces champs. Au clic sur ce bouton, les informations liées à la prestation sont verrouillées et la partie relative à la sélection du prestataire apparait en dessous de celle-ci.

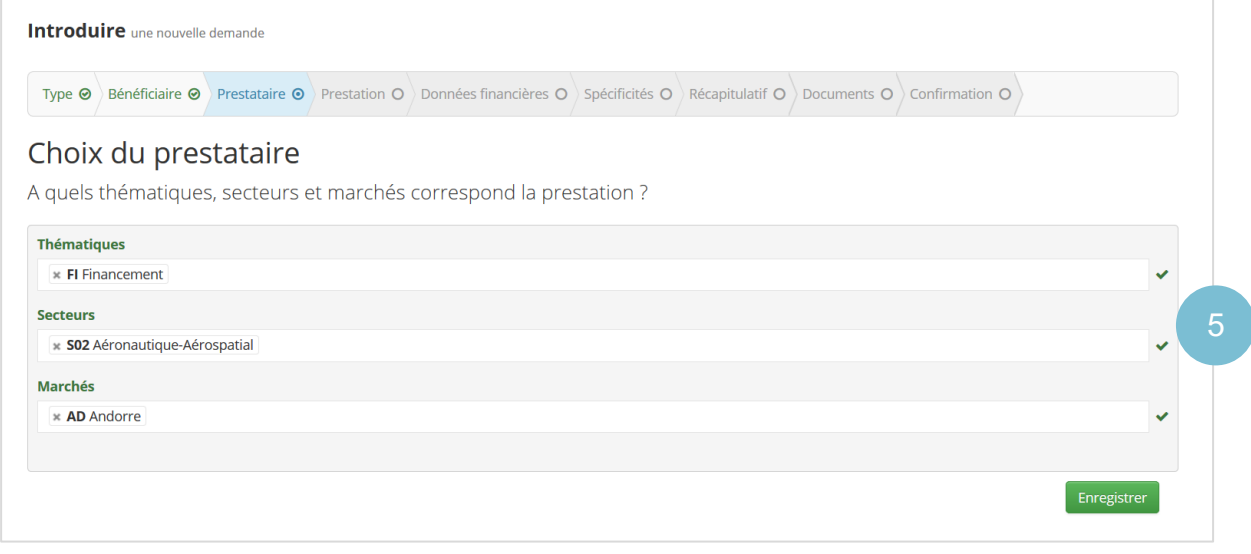

*Figure 22 : Introduction d'un nouveau dossier – Prestataire Définition des thématiques, secteurs et marchés de la prestation – cas particulier de certains chèques de l'AWEX* 

Le bouton **Supprimer du dossier** disponible lorsque les données relatives aux thématiques, secteurs et marchés sont verrouillées permet à l'utilisateur de supprimer celle-ci pour les modifier. Au clic sur ce bouton, la partie relative à la sélection du prestataire disparait et le prestataire qu'il avait éventuellement déjà sélectionné est supprimé du dossier (confirmé par l'apparition d'un message en haut de son écran).

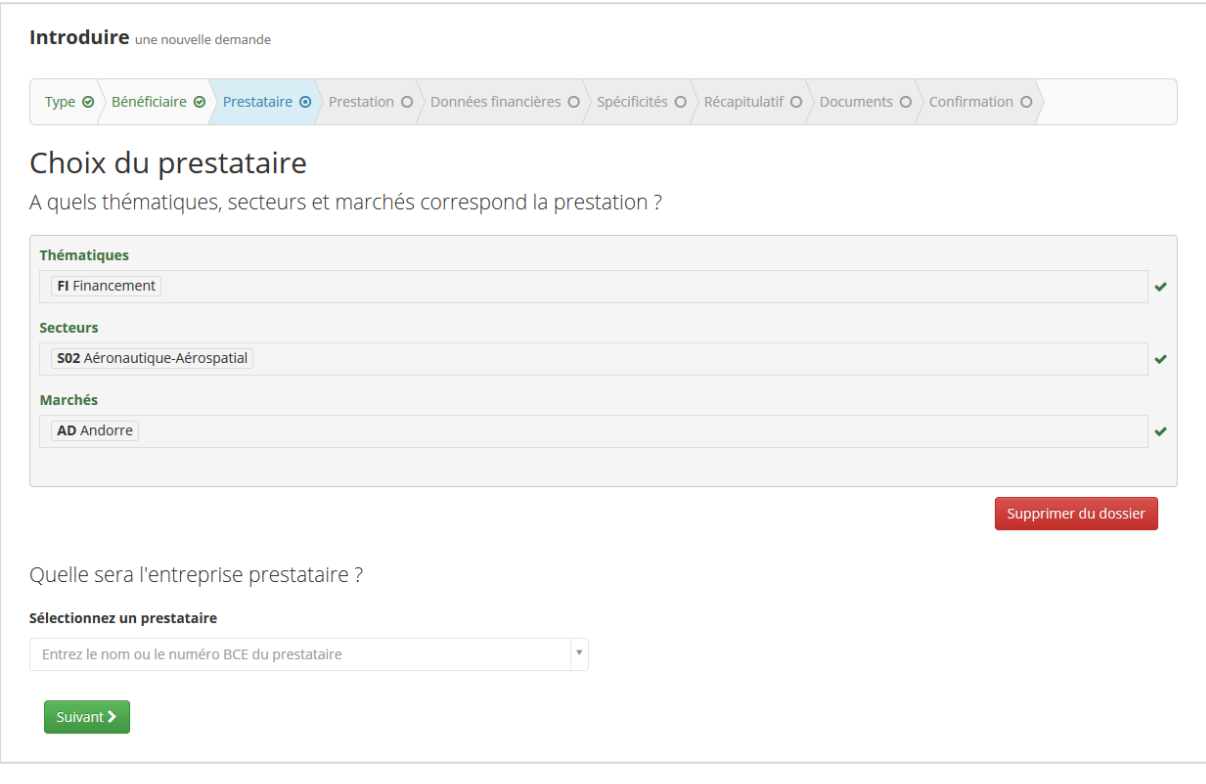

*Figure 23 : Introduction d'un nouveau dossier – Prestataire Sélection du prestataire sur base des thématiques, secteurs et marchés de la prestation – cas particulier de l'AWEX*

### <span id="page-22-0"></span>*3.3.2 Sélectionner un prestataire*

La sélection d'un prestataire se fait via une liste déroulante. Les **entreprises** présentes dans la liste **correspondent uniquement aux entreprises pouvant prester le chèque visé par la demande**. Si le type de chèque est un cas particulier de l'AWEX qui a nécessité de renseigner les thématiques, secteurs et marchés de la prestation préalablement, la liste des prestataires est filtrée sur base de ces données. Dans la recherche rapide, l'utilisateur a également la possibilité d'effectuer une recherche par motsclés en introduisant soit le nom de l'entreprise recherchée, soit son numéro de BCE<sup>2</sup>.

|              | <b>Introduire</b> une nouvelle demande        |  |                                                                                                    |   |                                               |  |          |
|--------------|-----------------------------------------------|--|----------------------------------------------------------------------------------------------------|---|-----------------------------------------------|--|----------|
| Type $\odot$ |                                               |  | <b>Bénéficiaire <math>\odot</math></b> Prestataire $\odot$ Prestation $\odot$ Données financières $\odot$ Spécificités $\odot$ Récapitulatif $\odot$ Documents $\odot$ Confirmation $\odot$ |   |                                               |  |          |
|              | Choix du prestataire                          |  |                                                                                                    |   |                                               |  |          |
|              | Quelle sera l'entreprise prestataire ?        |  |                                                                                                    |   |                                               |  |          |
|              | Sélectionnez un prestataire                   |  |                                                                                                    | 6 |                                               |  |          |
|              | Entrez le nom ou le numéro BCE du prestataire |  |                                                                                                    |   | Entrez le nom ou le numéro BCE du prestataire |  |          |
|              |                                               |  |                                                                                                    |   |                                               |  |          |
|              |                                               |  |                                                                                                    |   |                                               |  | $\alpha$ |

*Figure 24 : Introduction d'un nouveau dossier – Prestataire Sélection du Prestataire*

 $\overline{\phantom{a}}$ 

<sup>&</sup>lt;sup>2</sup> Les numéros BCE des entreprises enregistrées auprès de la Banque Carrefour des Entreprises se trouvent sur le site internet de la BCE : http://kbopub.economie.fgov.be/kbopub/zoeknaamfonetischform.html?lang=fr où il est possible de faire une recherche par mots-clés.

Un message confirme l'ajout du prestataire au dossier lorsque l'utilisateur sélectionne l'entreprise prestataire souhaitée.

#### <span id="page-23-0"></span>*3.3.3 Saisir les informations relatives à l'organisation prestataire*

L'utilisateur doit ensuite spécifier les contacts de l'organisation prestataire qui suivront le dossier via des listes déroulantes dans lesquelles il est possible de faire des recherches par mots-clés. Pour introduire le dossier :

- La sélection d'un **contact d'autorité** et **de référence** est **obligatoire**.
- Certains types de chèque requièrent également la sélection d'un contact expert. Dans ce cas cette sélection est également obligatoire.
- La sélection du contact d'information n'est quant à elle pas obligatoire. Si le prestataire sélectionné ne possède pas de contact d'information, la liste déroulante de sélection du contact d'information sera remplacée par un message d'avertissement lui signalant que l'organisation ne possède pas de contact de ce type.

Ce prestataire n'a pas de contact d'information.

*Figure 25 : Introduction d'un nouveau dossier – Prestataire Message d'avertissement signalant que l'organisation ne possède pas de contact d'information*

Il est important de souligner que seuls les contacts prestataire associés spécifiquement dans le dossier pourront avoir accès à celui-ci que ce soit en lecture ou en édition.

Dès que l'utilisateur de la plateforme aura sélectionné l'ensemble des champs requis, il pourra cliquer sur le bouton **Suivant >** pour passer à la suite.

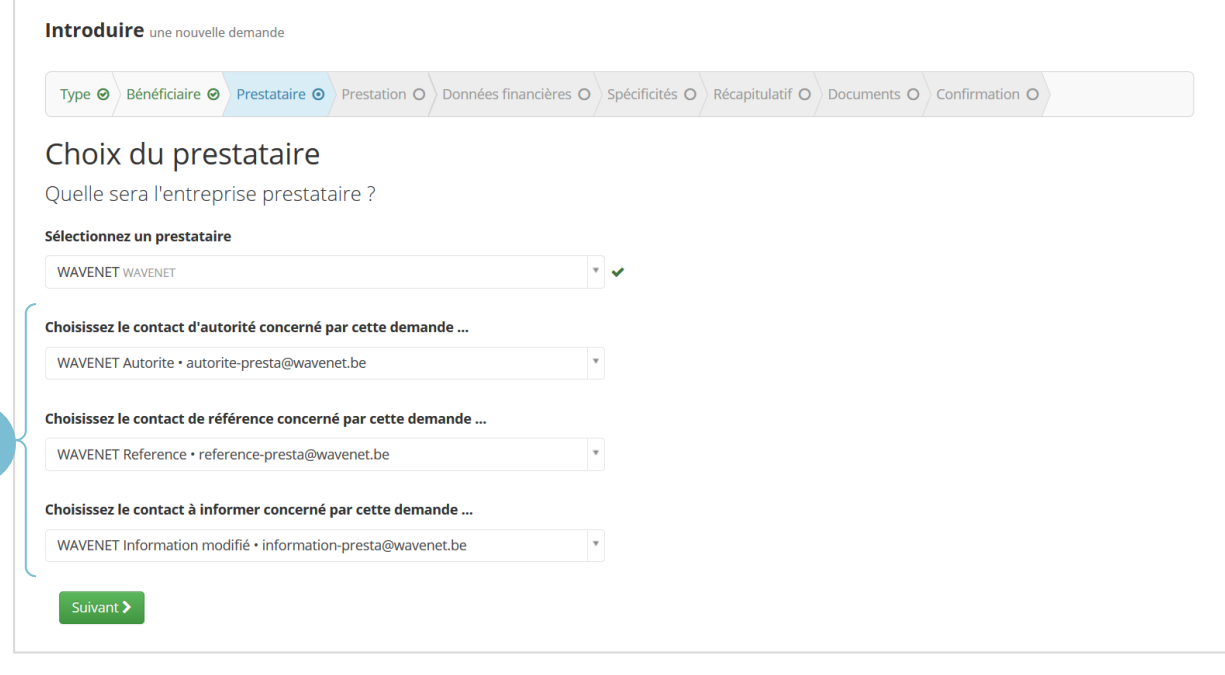

*Figure 26 : Introduction d'un nouveau dossier – Prestataire Saisie des informations relatives à l'organisation prestataire*

#### <span id="page-23-1"></span>*3.3.4 Supprimer le prestataire associé au dossier*

Via le bandeau de processus, l'utilisateur a la possibilité de revenir en arrière et de modifier les informations du dossier introduites à l'étape précédente s'il le souhaite (modifier les contacts de l'organisation prestataire associés au dossier par exemple). Pour ce faire il doit :

7

- 1. Revenir à l'écran de sélection du prestataire en cliquant sur le 3<sup>e</sup> signet du bandeau du processus : il accède à celui-ci en lecture.
- 2. Supprimer l'organisation prestataire du dossier en cliquant sur le bouton **Changer le prestataire**.
- 3. Confirmer son choix dans la fenêtre qui lui demande confirmation : un message confirme que le prestataire a correctement été supprimé du dossier et l'ensemble des informations de l'écran de sélection du prestataire est réinitialisé.
- 4. Sélectionner un nouveau prestataire et l'ensemble des informations requises.

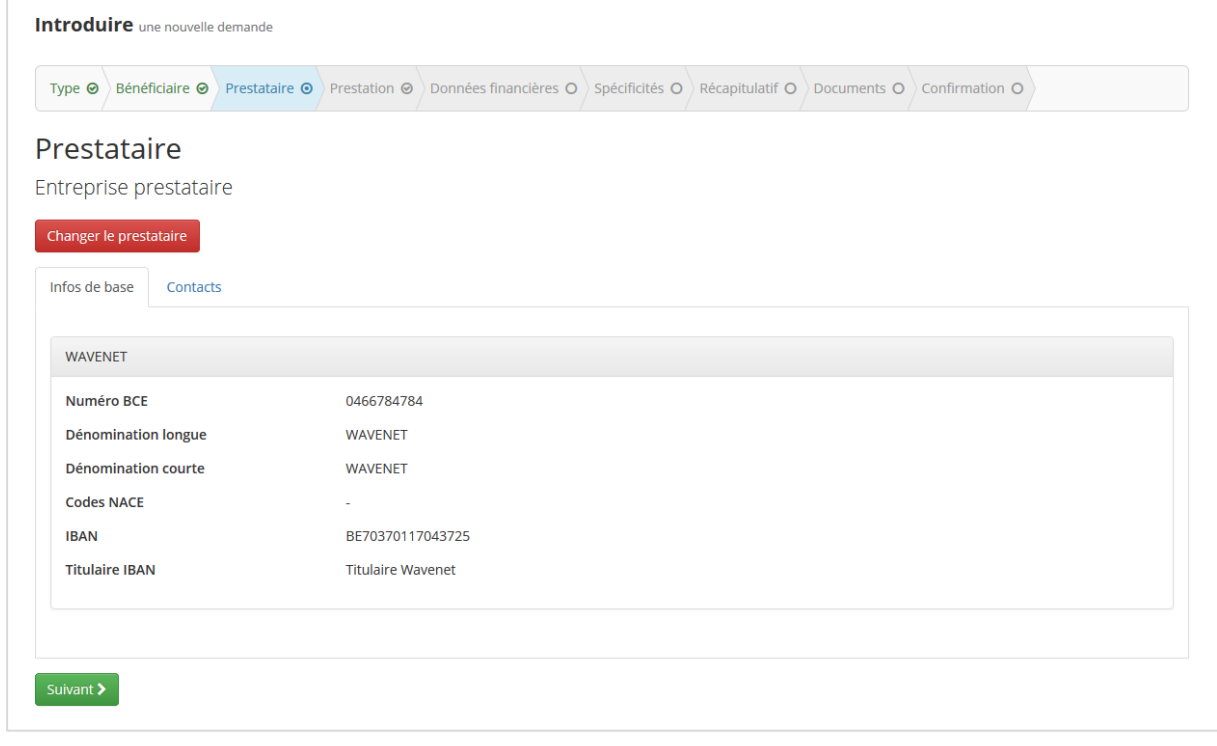

*Figure 27: Introduction d'un nouveau dossier – Prestataire Supprimer le prestataire du dossier*

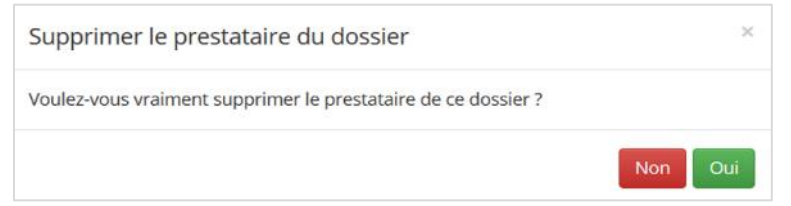

*Figure 28 : Pop-up demandant la confirmation de la suppression du prestataire au sein d'un dossier*

## <span id="page-24-0"></span>3.4 Introduction d'un nouveau dossier – Prestation

#### *Statut du dossier :* **01. En cours d'introduction – Prestation**

La 4<sup>e</sup> étape consiste à encoder les détails de la prestation pour lequel un chèque est demandé, à savoir :

- ‐ **Le Titre de la prestation**
- ‐ **La description de l'objectif général de la prestation**
- ‐ **La description du but recherché et de la valeur ajoutée pour l'économie Wallonne**
- ‐ **Le planning de la prestation**
- ‐ **La Référence personnelle du dossier**

L'ensemble de ces données sont obligatoires. L'information selon laquelle le prestataire fait appel à un sous-traitant dans le cadre de la prestation visée dans la demande ne peut être fournie que par le prestataire lui-même. Si la prestation fait l'objet d'un appel à un sous-traitant, l'utilisateur est invité à prendre contact avec son prestataire pour que celui-ci encode les informations nécessaires dans la plateforme.

Des infobulles permettent à l'utilisateur de l'aiguiller sur les informations attendues dans chacun de ces champs.

Lorsque l'utilisateur a complété l'ensemble des informations liées à la prestation il peut cliquer sur le bouton **Suivant >**.

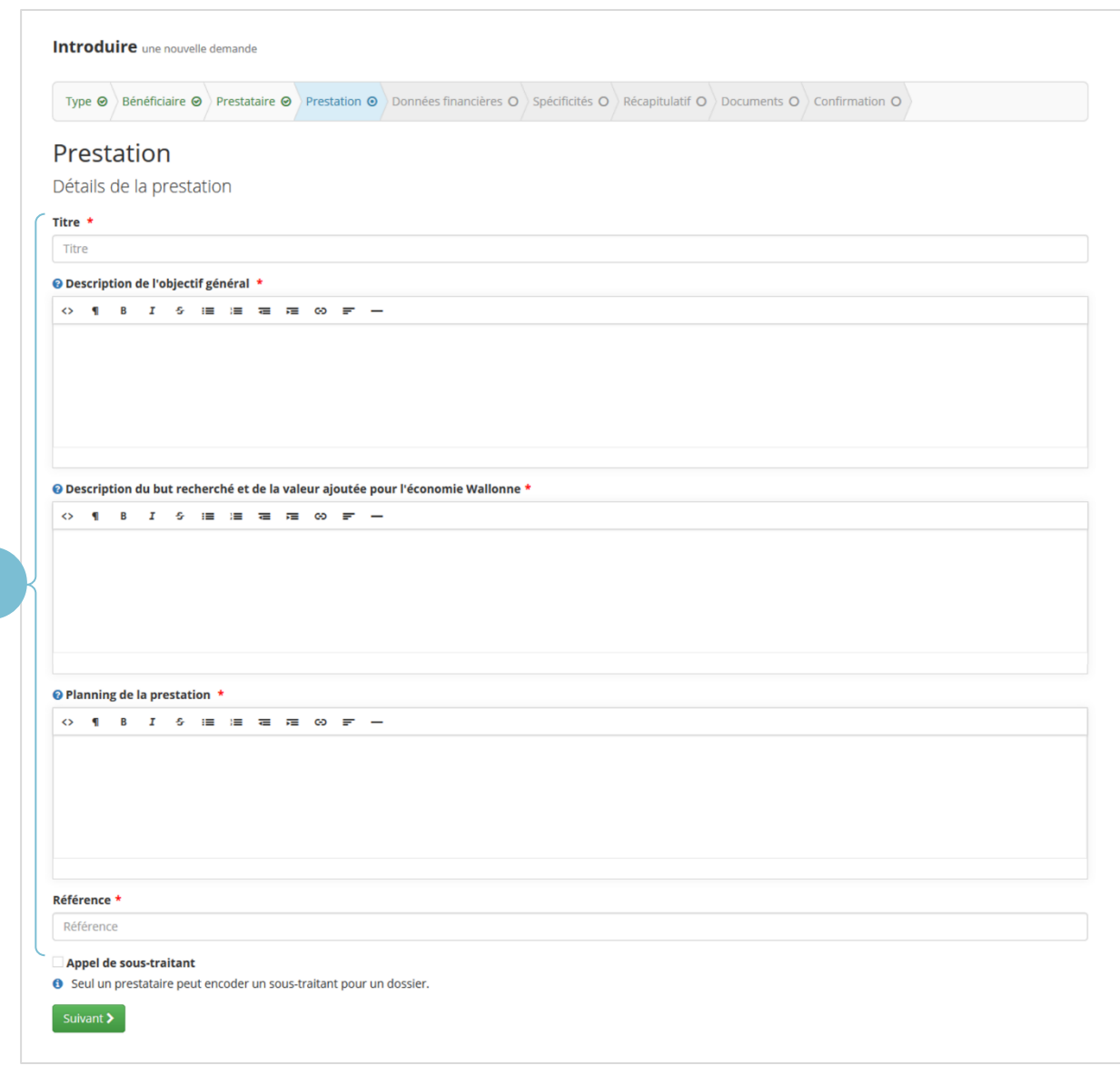

*Figure 29 : Introduction d'un nouveau dossier – Prestation*

## <span id="page-25-0"></span>3.5 Introduction d'un nouveau dossier – Données financières

*Statut du dossier :* **01. En cours d'introduction – Données financières**

Sur l'écran Données financières, l'utilisateur dispose d'un aperçu de l'historique de consommation de l'organisation bénéficiaire :

- ‐ Consommation sur le type de chèque sollicité ;
- ‐ Consommation sur le pilier concerné par le chèque ;
- ‐ Consommation totale sur l'année.

8

C'est sur cet écran que l'utilisateur doit indiquer les différents montants pour lesquels la demande est introduite. Ces montants sont obligatoires et doivent respecter les règles suivantes :

- ‐ Le **Montant total de la prestation concernée par la demande** doit être un **nombre supérieur à 0 euro**.
- ‐ Le **Montant pour lequel un chèque est sollicité** doit être :
	- o **Un nombre entier (sans virgule, ni point) supérieur à 0 euro**
	- o **Inférieur ou égal au montant maximum pour lequel le chèque peut être sollicité**
	- o **Inférieur ou égal au montant total de la prestation**

A titre informatif, pour chaque dossier sont affichés :

- La quote-part du bénéficiaire et le taux de l'intervention publique ;
- Le montant maximum pour lequel le chèque peut être sollicité 3

Lorsque l'utilisateur entre le montant pour lequel il sollicite le chèque, le montant dû par le bénéficiaire sur le montant du chèque ainsi que le montant de l'intervention publique correspondant au montant encodé sont automatiquement calculés et affichés en dessous des champs à compléter.

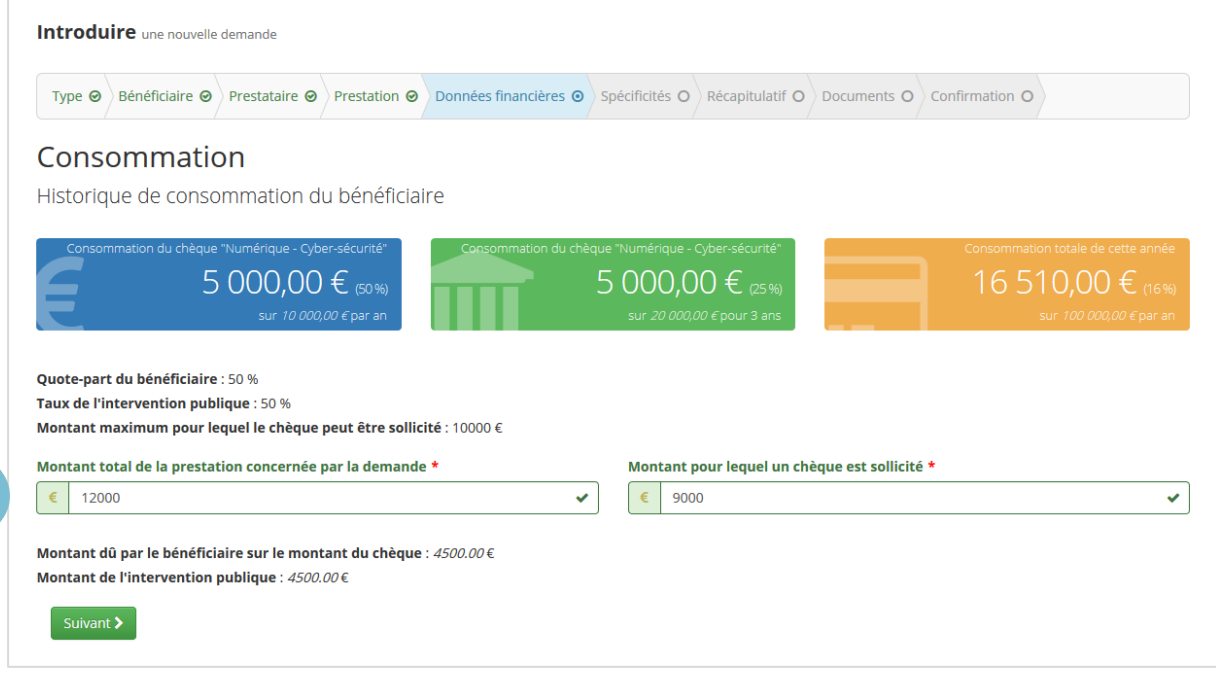

*Figure 30 : Introduction d'un nouveau dossier – Données financières*

Lorsque l'utilisateur a complété toutes les informations requises de l'écran Données financières, il peut cliquer sur le bouton **Suivant >** pour passer à l'étape suivante.

## <span id="page-26-0"></span>3.6 Introduction d'un nouveau dossier – Spécificités

#### *Statut du dossier :* **01. En cours d'introduction – Spécificités**

Certains types de chèque requièrent des spécificités supplémentaires auxquelles l'utilisateur doit répondre avant de poursuivre l'introduction d'un dossier. Celles-ci se présentent sous la forme d'un formulaire comportant des questions supplémentaires. Lorsque l'ensemble des spécifications

 $\overline{\phantom{a}}$ 

9

<sup>&</sup>lt;sup>3</sup> Ce montant est calculé sur base de l'intervention publique maximum de la prestation définie pour le type de chèque et sur base du passif de consommation de l'organisation bénéficiaire (*montant consommé pour le chèque sollicité, pour le pilier auquel se rapporte le type de chèque ou encore de la limite sollicitable par une organisation sur une période donnée tout type de chèque confondu*).

supplémentaires requises sont complétées, l'utilisateur peut cliquer sur le bouton **Suivant >** pour continuer. Si aucune spécificité supplémentaire n'est attendue pour le type de chèque sollicité, l'utilisateur passe directement de l'étape Données financières à l'étape Récapitulatif.

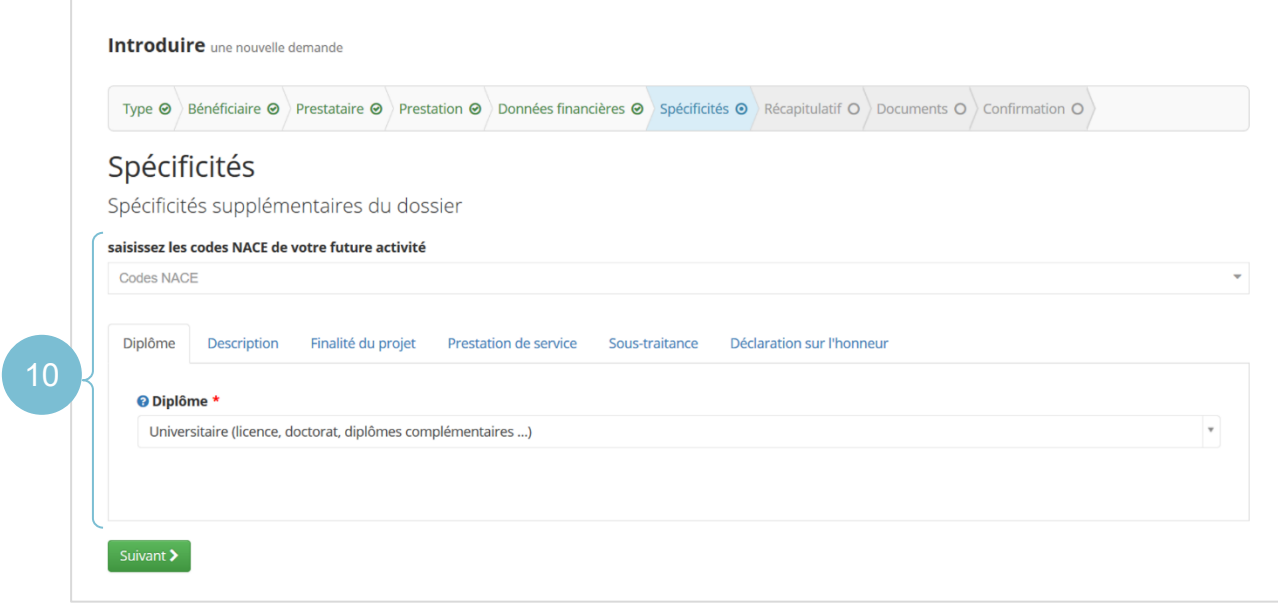

*Figure 31: Introduction d'un nouveau dossier – Spécificités*

### <span id="page-27-0"></span>3.7 Introduction d'un nouveau dossier – Récapitulatif

*Statut du dossier :* **01. En cours d'introduction – Récapitulatif**

L'étape *Récapitulatif* permet à l'utilisateur de consulter les données fournies avant de valider définitivement celles-ci. Jusqu'à cette étape, chaque utilisateur a la possibilité de voyager entre les étapes précédentes en cliquant sur le signet correspondant du bandeau.

Dans le récapitulatif, sont reprises distinctement les informations relatives :

- ‐ Au chèque sollicité
- ‐ Aux organisations bénéficiaire et prestataire du dossier
- ‐ A la prestation
- ‐ Aux données financières
- ‐ Aux éventuelles spécificités demandées

Si l'utilisateur souhaite revenir sur les données encodées, des liens dans chacune de ces sections lui permettent de revenir à l'étape correspondante pour y effectuer des modifications. Lorsque l'utilisateur a vérifié que les informations du dossier sont correctes, il peut valider celles-ci en cliquant sur le bouton **Valider les informations**. Au clic sur ce bouton, un message lui signale que les données du dossier ne pourront plus être modifiées par la suite. S'il désire revenir en arrière, il a la possibilité de cliquer sur le bouton **Annuler**.

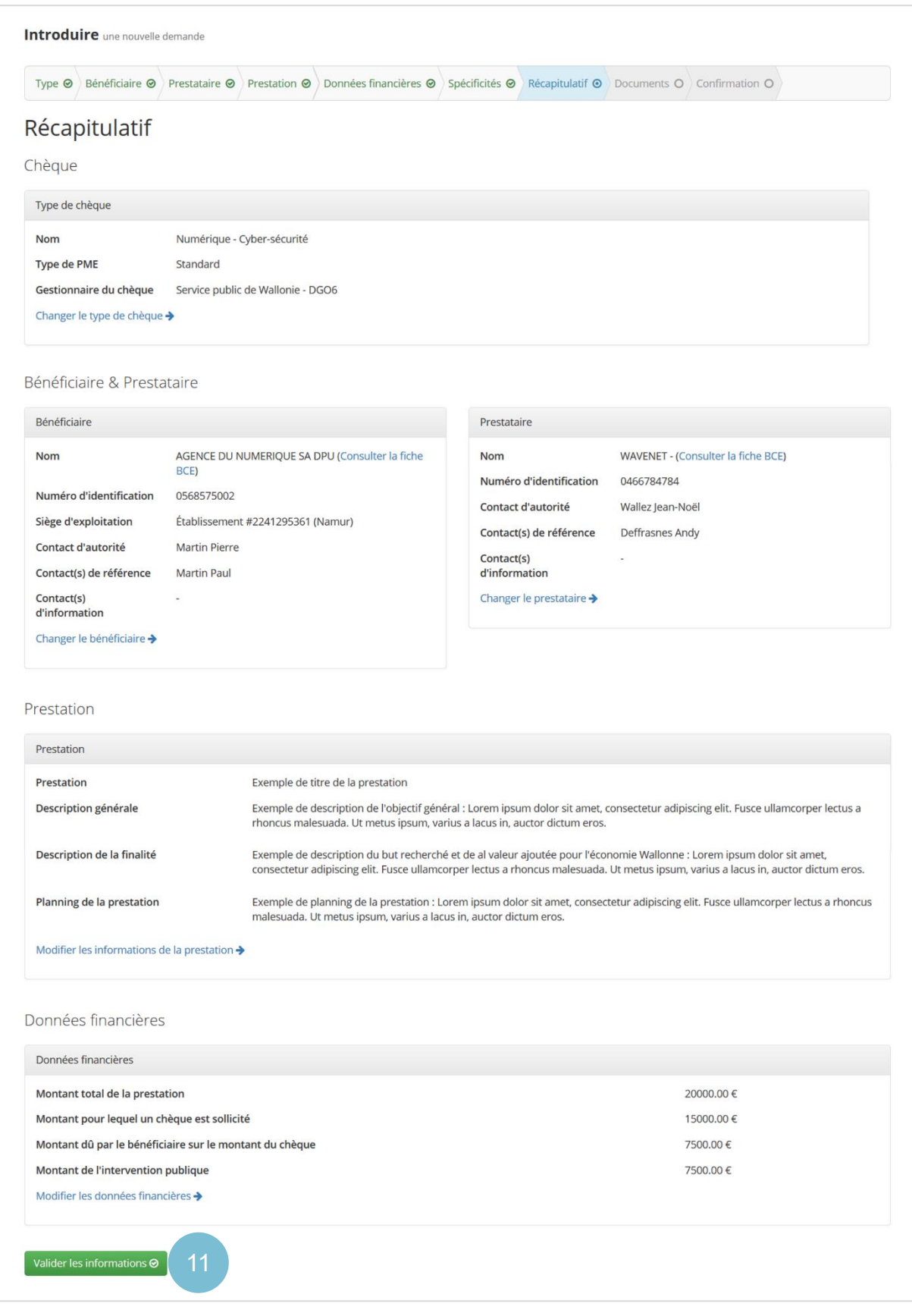

*Figure 32 : Introduction d'un nouveau dossier – Récapitulatif*

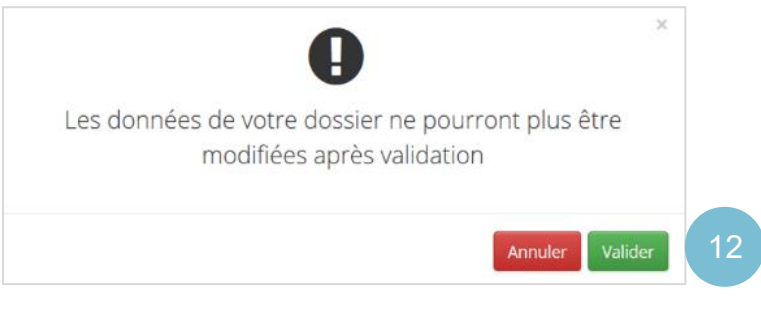

*Figure 33 : Introduction d'un nouveau dossier – Récapitulatif Pop-up demandant à l'utilisateur de confirmer la validation des informations du dossier*

## <span id="page-29-0"></span>3.8 Introduction d'un nouveau dossier – Documents

*Statut du dossier :* **01. En cours d'introduction – Documents** 

L'étape suivante consiste à joindre les documents requis au dossier. Il n'est à cette étape plus possible de revenir en arrière (*les étapes précédentes dans le bandeau des étapes sont grisées*) car c'est à cette étape que la référence du dossier est définie.

L'écran des documents dresse la liste des documents requis pour soumettre la demande de chèque à l'administration. La **demande de chèque** signée par le bénéficiaire et la **convention** signée par le bénéficiaire et le prestataire contiennent des informations relatives au dossier et sont obligatoirement requis pour soumettre un dossier, tout type de chèque confondu. Dans certains types de chèques, des documents additionnels peuvent être demandés à l'utilisateur.

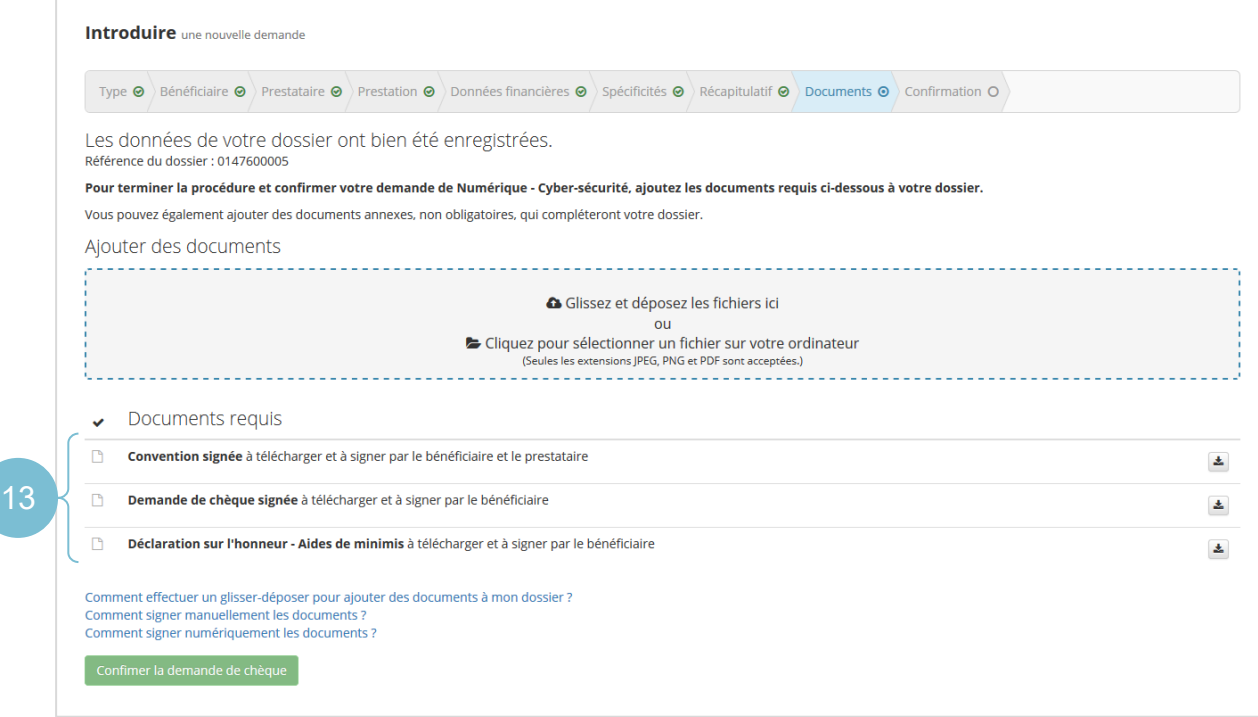

*Figure 34 : Introduction d'un nouveau dossier – Documents*

<span id="page-29-1"></span>*3.8.1 Télécharger les documents à signer*

Pour signer et compléter l'ensemble des documents requis, l'utilisateur doit :

- 1. **Télécharger** ceux-ci via le bouton de téléchargement situé à droite de chaque document ;
- 2. Les **imprimer** afin de les faire **signer** et compléter par les personnes désignées ;

3. **Scanner** les versions signées au format papier pour pouvoir les ajouter au format informatique au dossier.

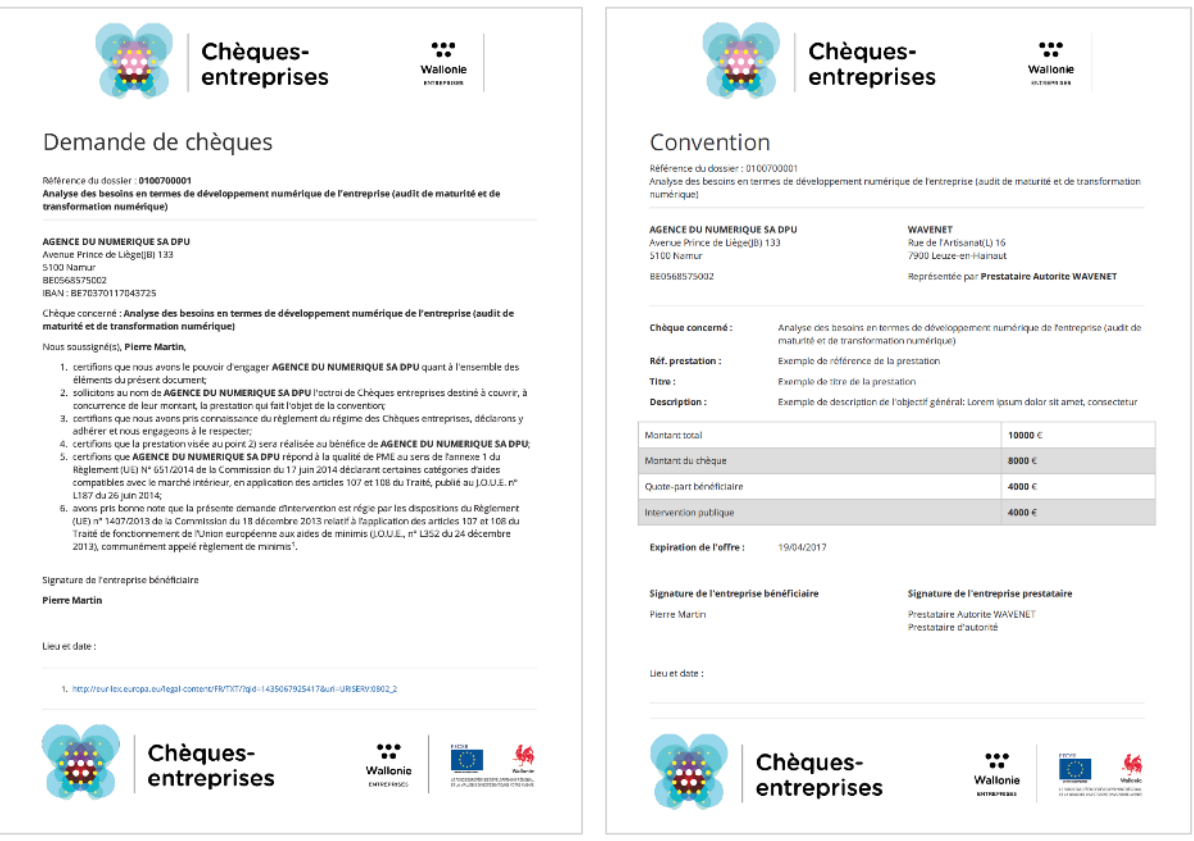

*Figure 35 : Documents requis pour soumettre un dossier tout type de chèque confondu A gauche : Demande de chèque – A droite : Convention*

#### <span id="page-30-0"></span>*3.8.2 Joindre les documents requis au dossier*

Pour joindre un document à son dossier, l'utilisateur peut soit :

- Cliquer dans l'encadré d'ajout des documents : il pourra sélectionner un fichier sur son ordinateur et le charger dans l'application.
- Effectuer un *drag&drop (glisser-déposer)* de son fichier dans l'application : il doit sélectionner le document à ajouter sur son ordinateur, cliquer dessus et, sans lâcher le clic de sa souris, le faire glisser dans le cadre d'ajout de l'application. Il peut lâcher sa souris lorsque le cadre d'ajout apparait encadré en vert.

Les seuls formats de documents acceptés sur la plateforme sont les **JPG**, **PNG** et **PDF**. Si l'utilisateur charge un document dont le format ne correspond pas à ces formats, un message lui signalera que le document n'a pu être envoyé.

Lorsque le document est chargé dans l'application, un message confirme à l'utilisateur qu'il a correctement été ajouté au dossier. Une fenêtre lui propose alors automatiquement de précisé le type de document qui vient d'être ajouté parmi une liste déroulante prédéfinie. Sur cette fenêtre, l'utilisateur a également la possibilité de modifier le nom du fichier qui vient d'être ajouté. Le **nom et le type de document** étant des informations **obligatoires**, le système empêchera l'utilisateur de poursuivre s'il omet de compléter l'une de ces données.

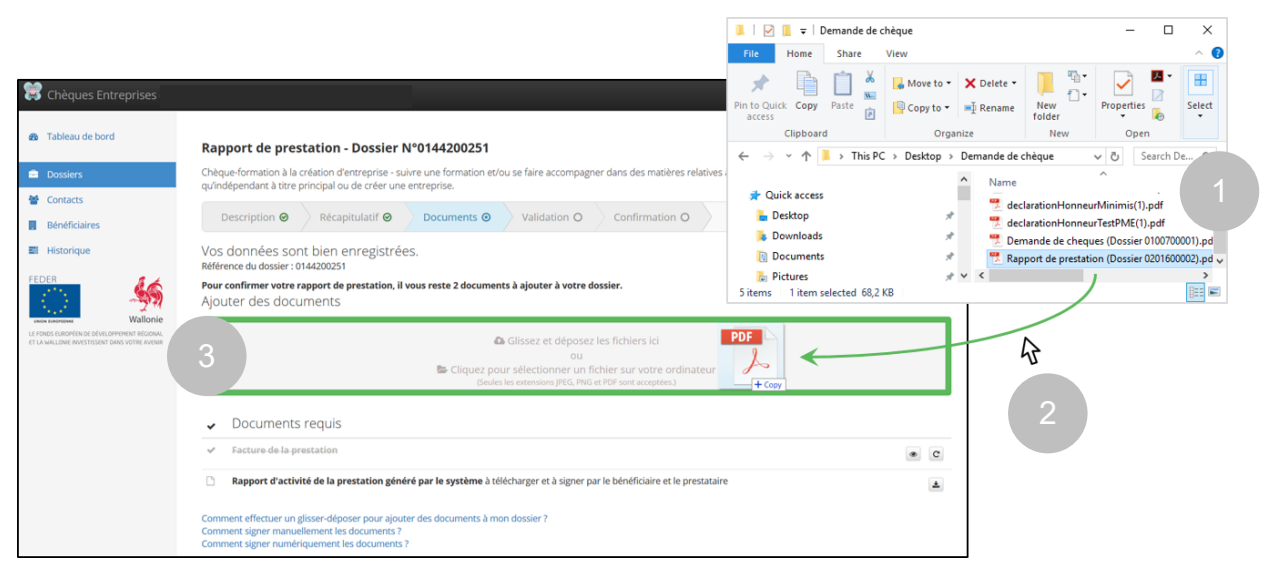

*Figure 36 : Effectuer un drag&drop dans l'application*

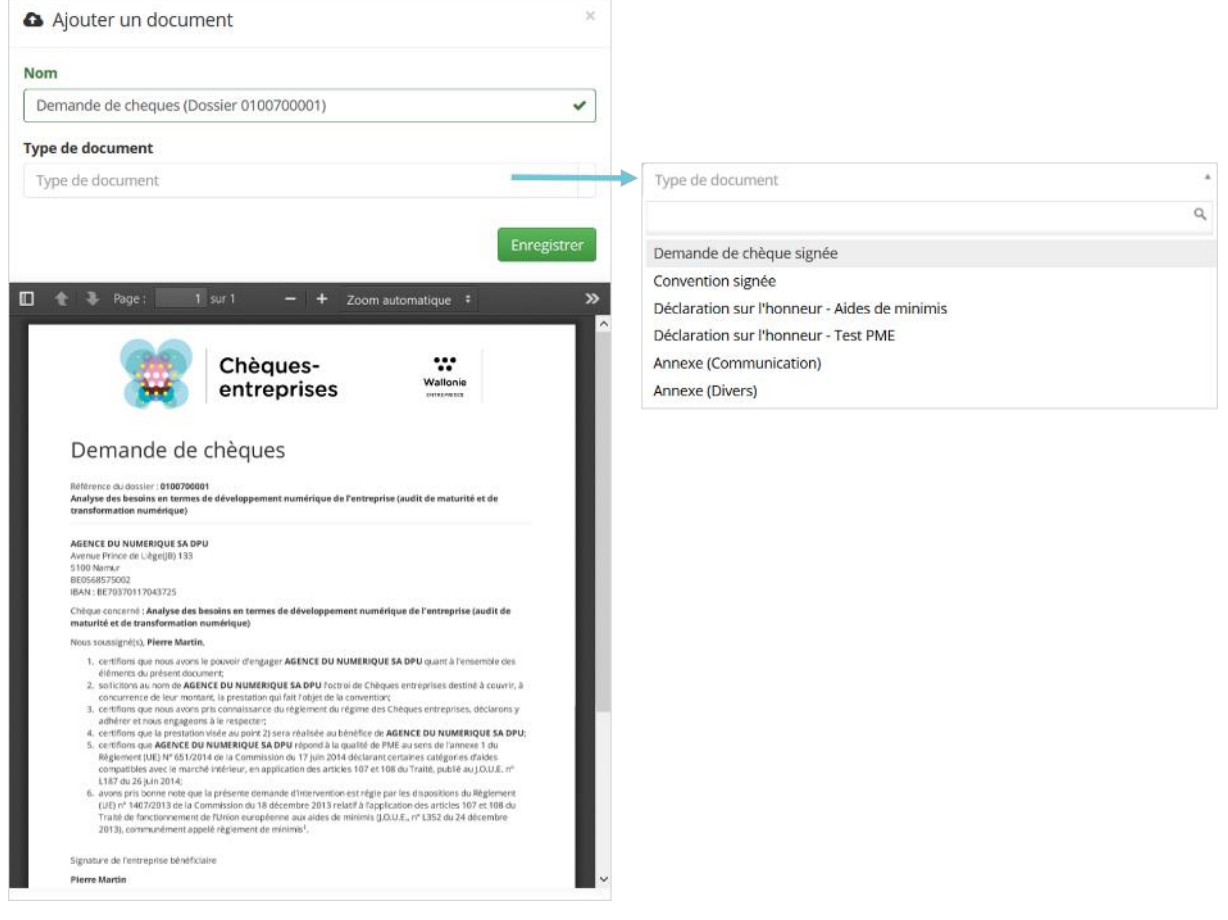

*Figure 37 : Introduction d'un nouveau dossier – Documents Fenêtre d'ajout d'un document*

Lorsqu'il a sélectionné le type de document correspondant au document chargé, l'utilisateur peut cliquer sur le bouton **Enregistrer**. Au clic sur ce bouton :

- La fenêtre d'ajout de document se ferme ;
- La ligne correspondant au document ajouté est biffée ;
- Un bouton représentant un œil et permettant de visualiser et télécharger le document apparait.

L'utilisateur a la possibilité de joindre des documents supplémentaires en annexe s'il le souhaite. Pour ce faire, il procède de la même manière que pour les documents requis : chargement du document dans la plateforme et sélection du type de document correspondant. Les documents annexes joints au dossier apparaitront dans une liste distincte *Documents facultatifs* sous la liste des *Documents requis*.

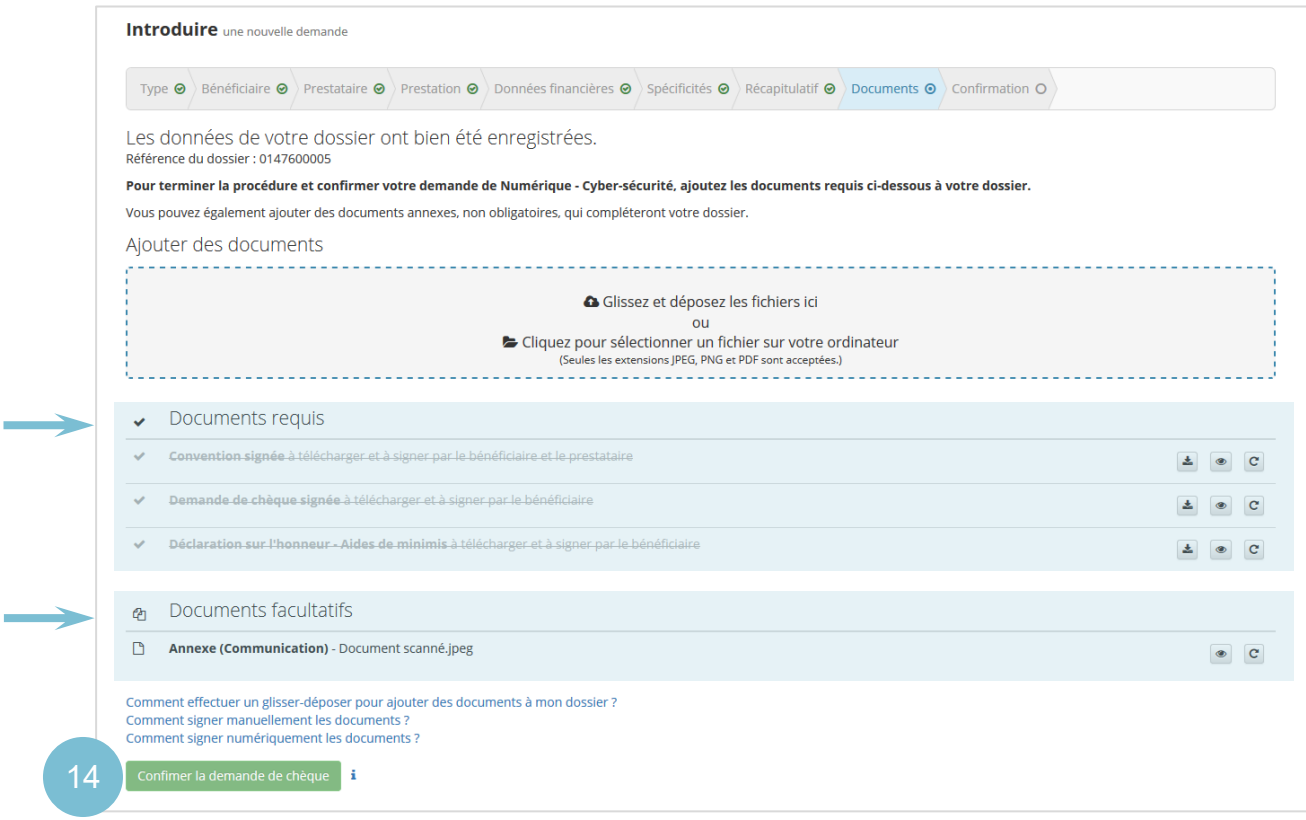

*Figure 38 : Introduction d'un nouveau dossier – Documents*

Des liens permettent à l'utilisateur de l'aiguiller sur les procédures à suivre pour :

- Effectuer un glisser-déposer pour ajouter des documents à son dossier ;
- Signer manuellement les documents ;
- Signer numériquement les documents.

#### <span id="page-32-0"></span>*3.8.3 Confirmer la demande de chèque*

L'utilisateur, qu'il soit contact d'autorité ou de référence pour le bénéficiaire ou pour le prestataire peut intervenir jusqu'à cette étape d'introduction d'un dossier, mais la **confirmation de la demande de chèque** ne peut se faire que par un **contact d'autorité**. Une infobulle permet d'aiguiller un contact de référence sur la procédure à suivre pour confirmer la demande de chèque : il devra en faire la demande auprès du contact d'autorité de son entreprise.

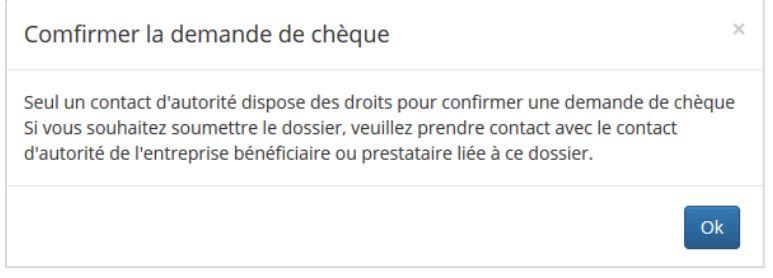

*Figure 39 : Infobulle d'aide sur la validation d'une demande de chèque*

La possibilité de confirmer la demande de chèque et l'activation du bouton correspondant n'est débloquée pour un contact d'autorité que lorsque l'ensemble des documents requis sont chargés sur la plateforme. Il est important de remarquer que la confirmation de la demande de chèque ne peut se faire qu'à condition que le contact d'autorité du bénéficiaire associé au dossier – autrement-dit la personne responsable du dossier dans son organisation – ait validé son inscription sur la plateforme. Dans ce cas, au clic sur le bouton **Confirmer la demande de chèque**, un message signalera à l'utilisateur que le contact d'autorité du bénéficiaire n'est pas validé et l'invitera à prendre contact avec celui-ci pour qu'il s'authentifie sur la plateforme.

Si le compte du contact d'autorité de l'organisation bénéficiaire est validé dans l'application, le dossier est envoyé à l'administration dès que l'utilisateur clique sur le bouton **Confirmer la demande de chèque**.

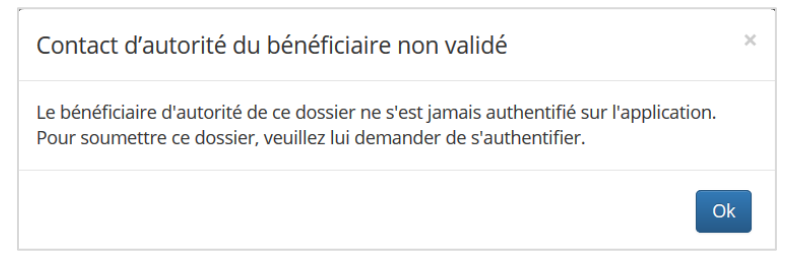

*Figure 40 : Confirmer la demande de chèque – Contact d'autorité du bénéficiaire non validé*

## <span id="page-33-0"></span>3.9 Introduction d'un dossier – Confirmation

*Statut du dossier :* **02. En cours d'examen** 

Lorsque l'utilisateur confirme sa demande de chèque, un message confirme la soumission du dossier. A cette étape de confirmation, un lien lui permet d'accéder au détail du dossier.

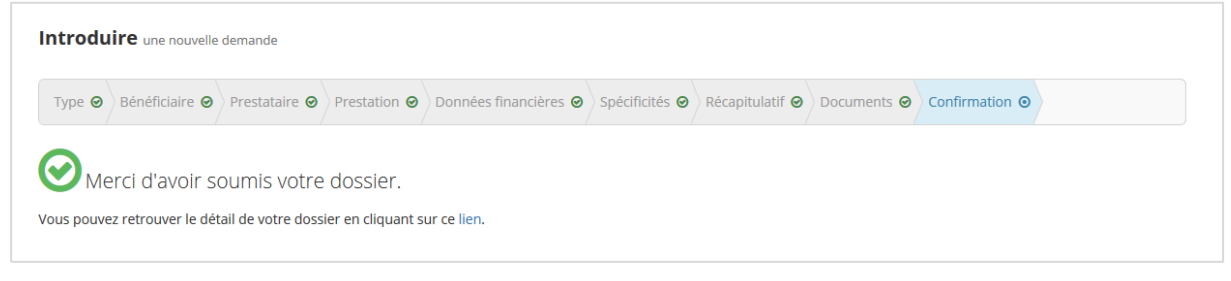

*Figure 41 : Introduction d'un nouveau dossier – Confirmation*

Lorsqu'une demande de chèque est soumise via la plateforme, elle est automatiquement envoyée à l'administration et le statut du dossier correspondant évolue. Le dossier n'est alors plus accessible qu'en lecture pour les organisations bénéficiaire et prestataire du dossier. Chacun des contacts de ces organisations référencés dans le dossier reçoit une notification par email stipulant que l'organisation gestionnaire du dossier va examiner si la demande est recevable, et, le cas échéant, envoyer une invitation à payer la quote-part due par le bénéficiaire. Cet email reprend également des informations récapitulatives sur le dossier ainsi qu'un lien vers celui-ci.

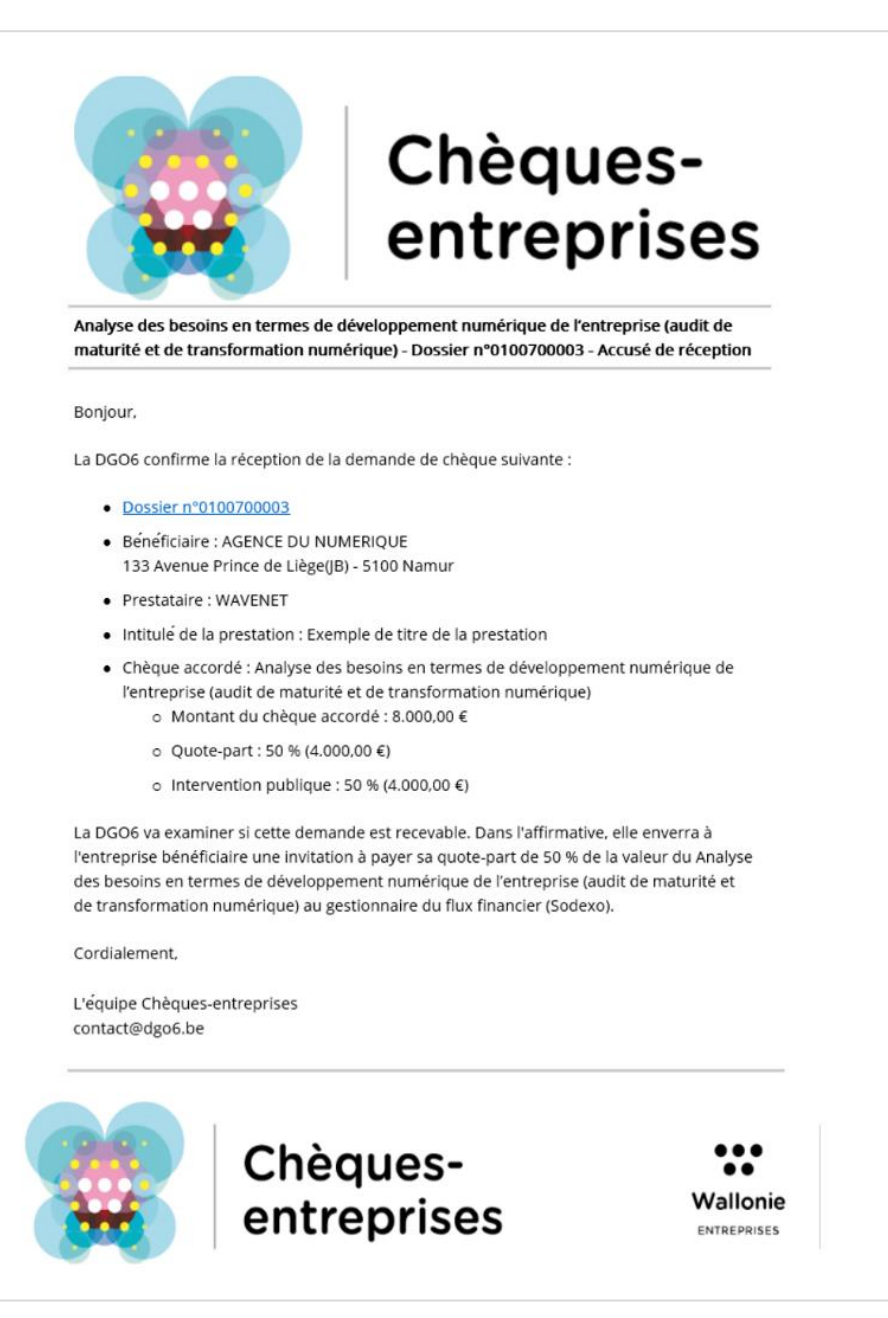

*Figure 42 : Accusé de réception d'une demande de chèque*

## <span id="page-34-0"></span>3.10 Supprimer un dossier

Via la plateforme Chèques-entreprises, un utilisateur a la possibilité de supprimer un dossier avant de l'envoyer à l'administration ou d'annuler un dossier déjà envoyé mais dont le traitement par l'administration n'a pas encore débuté. Ces actions ne sont donc disponibles que pour des statuts précis de la vie d'un dossier. Ainsi, la **suppression d'un dossier** ne peut se faire que sur des dossiers **en cours d'introduction**.

La suppression d'un dossier peut se faire par un **contact d'autorité ou de référence des organisations bénéficiaire ou prestataire** rattachées à celui-ci via le bouton de suppression (représenté par une croix) disponible pour chaque dossier en cours d'introduction. Ces boutons sont accessibles soit depuis le *Tableau de bord* soit dans la vue *Dossiers*.

| Dossiers à traiter                                  |                                                                                 |                                                   |                          |                |                                   |
|-----------------------------------------------------|---------------------------------------------------------------------------------|---------------------------------------------------|--------------------------|----------------|-----------------------------------|
| <b>Références</b>                                   | <b>Organisations</b>                                                            | If Statut                                         | <b>Changement statut</b> | <b>T</b> Délai | <b>Actions</b>                    |
| å.<br>6 Stratégique - marketing numérique           | <b>M</b> AGENCE DU NUMERIQUE<br><sup>th</sup> Service public de Wallonie        | 01. En cours d'introduction<br><b>Prestataire</b> | une heure                |                | $Q \rightarrow Q$ x               |
| Dossiers récents (5 derniers dossiers)              |                                                                                 |                                                   |                          |                |                                   |
| <b>Références</b>                                   | <b>Organisations</b>                                                            | If Statut                                         | Lî Date de création      |                | <b>Actions</b>                    |
| æ.<br>i Stratégique - marketing numérique           | <b>MAGENCE DU NUMERIQUE</b><br>Service public de Wallonie                       | 01. En cours d'introduction<br><b>Prestataire</b> | 29/06/2017               |                | $Q \rightarrow Q$<br>$\mathbf{x}$ |
| ■ 0201600006<br>il Numérique - Cyber-sécurité       | <b>MAGENCE DU NUMERIQUE</b><br>WAVENET<br>Service public de Wallonie            | 02. En cours d'examen                             | 28/06/2017               |                | $Q$ <sup><math>\Box</math></sup>  |
| 201700002<br>il Stratégique - marketing numérique   | <b>MAGENCE DU NUMERIQUE</b><br><b>III WAVENET</b><br>Service public de Wallonie | 06. Demande non recevable                         | 13/06/2017               |                | $Q$ <sup><math>\Box</math></sup>  |
| ■ 0201600003<br>W Numérique - Cyber-sécurité        | <b>MAGENCE DU NUMERIQUE</b><br><b>III WAVENET</b><br>Service public de Wallonie | 12. Prestation annulée                            | 09/06/2017               |                | $Q$ <sup><math>\Box</math></sup>  |
| ● 0201700001<br>i Stratégique - marketing numérique | <b>MAGENCE DU NUMERIQUE</b><br>WAVENET<br>Service public de Wallonie            | 06. Demande non recevable                         | 08/06/2017               |                | $Q$ <sup><math>\Box</math></sup>  |
|                                                     |                                                                                 |                                                   |                          |                | Voir tous les dossiers >          |

*Figure 43 : Supprimer un dossier depuis le tableau de bord de l'application*

Au clic sur le bouton de suppression, l'utilisateur est redirigé vers une page de suppression sur laquelle un bouton **Confirmer la suppression** lui permet de confirmer la suppression du dossier. S'il souhaite annuler la suppression, le bouton Annuler ESC lui permet de revenir en arrière.

Lorsque l'utilisateur clique sur le bouton **Confirmer la suppression** un message confirme que le dossier a correctement été supprimé de l'application. Il n'est plus disponible ni dans le *Tableau de bord*, ni dans la vue *Dossiers*. Celui -ci n'ayant pas été soumis à l'administration, aucun mail de notification n'est envoyé à l'utilisateur.

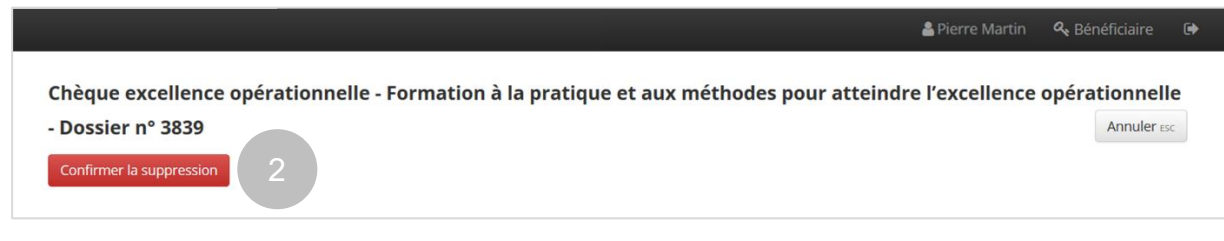

*Figure 44 : Page de suppression d'un dossier*

## <span id="page-35-0"></span>3.11 Annuler un dossier

Lorsqu'un dossier est soumis à l'administration, l'utilisateur prestataire ou bénéficiaire a la possibilité d'annuler celui-ci tant qu'il n'a pas été pris en charge par un agent de l'organisation gestionnaire du chèque sollicité. L'**annulation d'un dossier** ne peut donc se faire que lorsque le statut du dossier est 02. *En cours d'examen* et n'est **uniquement possible pour un contact d'autorité**. Si un utilisateur souhaite annuler un dossier dont le traitement se trouve à une étape ultérieure, il doit en effectuer la demande auprès de l'organisation gestionnaire dont une adresse email de contact figure dans les précédents emails qu'il a reçus.

Un dossier en cours d'examen ne se trouvant plus dans les mains des organisations bénéficiaire et prestataire rattachées au dossier, il n'est pas accessible depuis le tableau de bord des contacts de ces

organisations. Pour annuler un dossier, l'utilisateur doit se rendre dans la vue *Dossiers* et ouvrir le dossier qu'il souhaite annuler.

Un bouton **Annuler** situé en bas du récapitulatif d'un dossier en cours d'examen permet à un contact d'autorité d'annuler celui-ci. Au clic sur ce bouton, une fenêtre lui demande d'encoder les raisons de son choix avant de confirmer celui-ci. Lorsque l'utilisateur confirme son choix en cliquant sur le bouton **Valider** un message signale que le statut du dossier a été modifié (*06. Demande non recevable*). Chaque contact bénéficiaire et prestataire lié au dossier est alors notifié par email de l'annulation du dossier.

Les montants engagés dans le dossier sont annulés et la consommation de l'organisation bénéficiaire est mise à jour.

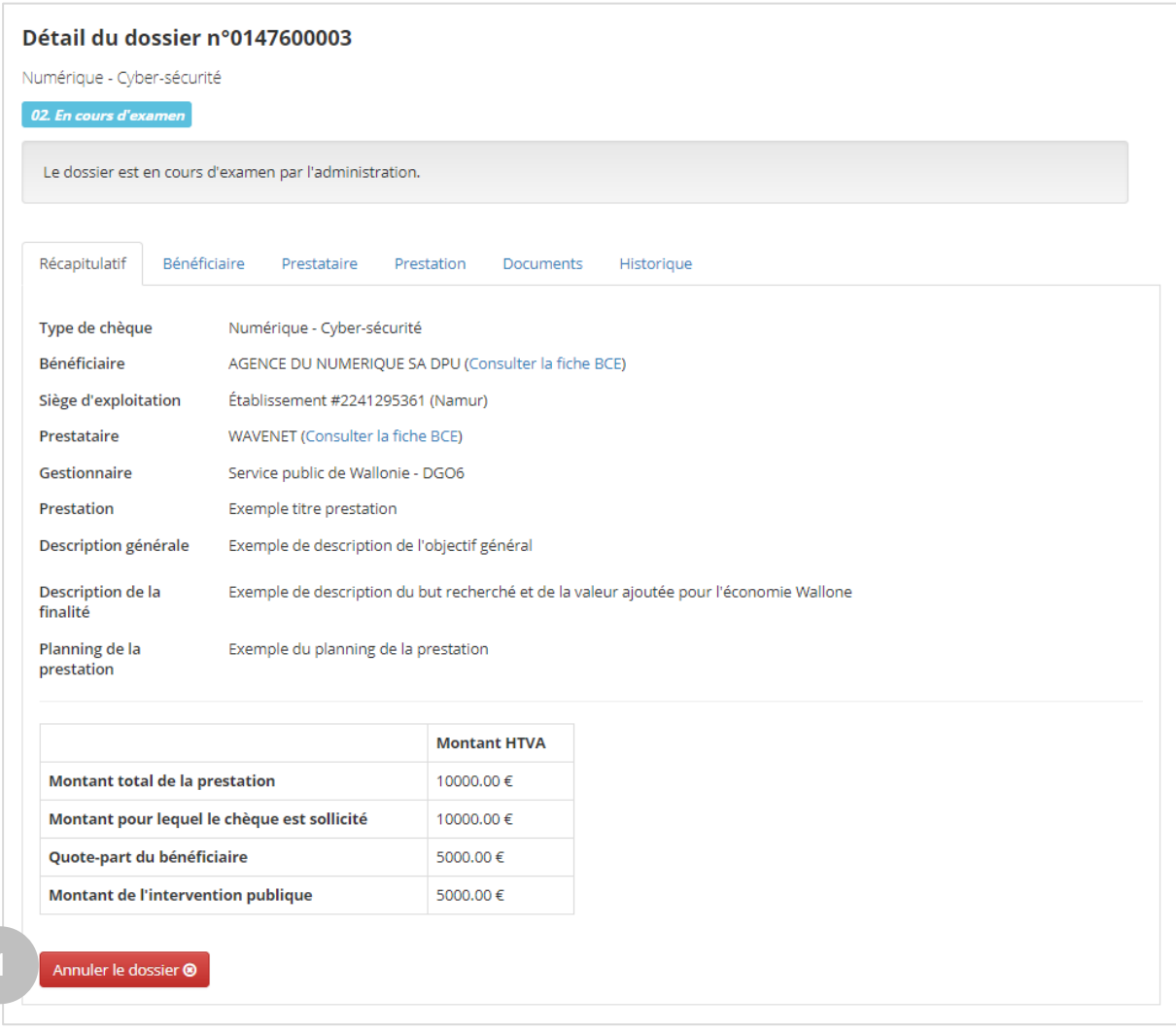

*Figure 45 : Annulation d'un dossier – bouton Annuler dans le récapitulatif du dossier*

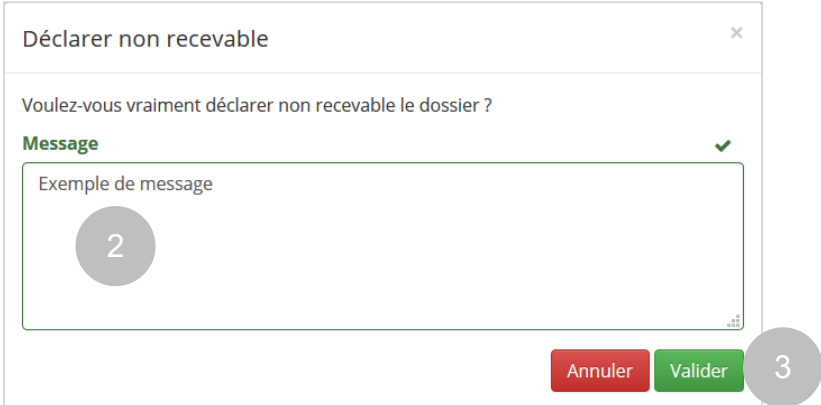

*Figure 46 : Annulation d'un dossier – fenêtre de confirmation* 

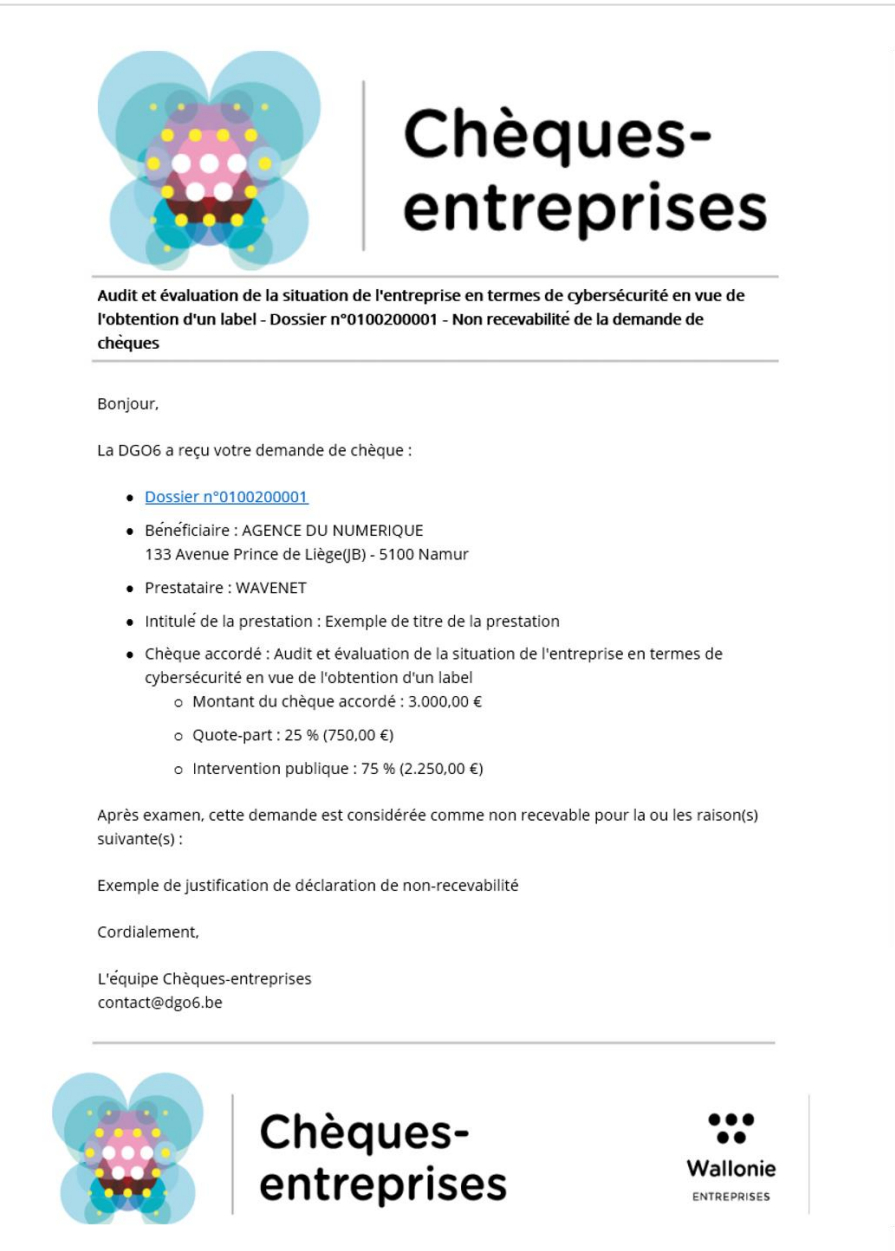

*Figure 47 : Annulation d'un dossier - email de notification*

## <span id="page-38-0"></span>3.12 Dupliquer un dossier

Afin d'éviter de devoir encoder des dossiers similaires dans leur intégralité, un bouton de duplication permet à un utilisateur de dupliquer un dossier existant quel que soit son statut. Ce bouton permet de créer un nouveau dossier reprenant les mêmes informations que le dossier copié (type de chèque, bénéficiaire, prestataire, prestation, informations financières et spécificités éventuelles) à l'exception de l'identifiant de celui-ci et des documents à joindre à la demande.

Au clic sur le bouton *Dupliquer* (depuis son tableau de bord ou depuis la liste des dossiers) l'utilisateur est automatiquement redirigé vers l'étape Récapitulatif du nouveau dossier créé sauf si le statut du dossier copié est antérieur à cette étape, auquel cas il sera redirigé vers l'étape courante. Comme n'importe quel dossier, il aura la possibilité de naviguer entre les étapes précédentes s'il souhaite modifier une des données du dossier.

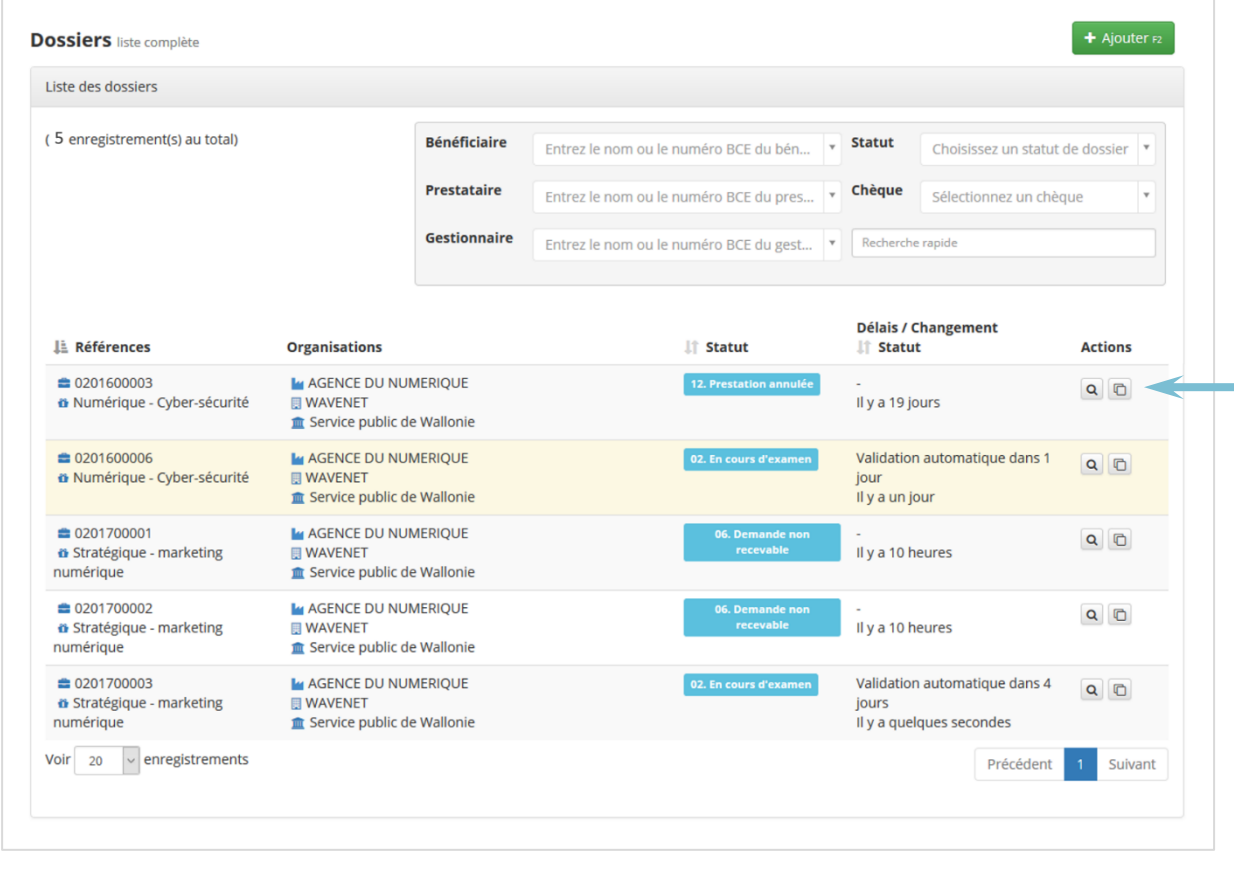

*Figure 48 : Bouton de duplication d'un dossier depuis la vue Dossiers*

## <span id="page-38-1"></span>3.13 Cas d'erreur

Plusieurs cas d'erreur peuvent survenir au cours de l'introduction d'un dossier.

### <span id="page-38-2"></span>*3.13.1 Utilisateur éjecté du dossier*

Seuls un contact de référence et d'autorité peuvent introduire une nouvelle demande de chèque auprès de l'administration. Si un utilisateur, lié à plusieurs organisations bénéficiaires, sélectionne une organisation à laquelle il est uniquement lié en tant que contact d'information, il sera automatiquement éjecté du dossier et n'y aura plus accès qu'en lecture. Il ne dispose pas des droits pour faire une nouvelle demande au nom de cette société.

#### <span id="page-39-0"></span>*3.13.2 IBAN invalide*

Lorsqu'un utilisateur sélectionne le bénéficiaire dans un dossier, le système vérifie que le numéro de compte IBAN défini dans la fiche de l'organisation est un numéro valide. Le cas contraire, un message d'erreur apparaît sous le bénéficiaire sélectionné. Ce cas intervient lorsqu'aucun numéro n'a été défini pour l'organisation bénéficiaire. Pour modifier le numéro de compte de l'organisation, l'utilisateur doit :

- **1.** Se rendre dans son profil
- **2.** Ouvrir en édition la fiche de l'organisation
- **3.** Ajouter le numéro de compte
- **4.** Sauvegarder les modifications
- **5.** Revenir dans le détail de son dossier

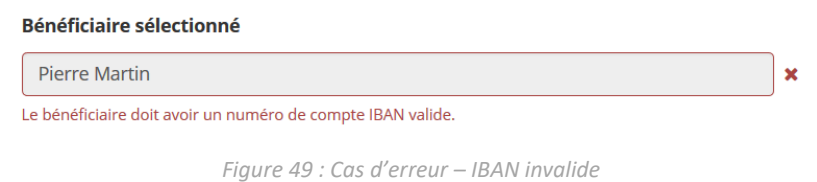

#### <span id="page-39-1"></span>*3.13.3 Aucun bénéficiaire ajouté*

Lorsqu'un utilisateur sélectionne le bénéficiaire de son dossier, le système effectue un ensemble de vérifications pour s'assurer notamment que :

- Le type de PME de l'organisation soit compatible avec le chèque ;
- L'organisation bénéficiaire dispose encore des droits en termes de consommation pour introduire un nouveau dossier ;
- Les codes NACE de l'organisation soient compatibles avec le chèque.

Si une de ces conditions n'est pas respectée, l'organisation bénéficiaire n'est pas associée au dossier et un message d'erreur spécifiant la raison de l'erreur apparait. Dans le cas d'une erreur survenue en raison de la consommation de l'organisation, le message précise le type de montant dépassé.

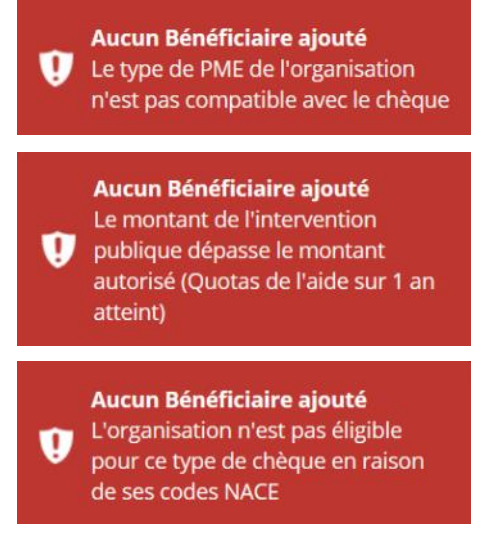

*Figure 50 : Cas d'erreur – Aucun Bénéficiaire ajouté*

*En haut : erreur sur le type de PME – Au centre : erreur sur la consommation – En bas : erreur sur les codes NACE*

### <span id="page-39-2"></span>*3.13.4 Bénéficiaire non autorisé*

Dans le cas particulier des aides financières gérées par l'Agence Wallonne à l'Exportation (AWEX), un bénéficiaire ne peut introduire une demande de chèque que s'il est connu de celle-ci. Si ce n'est pas le

cas, un message signale que le bénéficiaire sélectionné n'est pas autorisé à introduire de dossier pour le chèque sollicité et invite l'utilisateur à prendre contact avec le centre régional de l'AWEX le plus proche.

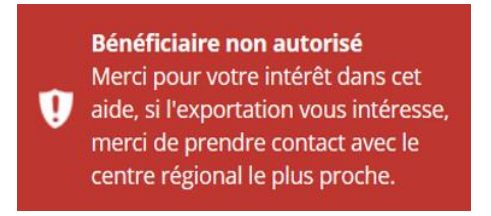

*Figure 51 : Cas d'erreur – Bénéficiaire non autorisé*

### <span id="page-40-0"></span>*3.13.5 Code postal non éligible*

L'accès à des demandes de chèque est limitée géographiquement et certaines organisations peuvent avoir des sièges d'exploitation qui se trouvent dans des zones qui ne sont pas couvertes par la plateforme : leur code postal n'est pas éligible.

Dans l'écran de sélection du bénéficiaire, si l'utilisateur sélectionne un siège d'exploitation pour lequel le code postal n'est pas éligible, le système affiche un message d'erreur sous le champ correspondant.

| Etablissement #36 (Bruxelles) ; Rue de l'artisanat, 16       | $\times$ |
|--------------------------------------------------------------|----------|
| Le code postal de ce siège d'exploitation n'est pas éligible |          |

*Figure 52 : Cas d'erreur – Code postal non éligible*

#### <span id="page-40-1"></span>*3.13.6 Le type d'entreprise du bénéficiaire a changé*

Au cours de l'introduction d'un dossier, il se peut que le type de l'organisation bénéficiaire ait changé – *par exemple qu'une entreprise ne rentre plus dans les conditions pour être une TPE* – et que ce changement ait été sauvegardé dans la fiche de l'organisation. Or, certains chèques ne sont accessibles qu'à certains des types de PME et il se peut que le nouveau statut de l'organisation soit incompatible avec un chèque sollicité dans un dossier dont l'introduction a commencé avant ce changement.

Lorsque cette incompatibilité survient, un message d'erreur signale le changement à l'utilisateur et l'invite à recommencer l'encodage de son dossier. Le dossier est alors classé comme non recevable et est définitivement clos. Il disparait du tableau de bord des contacts du bénéficiaire et du prestataire.

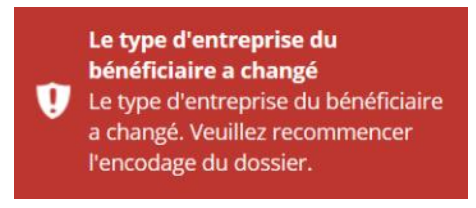

*Figure 53 : Cas d'erreur – Le type d'entreprise du bénéficiaire a changé*

### <span id="page-40-2"></span>*3.13.7 Dossier non valide*

Afin d'éviter l'introduction de multiples dossiers dont la somme des montants souhaités serait supérieure au montant prévu pour le type de chèque sollicité – et pour tout autre montant calculé par le système – le système effectue une dernière vérification lors de la soumission du dossier auprès de l'administration.

Si le montant de l'intervention publique prévue dans un dossier dépasse un des montants de contrôle lorsque l'utilisateur clique sur le bouton **Confirmer la demande de chèque**, un message d'erreur signale que le dossier est non valide et précise quel montant provoque une incohérence par rapport à l'intervention publique sollicitée sur le chèque. L'utilisateur ne peut plus continuer l'introduction de ce dossier et a la possibilité, via son tableau de bord de le supprimer.

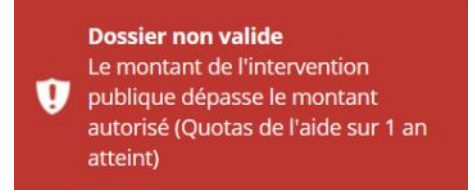

*Figure 54: Cas d'erreur – Dossier non valide*

## <span id="page-42-0"></span>4. ANALYSE DE LA DEMANDE

*QUI : L'analyse et la vérification de la recevabilité de la demande de chèque est à charge de l'administration. Si celle-ci souhaite obtenir des informations supplémentaires, elle peut le faire via la plateforme. Dans ce cas, les contacts d'autorité et de référence des organisations bénéficiaire et prestataire auront la possibilité de répondre à la demande.*

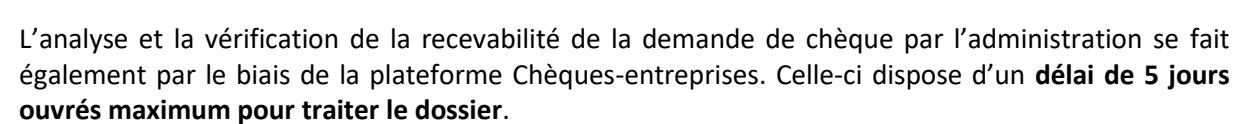

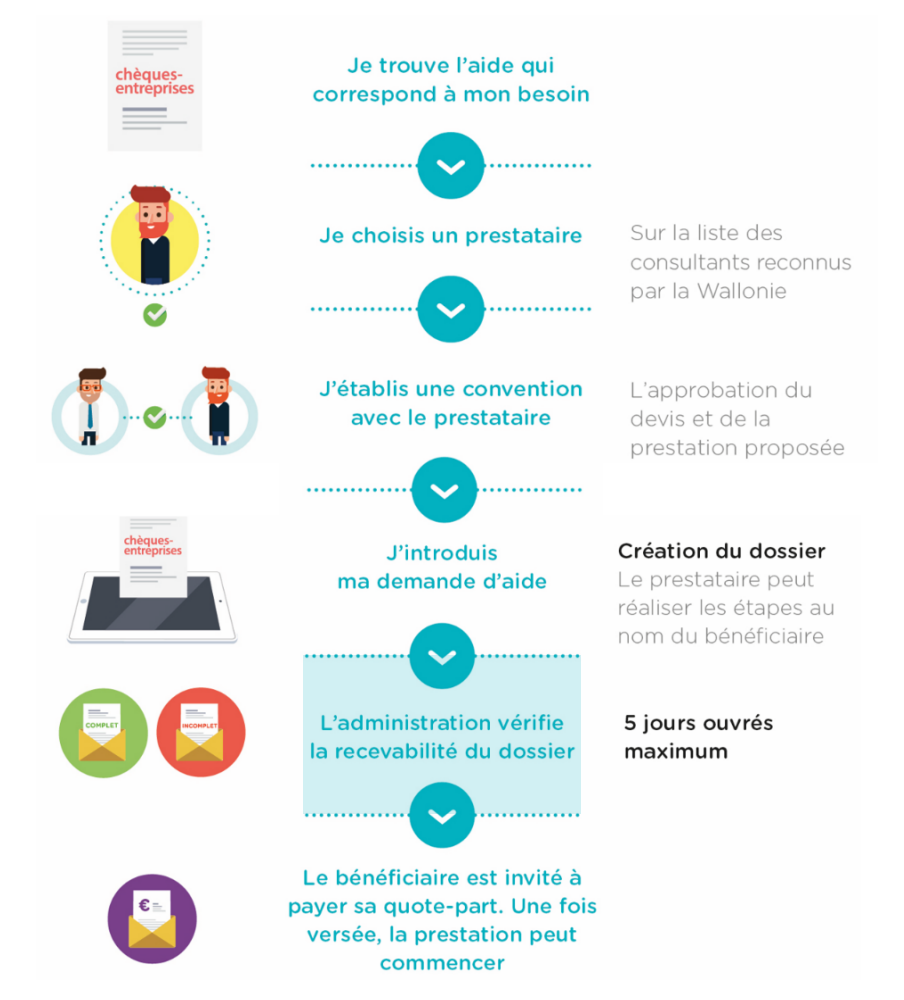

*Figure 55 : Grandes étapes du processus de gestion des chèques du portefeuille intégré Recevabilité de la demande*

Lorsqu'un dossier est soumis à l'administration, les contacts du gestionnaire en charge du dossier ont alors la possibilité de faire évoluer celui-ci vers trois issues différentes. Via l'application, ils peuvent **valider la demande**, faire une demande de **compléments d'informations** auprès du bénéficiaire ou prestataire ou déclarer la **demande non recevable**.

## <span id="page-42-1"></span>4.1 Valider la demande

*Statut du dossier :* **05. Demande recevable (en attente du paiement de la quote-part)** 

Après avoir examiné chaque élément du dossier, un gestionnaire peut décider d'une issue favorable et valider la demande. L'organisation bénéficiaire est alors notifiée par email de la décision et est invitée à payer la quote-part. Cet email est envoyé à chacun des contacts de l'organisation bénéficiaire indiqués dans le dossier et une copie à titre informatif est également envoyée aux contacts de l'organisation prestataire.

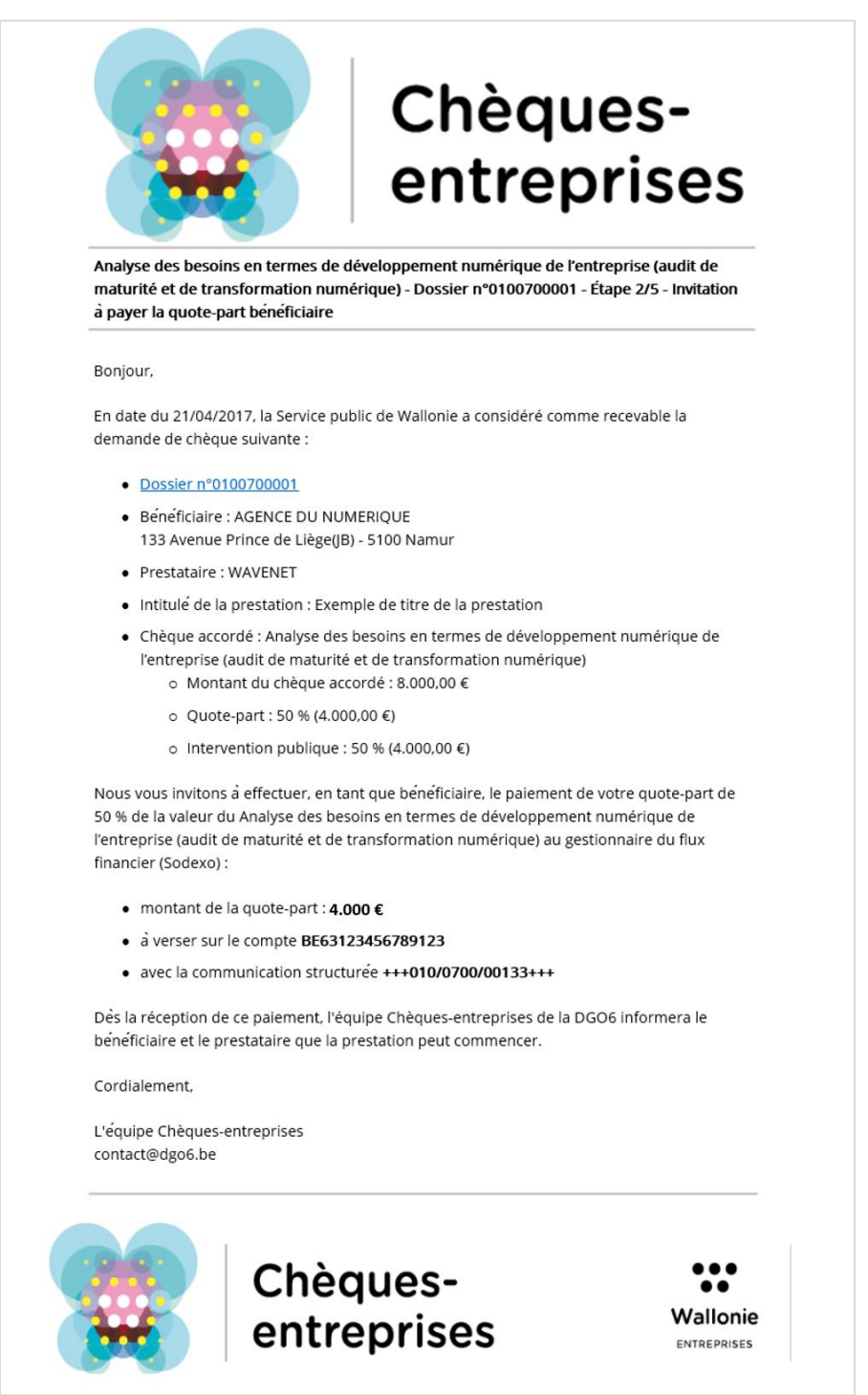

*Figure 56 : Email invitant le bénéficiaire à payer sa quote-part*

Outre les informations usuelles du dossier – *coordonnées du bénéficiaire, nom du prestataire, intitulé de la prestation, nom du chèque accordé et les différents montants associés au dossier* - l'email reçu en cas de décision favorable contient :

- La date à laquelle la demande a été jugée favorable ;
- Un lien d'accès direct (référence du dossier) au dossier ;
- Les informations utiles pour le paiement de la quote-part :
	- o Le **montant à payer**
- o Le **numéro de compte** sur lequel doit être effectué le paiement
- o La **communication structurée** (les 10 premiers chiffres de la communication structurée correspondent à la référence du dossier)
- Une adresse email de contact auprès de l'organisation gestionnaire dans le cas où le bénéficiaire nécessiterait d'éventuels renseignements.

## <span id="page-44-0"></span>4.2 Déclarer le dossier non recevable

### *Statut du dossier :* **06. Demande non recevable**

Une demande de chèque peut être déclarée non recevable par un gestionnaire. Lorsque cela se produit, le statut du dossier évolue – *06. Demande non recevable* – et un email contenant un lien d'accès vers le dossier sur l'application, les informations usuelles de celui-ci et la justification de la décision est envoyé à l'ensemble des contacts référencés dans le dossier.

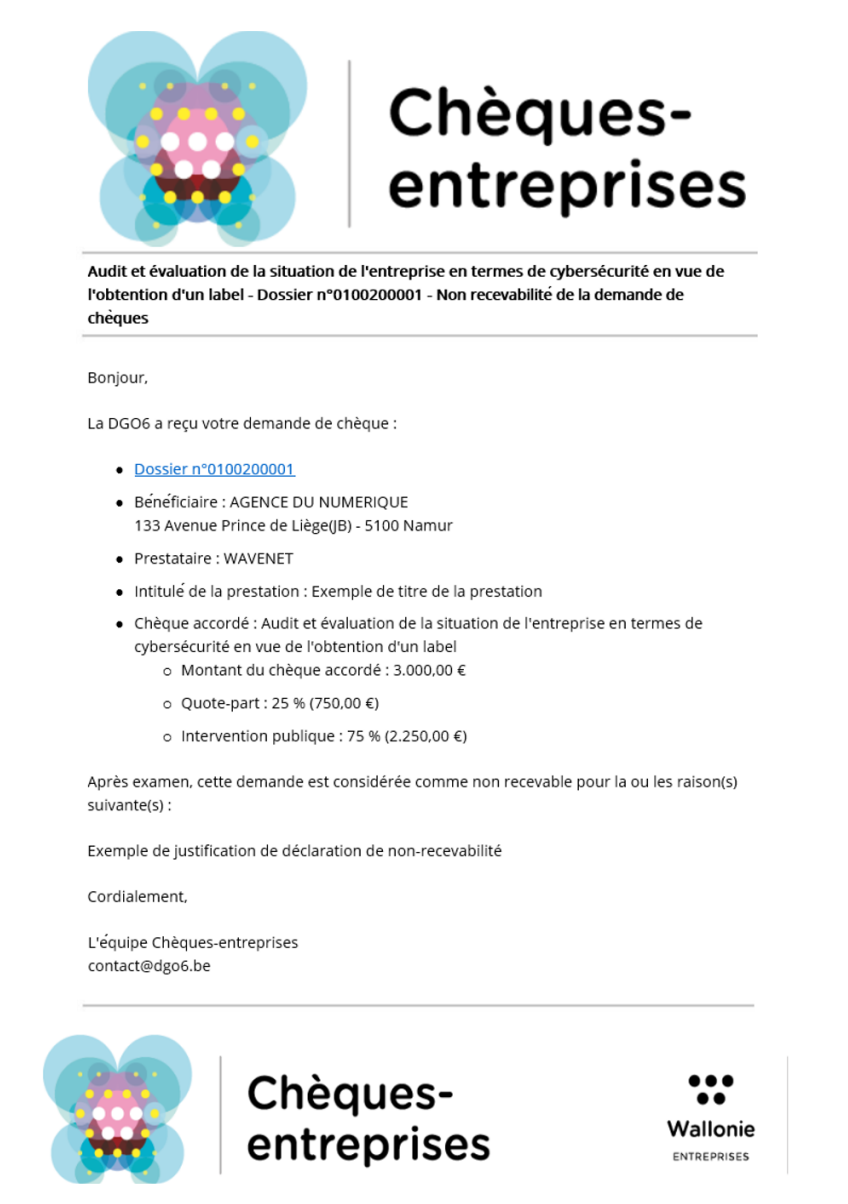

*Figure 57 : Email de non recevabilité de la demande de chèque*

Le dossier est définitivement clos et disparait du tableau de bord des contacts bénéficiaire et prestataire du dossier mais reste accessible en lecture via l'onglet *Dossiers* de la plateforme. Les

<span id="page-45-0"></span>montants qui étaient engagés dans le dossier sont annulés et la consommation de l'organisation bénéficiaire est mise à jour.

### 4.3 Introduire une demande de complément d'information

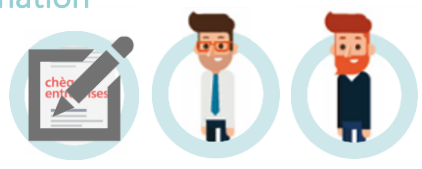

*Statut du dossier :* **07. Dossier introduit (en attente d'un complément d'information)**

Via la plateforme Chèques-entreprises, le gestionnaire du dossier a la possibilité d'introduire une demande d'informations complémentaires. Les éventuels documents non validés par le gestionnaire sont alors classés comme non-valides, le dossier change de statut – *07. Dossier introduit (en attente d'un complément d'information)* – et une **notification** est envoyée **par email** à l'ensemble des contacts des organisations bénéficiaire et prestataire associés au dossier.

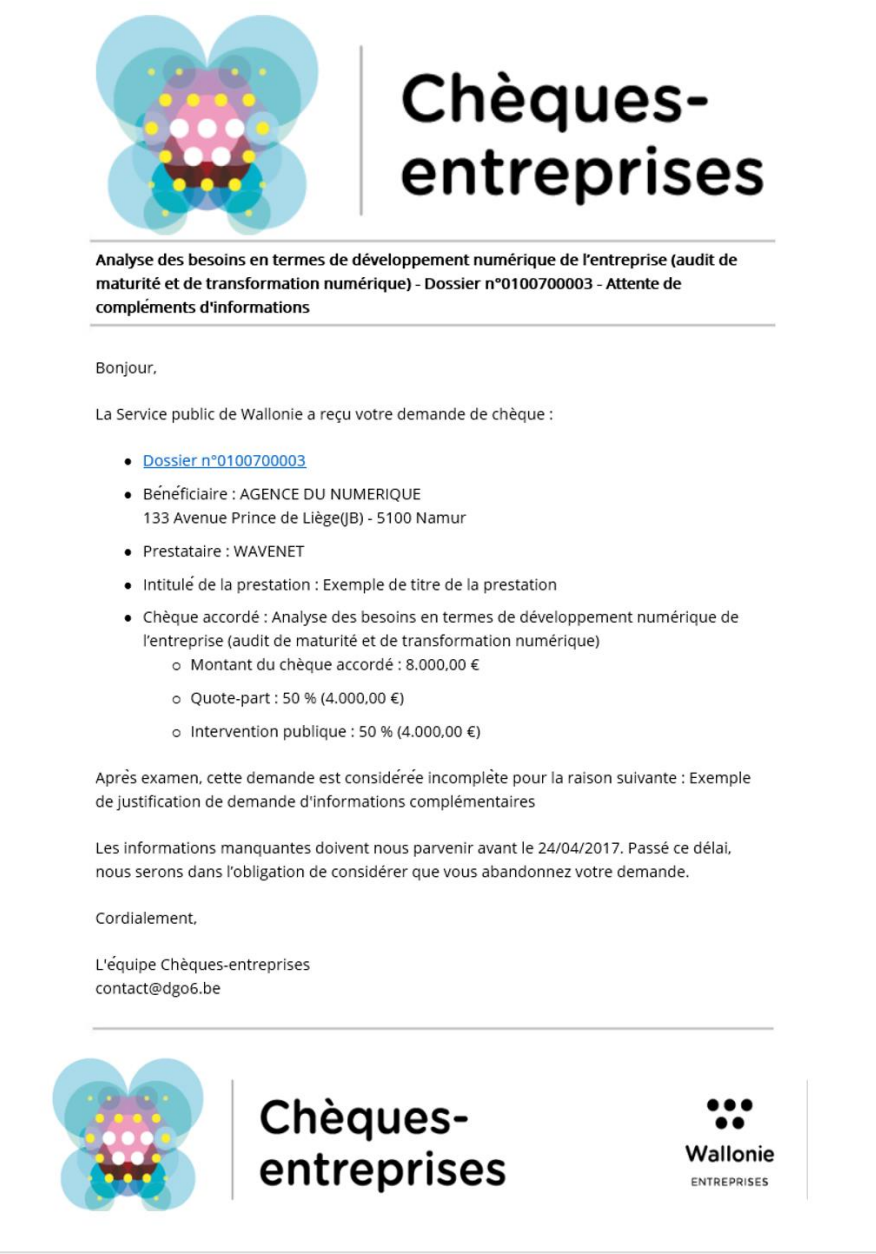

*Figure 58 : Demande de complément d'information – Email reçu par les contacts du dossier*

Cet email contient un accès direct au dossier sur la plateforme, les informations usuelles du dossier ainsi que la raison pour laquelle celui-ci fait l'objet d'un complément d'information ou une éventuelle question à laquelle le bénéficiaire ou prestataire du dossier est invité à répondre.

#### <span id="page-46-0"></span>*4.3.1 Accéder au processus de renseignement complémentaire*

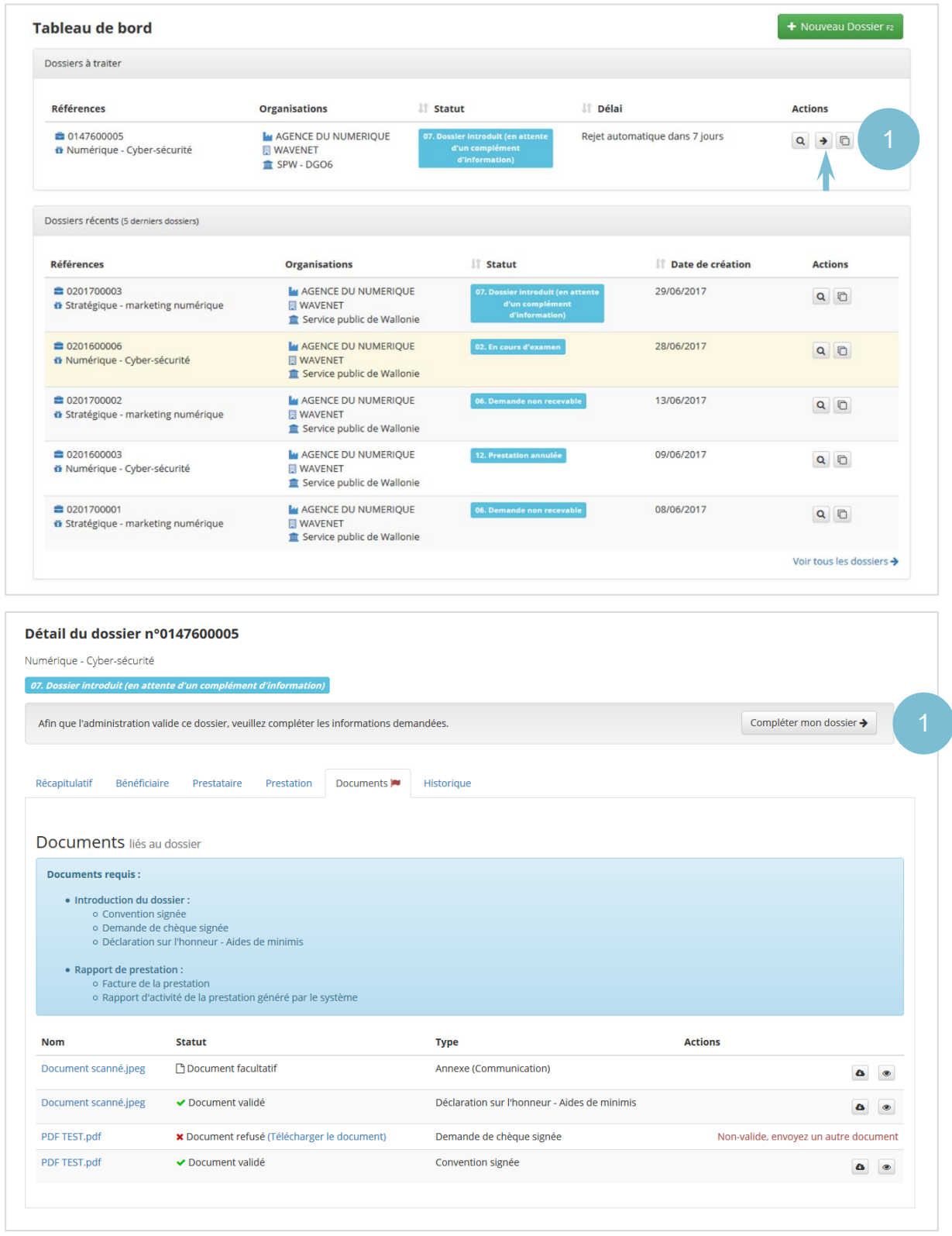

*Figure 59 : Demande de complément d'information – Accéder au processus de renseignement complémentaire En haut : via son tableau de bord – En bas : via me détail du dossier*

Pour répondre à une demande de renseignement complémentaire, un utilisateur peut accéder au processus correspondant soit depuis son tableau de bord en cliquant sur le bouton représentant une flèche soit depuis le détail du dossier via le bouton **Compléter mon dossier**.

#### <span id="page-47-0"></span>*4.3.2 Répondre à la demande*

L'écran d'une demande de renseignements complémentaires permet à l'utilisateur de retrouver l'ensemble des informations utiles pour répondre à la demande. Cet écran reprend :

- Le flux de questions/réponses avec le gestionnaire en charge du dossier
- La liste des documents requis joints aux dossiers. Chaque document est associé à une icône permettant à l'utilisateur d'identifier les documents ayant été validés ou non par le gestionnaire : Les **documents invalides** sont marqués d'une croix rouge tandis que les **documents valides** sont marqués d'un marqueur de validation vert.

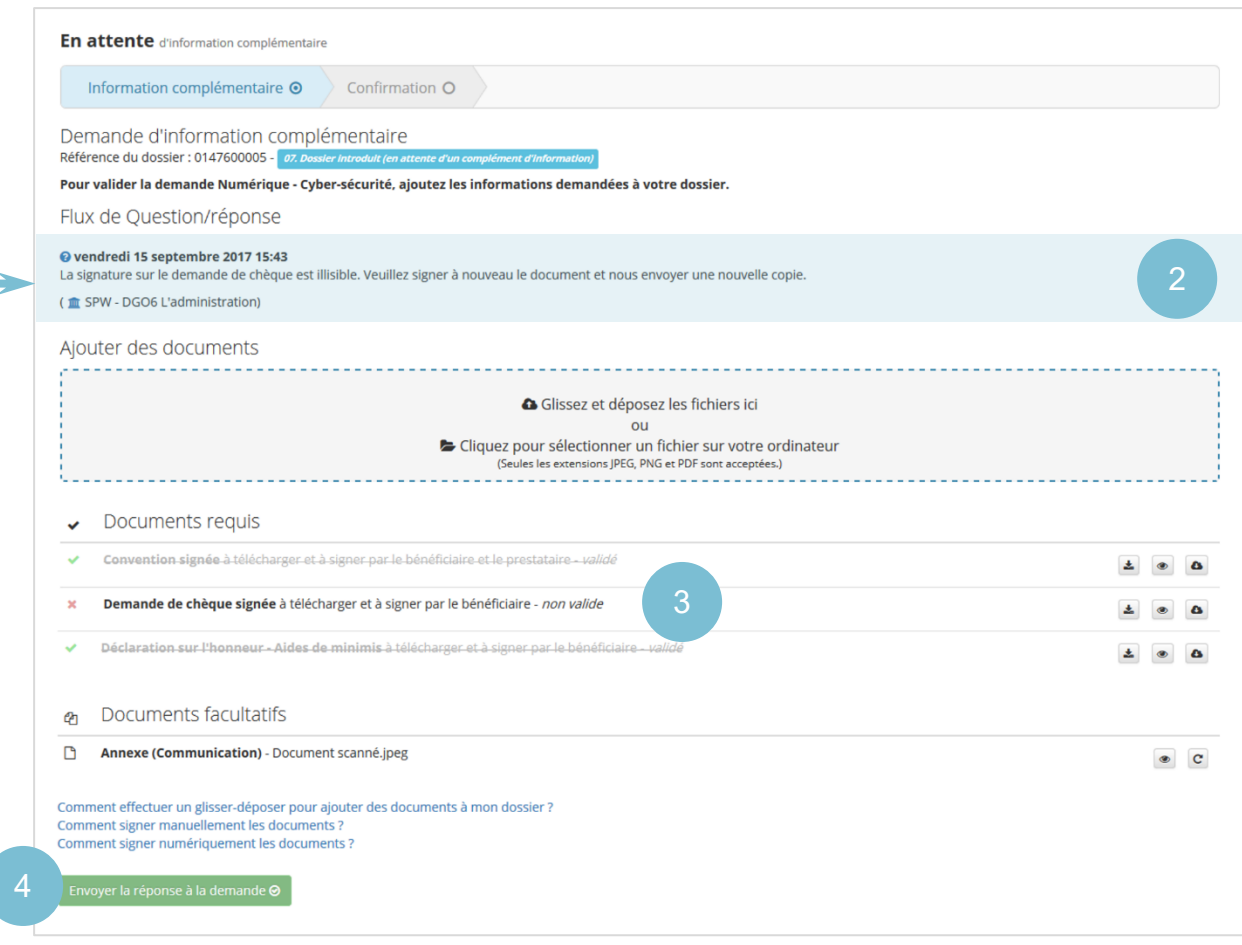

*Figure 60 : En attente d'information complémentaire – Information complémentaire*

Pour répondre à la demande, l'utilisateur devra au préalable remplacer les documents non valides par des nouveaux documents. Pour chacun des documents requis des boutons permettent de :

- Télécharger la version originale de chaque document ;
- Télécharger la version chargée par l'utilisateur dans l'application ;
- Visualiser le document chargé.

L'ajout de documents dans le cadre d'une demande d'information complémentaire se fait de la même manière que dans l'introduction d'un nouveau dossier :

- L'utilisateur peut soit cliquer dans la zone de chargement pour rechercher un fichier sur son ordinateur et le charger dans l'application soit effectuer un drag&drop du fichier directement dans l'application.
- Les seuls fichiers acceptés par l'application sont les fichiers de type **JPG**, **PNG** et **PDF**.
- Pour chaque fichier ajouté, l'utilisateur devra également spécifier le type de fichier ajouté via une liste déroulante et pourra s'il le désire changer le nom du fichier ajouté.

Lorsqu'un document a été ajouté et identifié dans la plateforme, il remplace le document non-validé et est précédé d'un sablier bleu. Il est important de noter qu'un utilisateur peut remplacer un fichier non validé par l'administration mais également un fichier déjà validé.

#### <span id="page-48-0"></span>*4.3.3 Envoyer la réponse à la demande*

Pour envoyer sa réponse au complément d'information à l'administration, l'utilisateur doit cliquer sur le bouton **Envoyer la réponse à la demande**. Ce bouton ne s'active que lorsque l'ensemble des éventuels documents non-valides ont été remplacés par des nouveaux documents à valider par l'administration. Au clic sur ce bouton, une fenêtre offre la possibilité à l'utilisateur de compléter sa réponse par un message (ce message est optionnel).

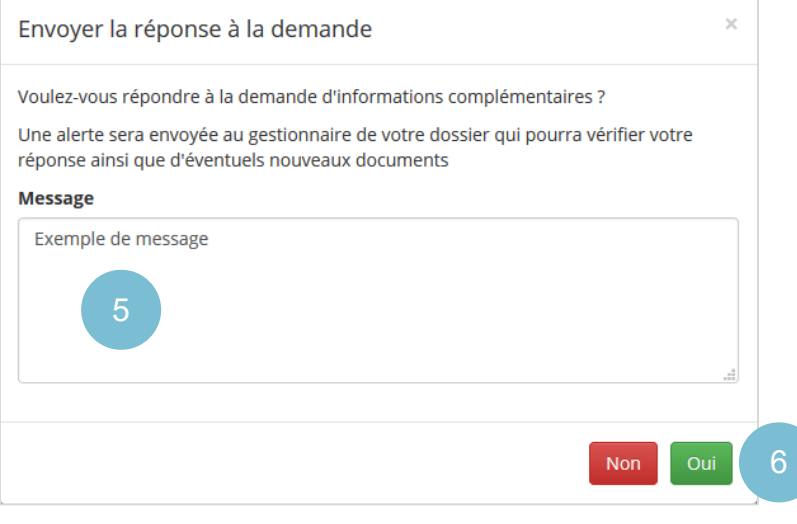

*Figure 61 : Fenêtre de réponse à une demande de complément d'information*

Lorsque l'utilisateur confirme l'envoi de la réponse, un message confirme la soumission du dossier. A cette étape de confirmation, un lien lui permet d'accéder au détail du dossier.

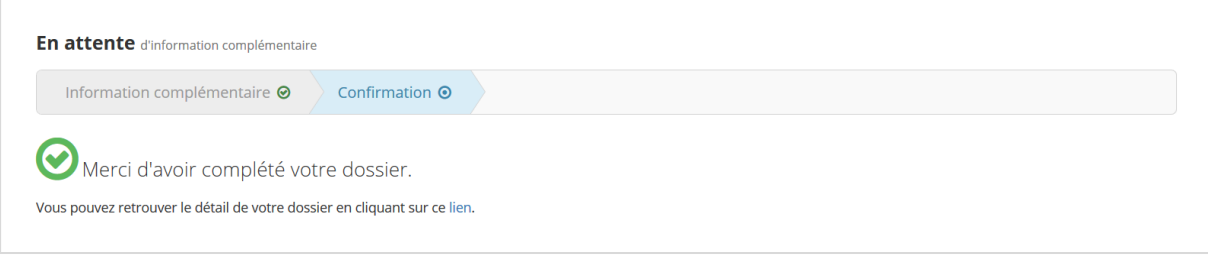

*Figure 62 : En attente d'information complémentaire - Confirmation*

Lorsqu'une la réponse à une demande de renseignement complémentaire est envoyée à l'administration, le statut du dossier correspondant évolue : il reste accessible uniquement en lecture par les organisations bénéficiaire et prestataire du dossier.

Après réception de la réponse, l'organisation gestionnaire a de nouveau la possibilité de valider la demande, de faire une demande d'information complémentaire ou de déclarer la demande non recevable.

## <span id="page-49-0"></span>4.4 Réassignation d'un contact

La liste des contacts d'une entreprise peut évoluer au cours du temps, des nouveaux contacts pouvant être ajoutés, d'autres supprimés. Dans ce dernier cas, si la suppression concerne un contact qui était associé à un dossier, le système procède à une réassignation automatique du dossier vers un autre contact de la société. Le premier contact d'autorité dans la fiche de l'organisation devient alors également contact d'autorité, de référence ou d'information pour le dossier en fonction du type de contact supprimé. Lorsque ce cas de figure se présente, un email de notification contenant le détail du changement est envoyé à chaque contact lié au dossier.

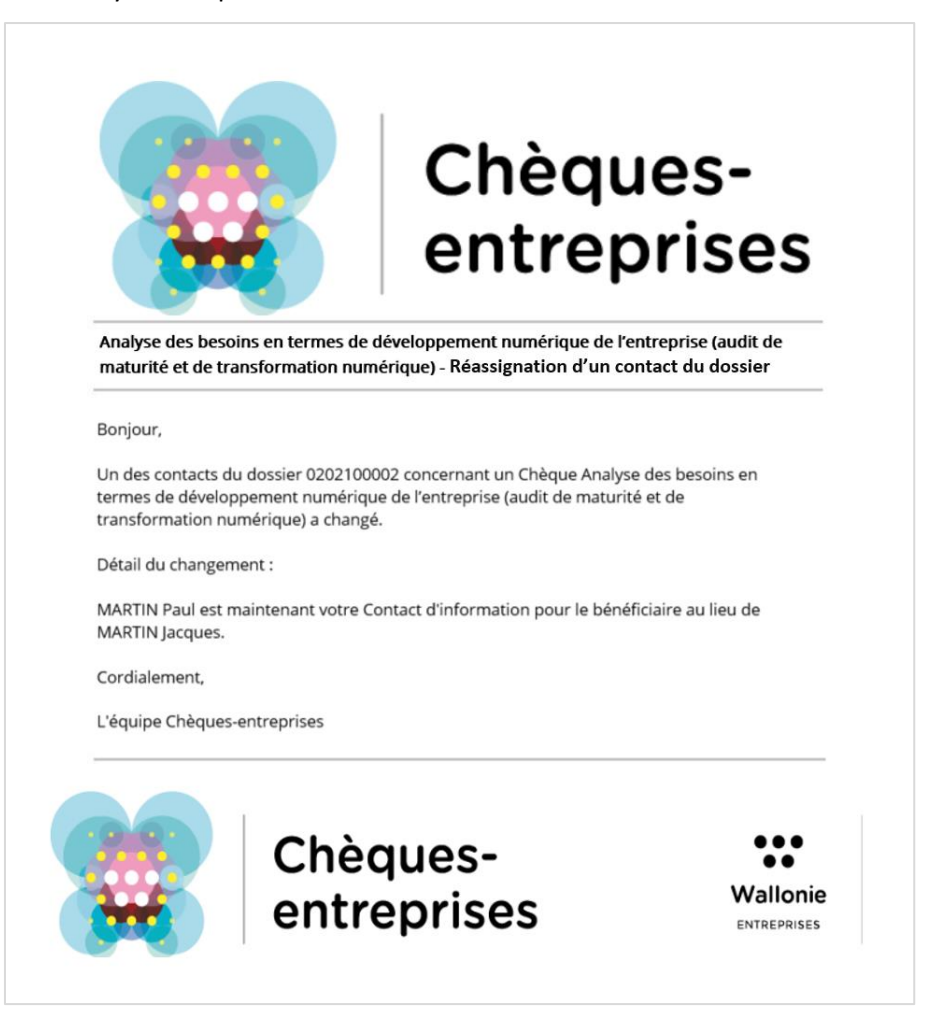

*Figure 63 : Email de notification de réassignation d'un contact d'un dossier*

## <span id="page-50-0"></span>5. PAIEMENT DE LA QUOTE-PART

*QUI : Le paiement de la quote-part dans le cadre d'une demande de chèque est à charge de l'organisation bénéficiaire du chèque*

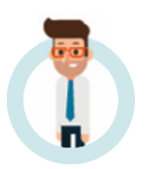

#### *Statut du dossier :* **08. Confirmé (prestation en cours)**

Grâce à la communication structurée et au numéro de compte de l'organisation bénéficiaire, les paiements reçus sur le compte du gestionnaire peuvent être réconciliés avec les dossiers en attente de paiement de la quote-part par un autre acteur de la plateforme Chèques-entreprises.

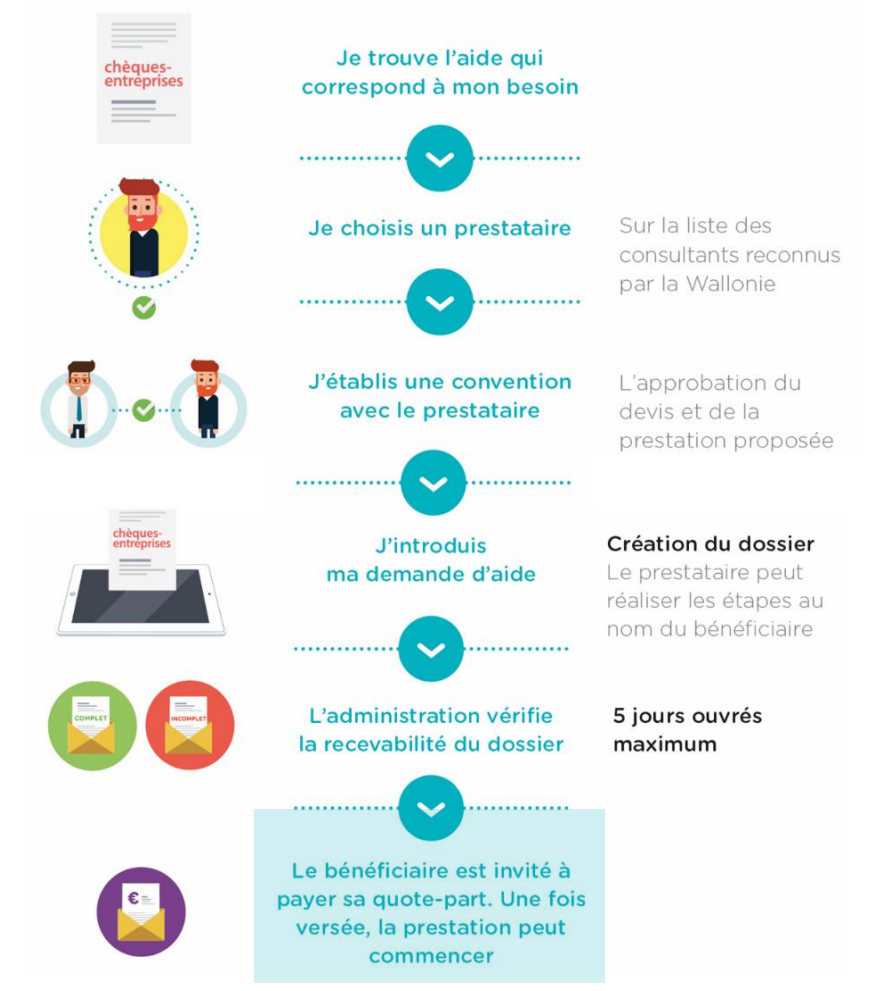

*Figure 64 : Grandes étapes du processus de gestion des chèques du portefeuille intégré Paiement de la quote-part bénéficiaire*

## <span id="page-50-1"></span>5.1 Délai de rigueur et rappel de paiement

L'organisation bénéficiaire dispose d'un **délai de 30 jours pour effectuer le paiement de la quote-part** de son dossier, sans quoi le dossier sera classé non recevable par l'administration. Des emails de rappel sont automatiquement envoyés au bout de 10 et 20 jours à dater du jour où la demande a été jugée favorable (*la date figure dans l'email reçu*).

Via son tableau de bord, l'utilisateur a la possibilité de consulter dans la colonne *Délai* le délai restant pour payer la quote-part du dossier avant le rejet automatique de celui-ci.

Passé le délai de 30 jours, le dossier est définitivement clos et disparait du tableau de bord des contacts bénéficiaire et prestataire. Chaque intervenant dans le dossier reçoit un email les avertissant que le dossier a été classé sans suite. Les montants qui étaient engagés dans le dossier sont annulés et la consommation de l'organisation bénéficiaire est mise à jour.

| Dossiers à traiter                                             |                                                                                              |                                                                       |                                                                       |                                |                                      |
|----------------------------------------------------------------|----------------------------------------------------------------------------------------------|-----------------------------------------------------------------------|-----------------------------------------------------------------------|--------------------------------|--------------------------------------|
| <b>Références</b>                                              | <b>Organisations</b>                                                                         | If Statut                                                             | <b>Changement statut</b>                                              | Iî Délai                       | <b>Actions</b>                       |
| ■ 0201700003<br><b>il</b> Stratégique - marketing numérique    | <b>MAGENCE DU NUMERIQUE</b><br><b>III WAVENET</b><br><sup>1</sup> Service public de Wallonie | 05. Demande recevable (en<br>attente du paiement de la<br>quote-part) | une minute                                                            | Rejet automatique dans 4 jours | $Q$ <sup><math>\Box</math></sup>     |
| Dossiers récents (5 derniers dossiers)                         |                                                                                              |                                                                       |                                                                       |                                |                                      |
| <b>Références</b>                                              | <b>Organisations</b>                                                                         | If Statut                                                             |                                                                       | If Date de création            | <b>Actions</b>                       |
| ■ 0201700003<br>6 Stratégique - marketing numérique            | <b>MAGENCE DU NUMERIQUE</b><br><b>III WAVENET</b><br><sup>1</sup> Service public de Wallonie |                                                                       | 05. Demande recevable (en<br>attente du paiement de la<br>quote-part) | 29/06/2017                     | $Q$ <sup><math>\Box</math></sup>     |
| ■ 0201600006<br>* Numérique - Cyber-sécurité                   | <b>MAGENCE DU NUMERIQUE</b><br><b>III WAVENET</b><br><sup>1</sup> Service public de Wallonie | 02. En cours d'examen                                                 |                                                                       | 28/06/2017                     | $Q$ <sup><math>\Box</math></sup>     |
| ● 0201700002<br><sup>6</sup> Stratégique - marketing numérique | <b>MAGENCE DU NUMERIQUE</b><br><b>III WAVENET</b><br>Service public de Wallonie              |                                                                       | 06. Demande non recevable                                             | 13/06/2017                     | QD                                   |
| ■ 0201600003<br><sup>1</sup> Numérique - Cyber-sécurité        | <b>MAGENCE DU NUMERIQUE</b><br><b>III WAVENET</b><br><b>ff</b> Service public de Wallonie    | 12. Prestation annulée                                                |                                                                       | 09/06/2017                     | QD                                   |
| ■ 0201700001<br>* Stratégique - marketing numérique            | <b>MAGENCE DU NUMERIQUE</b><br><b>III WAVENET</b><br>film Service public de Wallonie         |                                                                       | 06. Demande non recevable                                             | 08/06/2017                     | QD                                   |
|                                                                |                                                                                              |                                                                       |                                                                       |                                | Voir tous les dossiers $\rightarrow$ |

*Figure 65 : Délai de rigueur avant rejet automatique du dossier en cas de non-paiement de la quote-part*

## <span id="page-51-0"></span>5.2 Réconciliation de paiement

Lors de la réconciliation de paiement par l'émetteur de chèque, le système met à jour le solde du dossier (0 euros) et le statut du dossier évolue vers *08. Confirmé (prestation en cours).*

Un email confirmant la réception du paiement de la quote-part est envoyé à l'ensemble des contacts de l'organisation bénéficiaire et prestataire. Via l'envoi de cet email, l'organisation gestionnaire marque son accord pour le début de la prestation. Le prestataire dispose alors de la durée prévue par le type de chèque sollicité pour effectuer la prestation et encoder les informations relatives à celle-ci dans la plateforme.

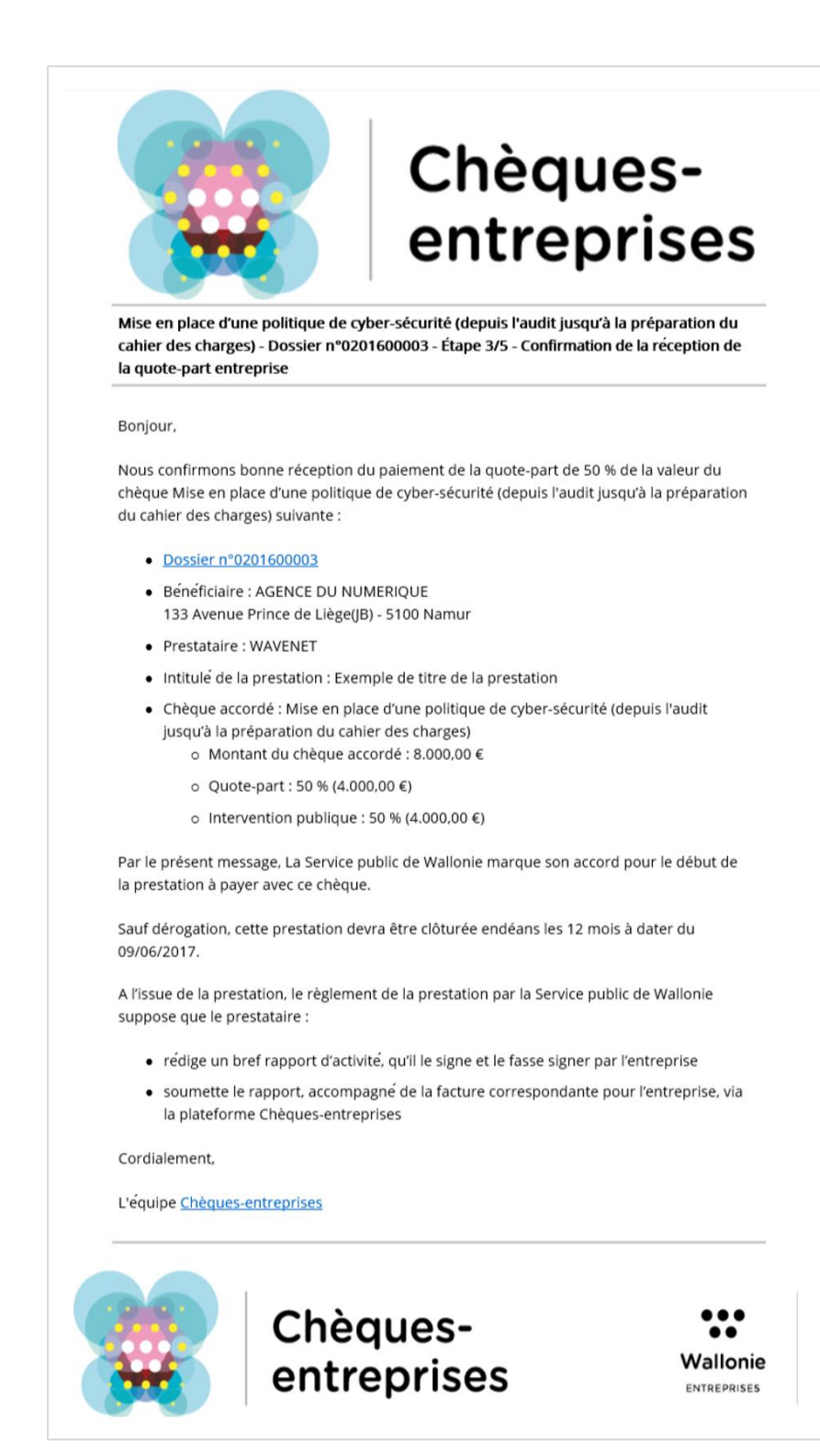

*Figure 66 : Email qui confirme la réception du paiement de la quote-part bénéficiaire et qui lance le début de la prestation*

## <span id="page-52-0"></span>5.3 Gestion d'une anomalie

L'application web est conçue de manière à pouvoir gérer les anomalies détectées lors de la réconciliation de paiement avec les dossiers correspondants :

- Un trop perçu génère un ordre de remboursement automatique vers le compte contrepartie et le statut du dossier est mis à jour - *08. Confirmé (prestation en cours)* ;
- ‐ Un pas assez perçu met à jour le solde mais le statut du dossier reste identique et génère un rappel automatique vers le bénéficiaire à la fin du délai de rigueur.

## <span id="page-53-0"></span>6. VALIDATION DE LA PRESTATION

*QUI : La validation de la prestation est accessible uniquement pour les contacts d'une organisation bénéficiaire associés au dossier.*

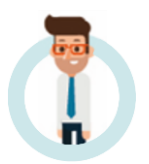

*Statut du dossier :* **08. Confirmé (prestation en cours) - Validation**

Lorsque la quote-part bénéficiaire a été reçue dans son intégralité et est réconciliée dans la plateforme Chèques-Entreprises, le statut du dossier évolue automatiquement et donne le feu vert pour le démarrage de la prestation.

Le prestataire dispose alors de la durée prévue par le type de chèque sollicité pour réaliser la prestation et encoder les informations relatives à celle-ci dans la plateforme (facture, rapport de prestation, …) avant de les soumettre pour validation à l'organisation bénéficiaire. Passé ce délai, le dossier sera automatiquement classé sans suite et entrainera le remboursement de la quote-part auprès de l'organisation bénéficiaire.

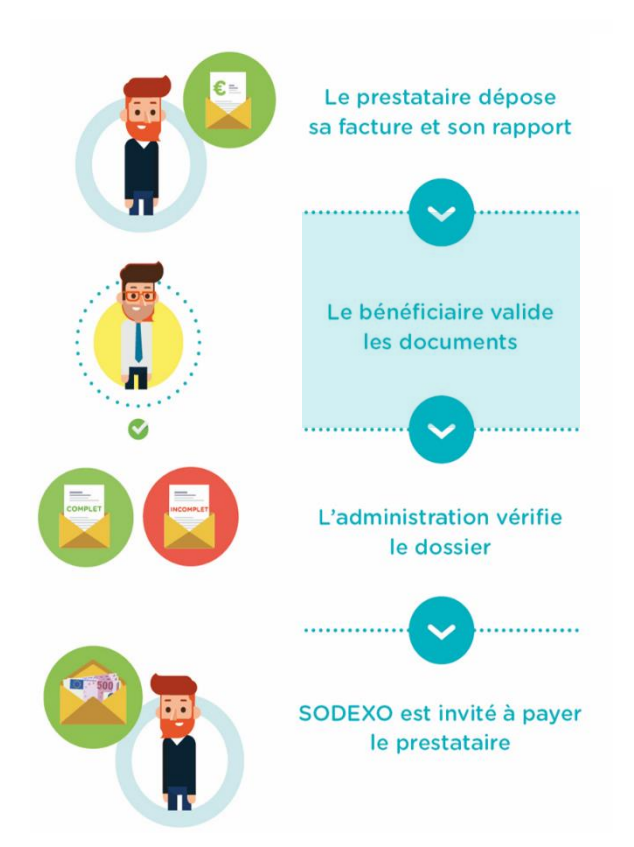

*Figure 67 : Grandes étapes du processus de gestion des chèques du portefeuille intégré Recevabilité de la demande*

Lorsqu'un dossier est soumis pour validation, chaque contact bénéficiaire lié au dossier reçoit une notification par email l'invitant à se connecter à la plateforme pour valider les informations de la prestation. Cet email contient un accès direct au dossier sur la plateforme, les informations usuelles du dossier ainsi que la date avant laquelle le bénéficiaire doit valider les informations de la prestation avant l'envoi automatique du dossier en l'état à l'administration.

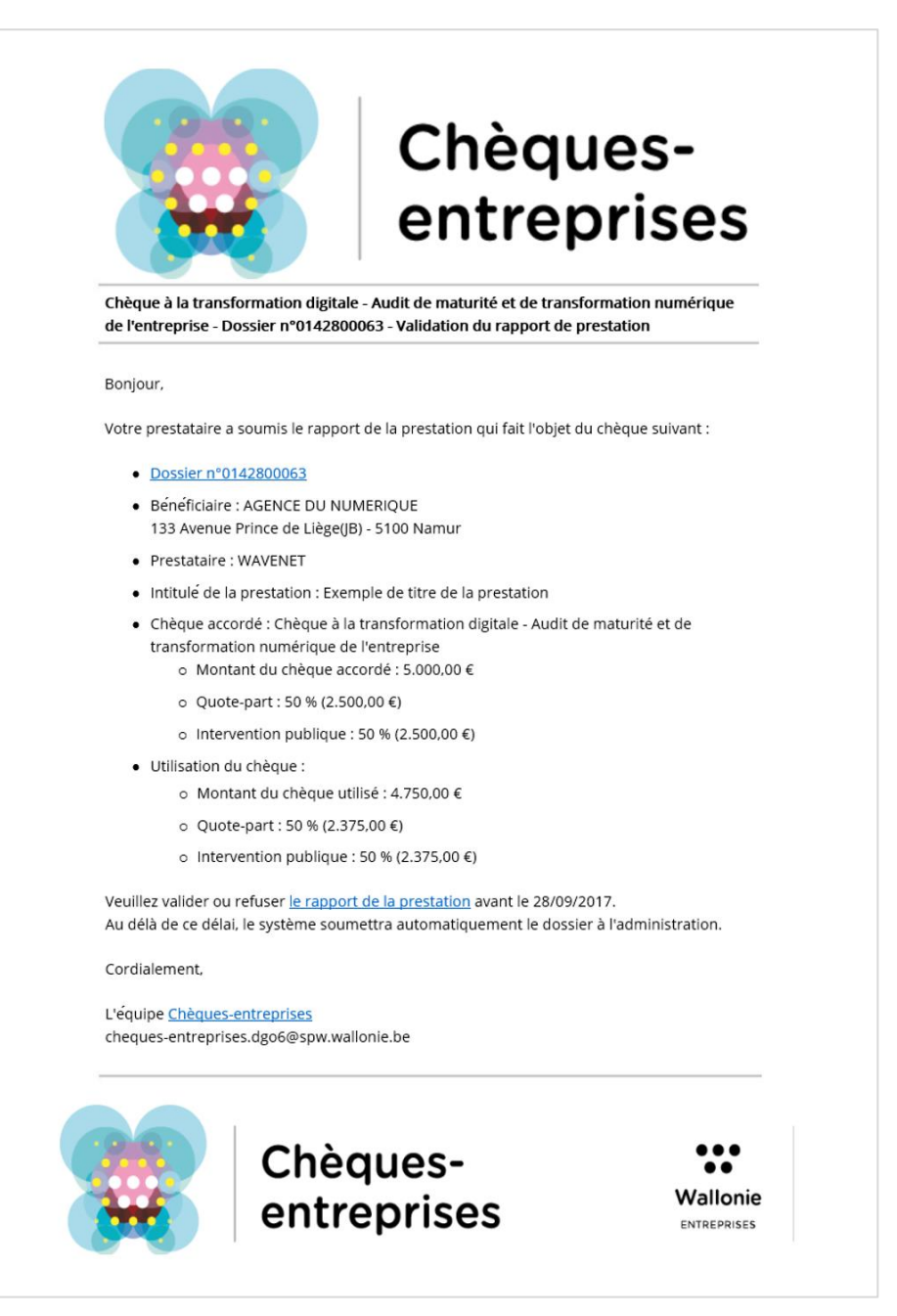

*Figure 68 : Notification invitant le bénéficiaire à valider le rapport d'activité soumis par le prestataire*

**Cette action reste accessible pendant une durée limitée de 15 jours**. Après ce délai, le dossier sera envoyé en l'état à l'administration.

L'écran de validation offre au bénéficiaire la possibilité de vérifier les données introduites et de valider les documents après les avoir visionnés avant de soumettre sa décision :

- Des cadres de couleurs permettent à titre indicatif de comparer les données financières introduites dans la demande de chèque et les données finales saisies par le prestataire sur base de la facture de la prestation ;
- Des boutons permettent de prévisualiser et de télécharger chacun des documents requis.

Le bénéficiaire pourra soit valider la prestation après avoir validé chacun des documents requis, soit refuser la prestation à condition d'en fournir les raisons.

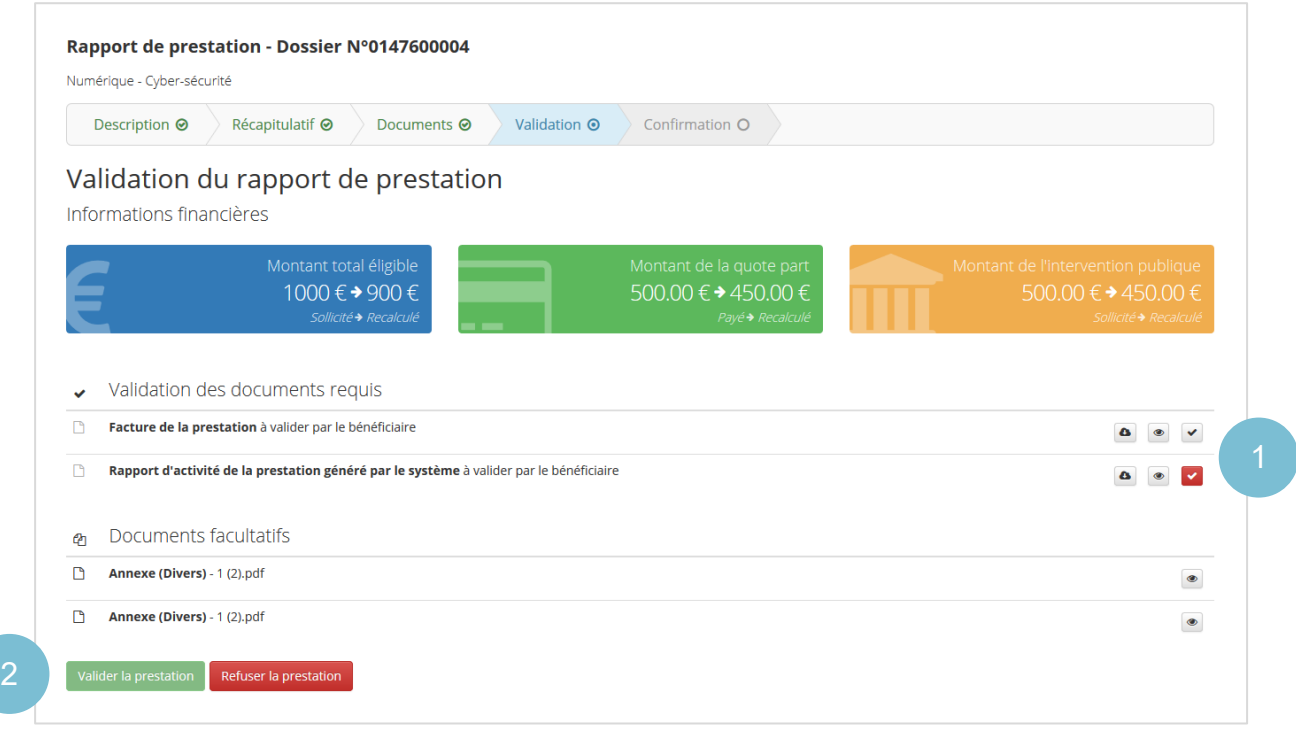

*Figure 69 : Prestation – validation du rapport de prestation*

## <span id="page-55-0"></span>6.1 Valider les documents requis

Pour valider chaque document requis, l'utilisateur doit cliquer sur le bouton de validation de ceux-ci. A noter qu'il devra obligatoirement valider la facture de la prestation avant le rapport d'activité : le bouton de validation de celui-ci apparaitra en rouge tant que l'utilisateur n'aura pas validé la facture. Et au clic sur celui-ci, un message lui rappellera de valider la facture au préalable.

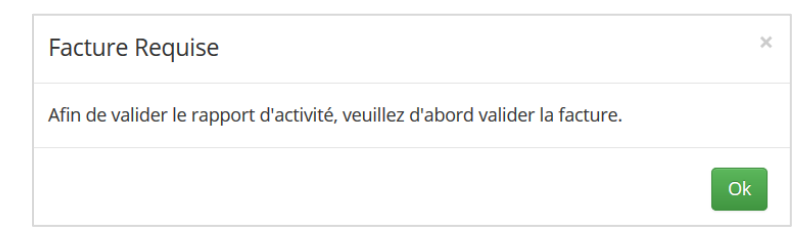

*Figure 70 : Prestation – validation d'un document de la prestation – message de validation de la facture*

### Au clic sur le bouton de validation, une fenêtre demandera à l'utilisateur de confirmer son choix.

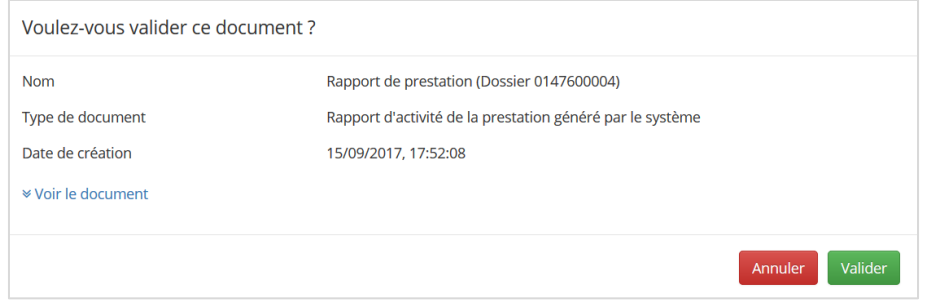

*Figure* 71 *: Prestation – validation d'un document de la prestation – fenêtre de confirmation*

## <span id="page-56-0"></span>6.2 Valider la prestation

Pour valider la prestation, l'organisation bénéficiaire doit avoir validé l'ensemble des documents requis. Le bouton de validation de la prestation ne sera disponible que lorsque cette condition sera remplie. Au clic sur ce bouton, une fenêtre demande à l'utilisateur de confirmer son choix. Au clic sur le bouton **Valider** un message confirme à l'utilisateur que son rapport a été soumis auprès de l'administration. Le dossier, dont le statut est passé à *09. Prestation clôturée (en cours d'examen)*, reste toujours accessible en lecture depuis la liste des dossiers.

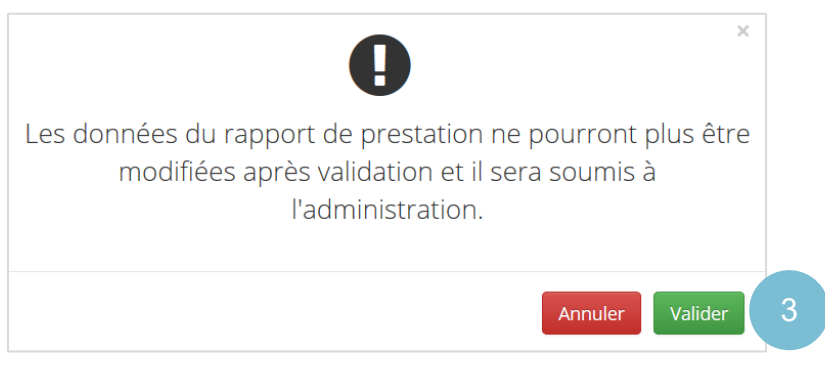

*Figure 72 : Prestation – validation de la prestation – fenêtre de confirmation*

## <span id="page-56-1"></span>6.3 Refuser la prestation

Il est important de remarquer que tant que l'organisation bénéficiaire n'a pas pris de décision sur les informations soumises à sa validation, le prestataire en charge du dossier a la possibilité de modifier les informations encodées et de les soumettre à nouveau pour validation auprès du bénéficiaire.

Si le bénéficiaire constate une erreur (erreur dans la facture, …) il est invité dans un premier temps à prendre contact avec le prestataire afin que celui-ci entreprenne les démarches pour apporter les modifications nécessaires.

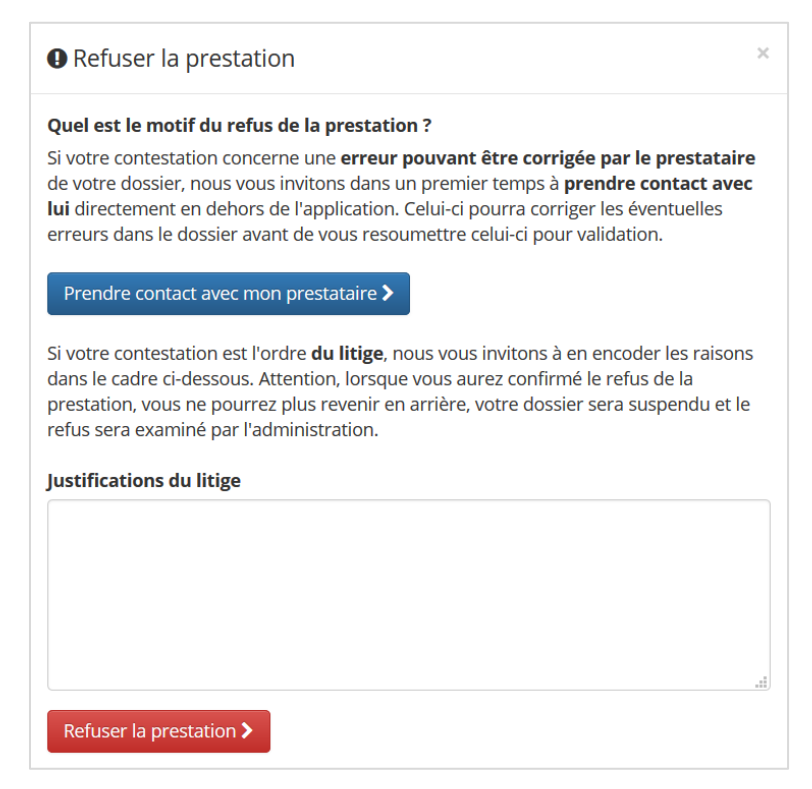

*Figure 73 : Prestation – refus de la prestation*

Si la contestation est de l'ordre du litige, l'application Chèques-entreprises offre la possibilité au bénéficiaire de refuser la prestation et d'en informer l'administration, avec pour conséquence la suspension momentanée du dossier. Pour refuser une prestation, l'utilisateur doit cliquer sur le bouton Refuser la prestation sur l'écran de validation. Il devra obligatoirement encoder les raisons du litige avant de confirmer son choix en cliquant sur le bouton **Refuser la prestation >**. Au clic sur ce bouton un message confirme à l'utilisateur que le dossier a été suspendu. Le dossier, dont le statut est passé à *13. Prestation suspendue*, reste toujours accessible en lecture depuis la liste des dossiers.

Après analyse et prise de contact avec les protagonistes du dossier, l'administration peut soit décider de classer le dossier non recevable définitivement soit permettre la reprise la prestation en débloquant le litige. Dans ce dernier cas, le dossier retourne à l'étape de validation de la prestation et chacun des contacts de l'organisation prestataire et bénéficiaire est notifié du changement du statut de celui-ci par email.

## <span id="page-58-0"></span>7. ANALYSE DE LA PRESTATION

*QUI : L'analyse des informations de la prestation et la validation définitive du chèque accordé est à charge de l'administration. Si celle-ci souhaite obtenir des informations supplémentaires, elle peut le faire via la plateforme. Dans ce cas, les contacts d'autorité et de référence des organisations bénéficiaire et prestataire auront la possibilité de répondre à la* 

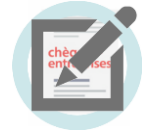

*demande.*

L'analyse et la vérification de la prestation par l'administration se fait également par le biais de la plateforme Chèques-entreprises.

Lorsque la prestation est soumise à l'administration, les contacts du gestionnaire en charge du dossier ont alors la possibilité de peut faire évoluer celui-ci vers trois issues différentes. Via l'application web, ils peuvent, **valider la demande**, faire une demande de **complément d'information** auprès des protagonistes du dossier ou déclarer la **prestation non recevable**.

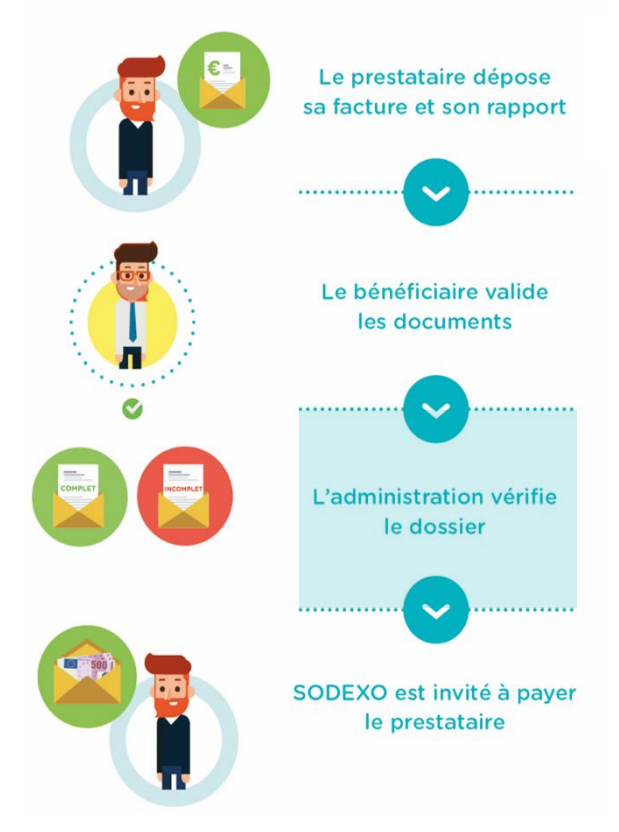

*Figure 74 : Grandes étapes du processus de gestion des chèques du portefeuille intégré Recevabilité de la demande*

## <span id="page-58-1"></span>7.1 Valider la prestation

*Statut du dossier :* **10. Prestation clôturée (rapport approuvé)**

Après avoir examiné chaque élément du dossier, un gestionnaire peut décider d'une issue favorable et valider la prestation. L'organisation bénéficiaire est alors notifiée par email de la décision, un ordre de paiement est généré automatiquement pour payer la prestation au prestataire et, si le montant de la facture est inférieur au montant octroyé par le chèque, un second virement est généré pour rembourser le bénéficiaire du trop-perçu de sa quote-part.

Outre les informations usuelles du dossier – *coordonnées du bénéficiaire, nom du prestataire, intitulé de la prestation, nom du chèque accordé* – cet email contient le montant relatif aux chèque accordé ainsi que l'utilisation réelle sur celui-ci.

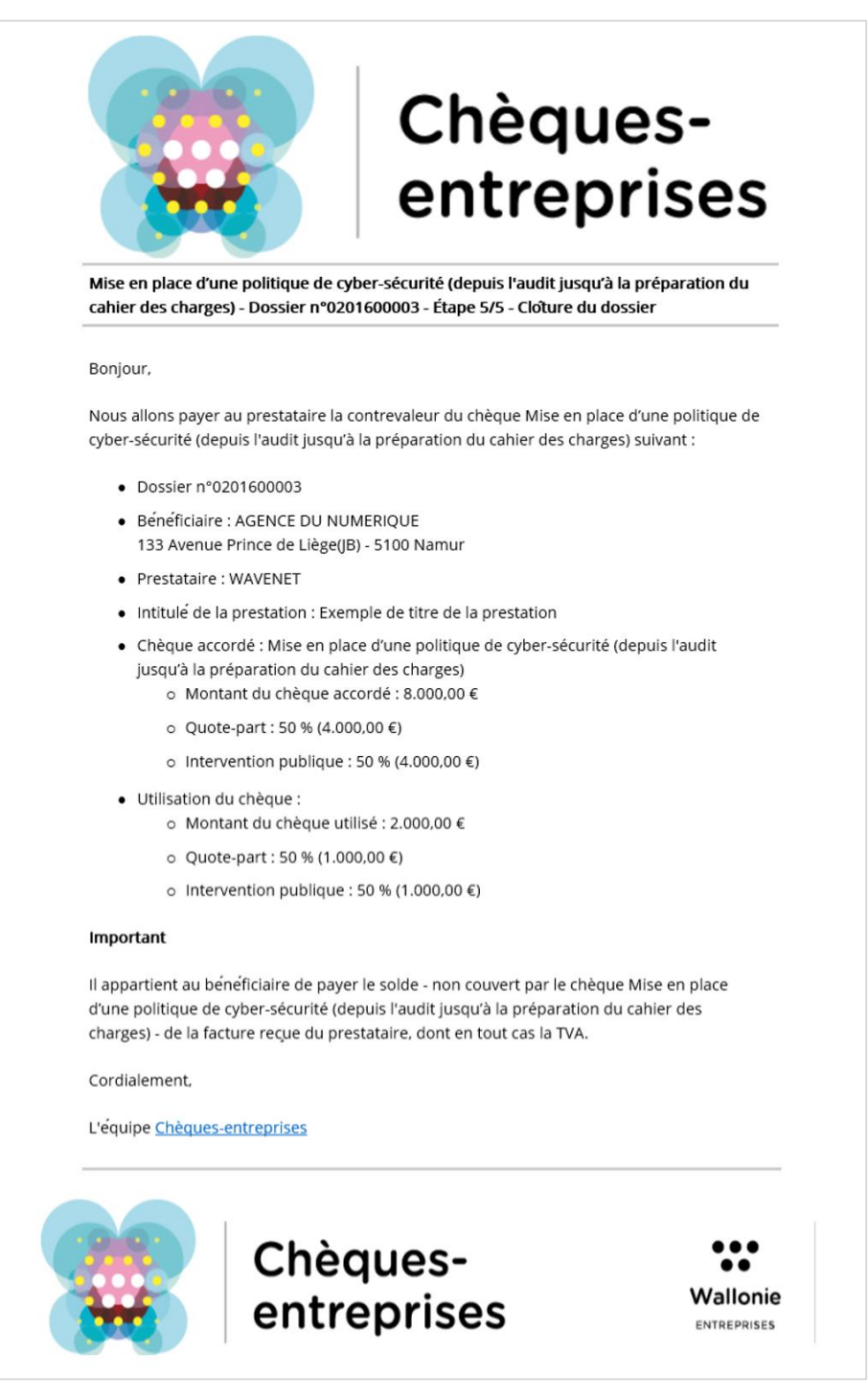

*Figure 75 : Mail de clôture de dossier*

La validation de la prestation par l'administration est pour le bénéficiaire d'un chèque entreprise la dernière étape dans la vie d'un dossier. La suite du traitement du dossier sur la plateforme se déroule sans son intervention jusqu'à sa clôture. Si le bénéficiaire souhaite accéder au détail de ce dossier, il reste néanmoins toujours accessible dans la vue dossiers de l'utilisateur.

## <span id="page-60-0"></span>7.2 Annuler la prestation

#### *Statut du dossier :* **12. Prestation annulée**

Si une prestation est annulée par un gestionnaire, le statut du dossier correspondant évolue vers le statut *12. Prestation annulée* et un email contenant un lien d'accès vers le dossier sur l'application, les informations usuelles de celui-ci et la justification de la décision est envoyé à l'ensemble des contacts référencés dans le dossier.

Le dossier est définitivement clos et disparait du tableau de bord des contacts bénéficiaire et prestataire du dossier mais reste accessible en lecture via l'onglet *Dossiers* de la plateforme. L'annulation d'une prestation entraine automatiquement le remboursement de la quote-part auprès de l'organisation bénéficiaire.

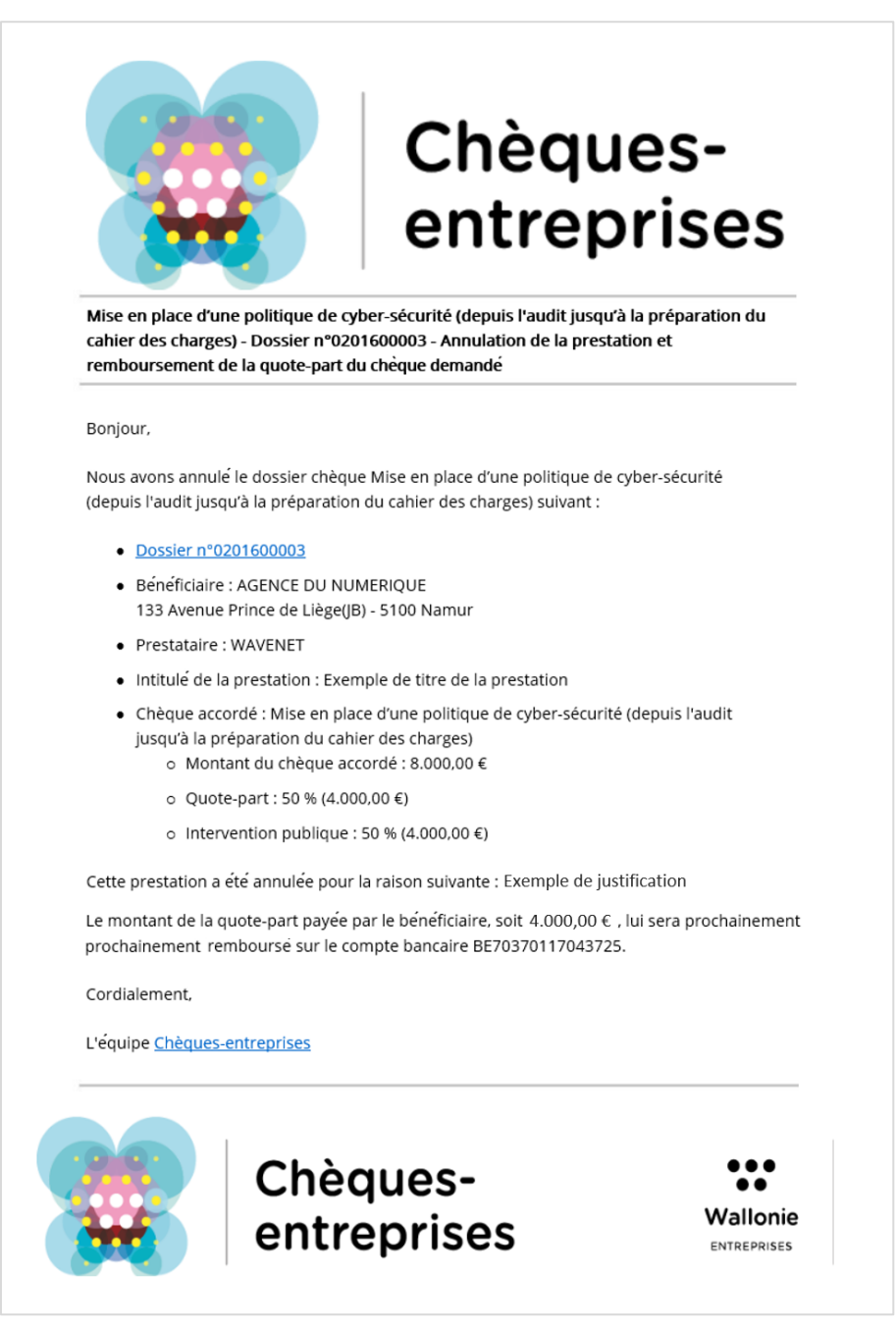

*Figure 76 : Mail de clôture d'annulation de la prestation et de remboursement de la quote-part*

## <span id="page-61-0"></span>7.3 Introduire une demande de complément d'information

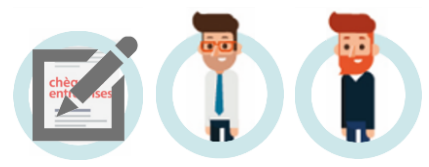

### *Statut du dossier :* **11. Prestation clôturée (en attente d'un complément d'information)**

Via la plateforme Chèques-entreprises, le gestionnaire du dossier a la possibilité d'introduire une demande d'informations complémentaires. Les éventuels documents non validés par le gestionnaire sont alors classés comme non-valides, le dossier change de statut – *11. Prestation clôturée (en attente d'un complément d'information)* – et une **notification** est envoyée **par email** à l'ensemble des contacts des organisations bénéficiaire et prestataire référencés dans le dossier.

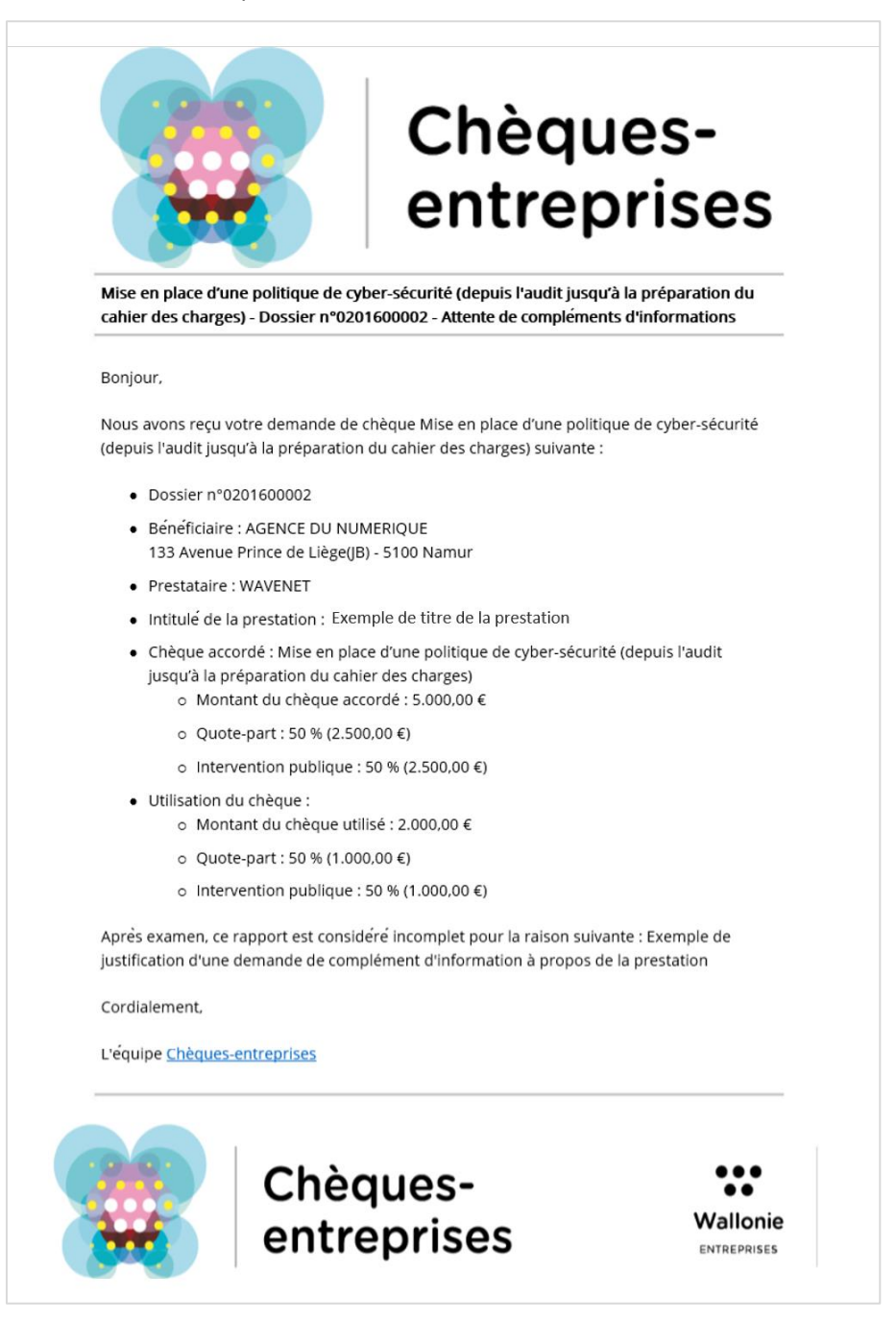

*Figure 77 : Demande de complément d'information – Email reçu par les contacts du dossier*

Cet email contient un accès direct au dossier sur la plateforme, les informations usuelles du dossier ainsi que la raison pour laquelle celui-ci fait l'objet d'un complément d'information ou une éventuelle question à laquelle le bénéficiaire ou prestataire du dossier est invité à répondre.

Dans le cadre d'un dossier dont la prestation fait l'objet d'une demande de complément d'information, l'utilisateur devra :

- 1. Accéder au dossier soit depuis le lien qu'il a reçu dans l'email, soit depuis son tableau de bord ;
- 2. Accéder au processus de renseignement complémentaire en cliquant sur le bouton **Compléter mon dossier** soit depuis son tableau de bord soit depuis le détail du dossier ;
- 3. Remplacer les éventuels documents non validés par le gestionnaire avec la possibilité de télécharger chacun des documents requis dans leur version originale et dans la version dans laquelle ils ont été soumis à l'administration ;
- 4. Répondre à une éventuelle question supplémentaire visible dans le Flux de Question/Réponse du détail du dossier ;
- 5. Envoyer la réponse à la demande.

Le processus d'une demande de renseignement complémentaire sur la prestation est similaire au processus de renseignement complémentaire dans le cadre de l'introduction de la demande de chèque. Le lecteur est invité à s'y référer pour avoir le détail de chacune des étapes du processus.

Lorsqu'une la réponse à une demande de renseignement complémentaire est envoyée à l'administration, le statut du dossier correspondant évolue : il reste accessible uniquement en lecture par les organisations bénéficiaire et prestataire du dossier.

Après réception de la réponse, l'organisation gestionnaire a de nouveau la possibilité de valider la prestation, de faire une demande d'information complémentaire ou d'annuler la prestation.